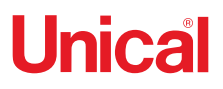

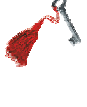

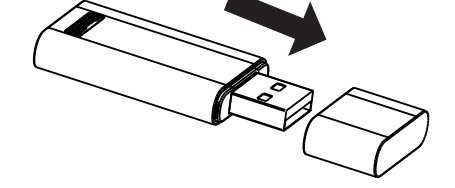

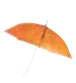

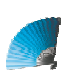

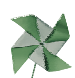

# KEY WIFI

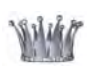

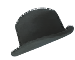

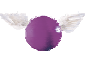

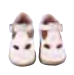

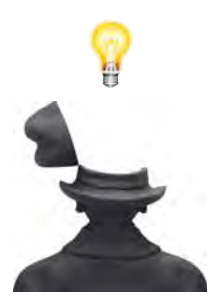

**ISTRUZIONI PER L'USO USER MANUAL**

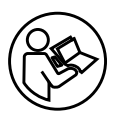

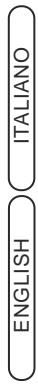

### **Dichiarazione della Commissione Federale delle Comunicazioni sulle interferenze**

Questo dispositivo è conforme alla parte 15 delle norme FCC. Il funzionamento è soggetto alle due condizioni seguenti:

(1) Questo dispositivo non può causare interferenze dannose e (2) questo dispositivo deve accettare qualsiasi interferenza ricevuta, incluse le interferenze che potrebbero causare un funzionamento indesiderato.

Eventuali cambiamenti o modifiche non espressamente approvati dalla parte responsabile della conformità potrebbero annullare l'autorizzazione dell'Utente a utilizzare l'apparecchiatura.

Nota: questa apparecchiatura è stata testata ed è risultata conforme ai limiti per un dispositivo digitale di Classe B, ai sensi della parte 15 delle norme FCC. Questi limiti sono progettati per fornire una protezione ragionevole contro le interferenze dannose in un'installazione residenziale. Questa apparecchiatura genera, utilizza e può irradiare energia a radiofrequenza e, se non installata e utilizzata secondo le istruzioni, può causare interferenze dannose alle comunicazioni radio. Tuttavia, non vi è alcuna garanzia che l'interferenza non si verificherà in una particolare installazione. Se questa apparecchiatura causa interferenze dannose alla ricezione radiofonica o televisiva, che possono essere determinate accendendo e spegnendo l'apparecchiatura, l'Utente è invitato a cercare di correggere l'interferenza adottando una o più delle seguenti misure:

-Riorientare o riposizionare l'antenna ricevente.

-Aumentare la distanza tra l'attrezzatura e il ricevitore.

-Collegare l'apparecchiatura a una presa su un circuito diverso da quello a cui è collegato il ricevitore.

-Consultare il Rivenditore o un Tecnico radio / TV esperto, per assistenza.

#### **Dichiarazione FCC sull'esposizione alle radiazioni**

Questa apparecchiatura è conforme ai limiti di esposizione alle radiazioni FCC stabiliti per un ambiente non controllato. Questa apparecchiatura deve essere installata e utilizzata con una distanza minima di 20 cm tra il radiatore e il corpo.

Esposizione FR: deve essere mantenuta una distanza di 20 cm tra l'antenna e gli Utenti e il modulo trasmettitore non può essere posizionato insieme a nessun altro trasmettitore o antenna.

#### **Dichiarazione ISED**

Etichetta di conformità ICES-003 per innovazione, scienza e sviluppo economico Canada: CAN ICES-3 (B) / NMB-3 (B)

Questo dispositivo contiene trasmettitori / ricevitori esenti da licenza conformi agli RSS esenti da licenza del Canada per innovazione, scienza e sviluppo economico. Il funzionamento è soggetto alle seguenti due condizioni:

1. Questo dispositivo non può causare interferenze.

2. Questo dispositivo deve accettare qualsiasi interferenza, comprese le interferenze che potrebbero causare un funzionamento indesiderato del dispositivo.

Questa apparecchiatura è conforme ai limiti di esposizione alle radiazioni ISED RSS-102 stabiliti per un ambiente non controllato. Questa apparecchiatura deve essere installata e utilizzata con una distanza minima di 20 cm tra il radiatore e qualsiasi parte del corpo degli Utenti.

### *Sommario*

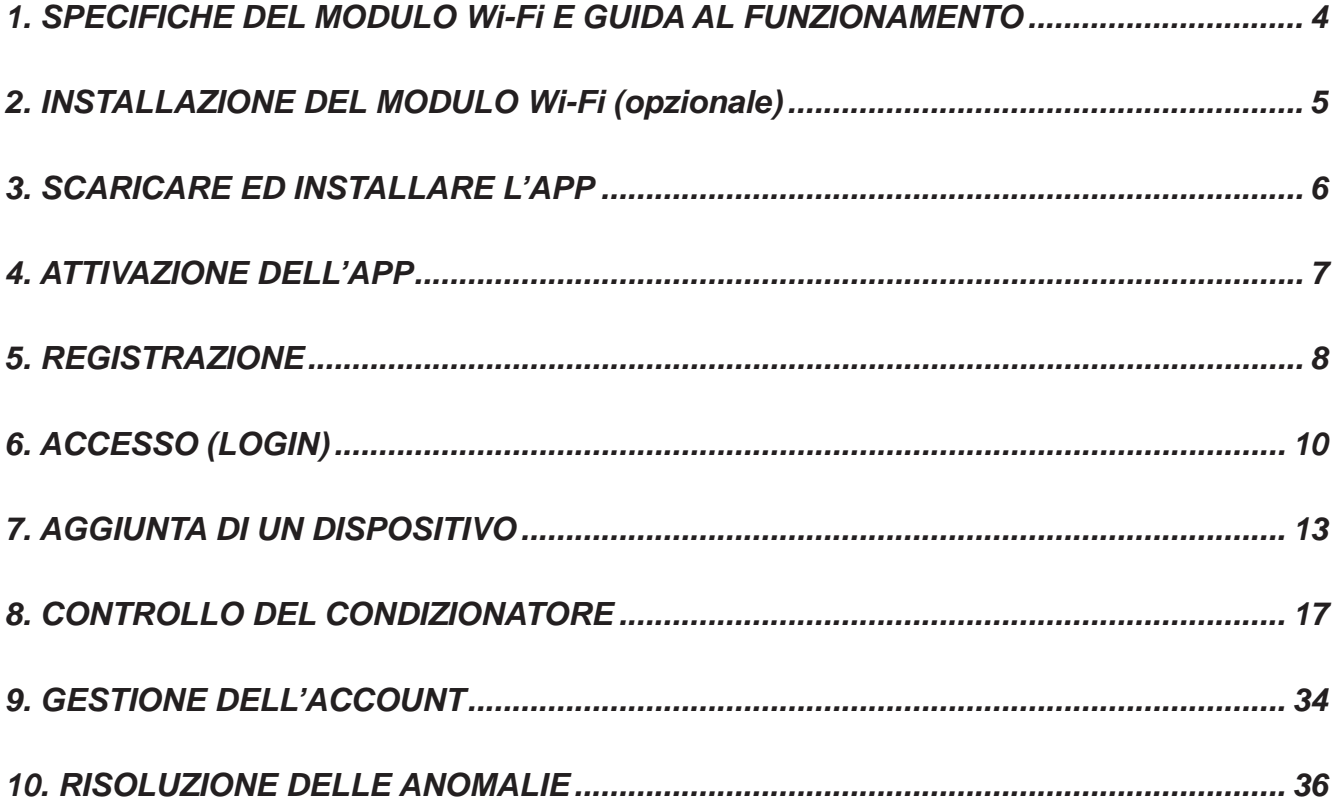

- Il design e le specifiche tecniche sono soggetti a variazioni senza obbligo di preavviso, in \* seguito a miglioramenti apportati al Prodotto. Per i dettagli, rivolgersi al Servizio Tecnico Autorizzato.
- L'aspetto e la posizione dei pulsanti e degli indicatori possono variare in base al Modello, \*ma la funzione è la medesima.

# *1. SPECIFICHE DEL MODULO Wi-Fi E GUIDA AL FUNZIONAMENTO*

### **Specifiche del Modulo Wi-Fi e guida al funzionamento**

- 1. Specifiche minime dello Smartphone: Versione Android 5.0 o superiore Versione IOS 9.0 o superiore
- **2. Parametri di base del Modulo Wi-Fi**

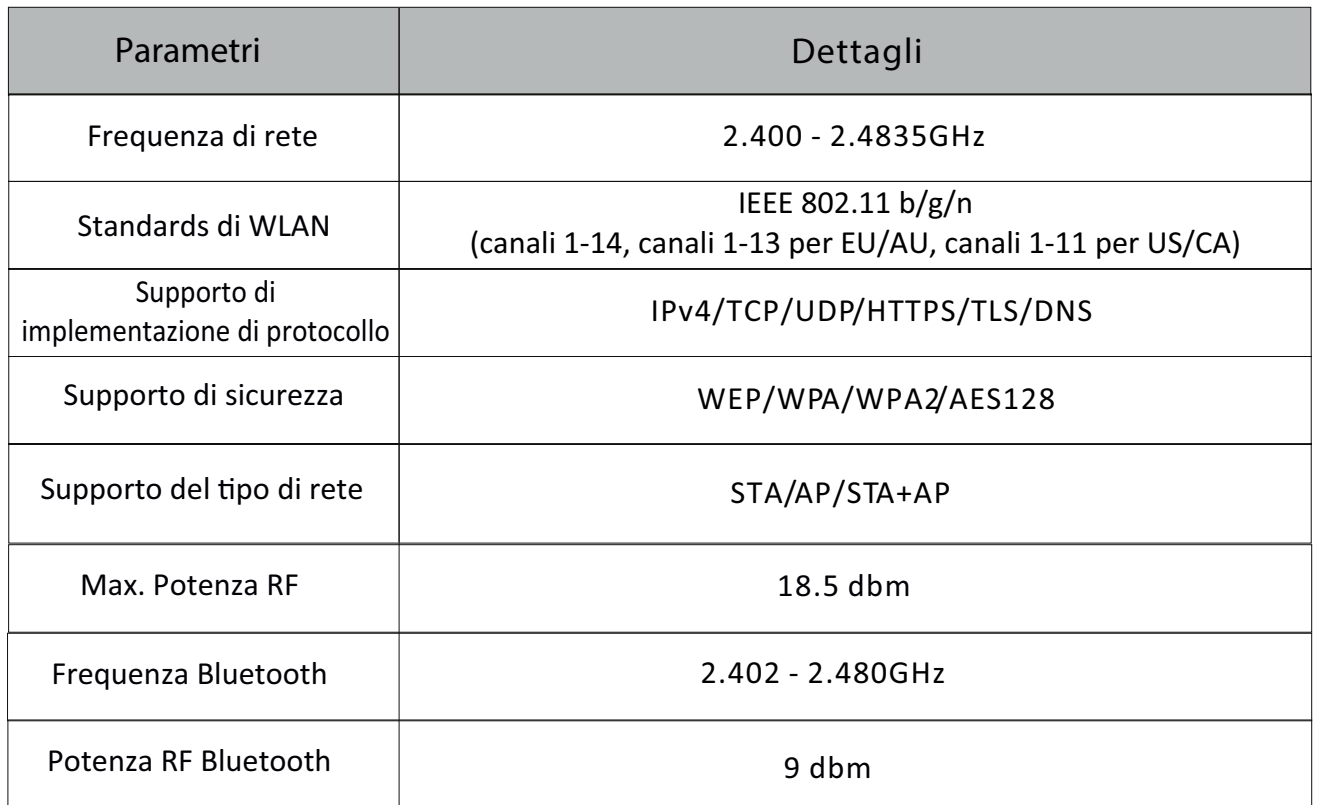

**3. Linee guida al funzionamento. Fare riferimento alle seguenti semplici istruzioni di guida.** 

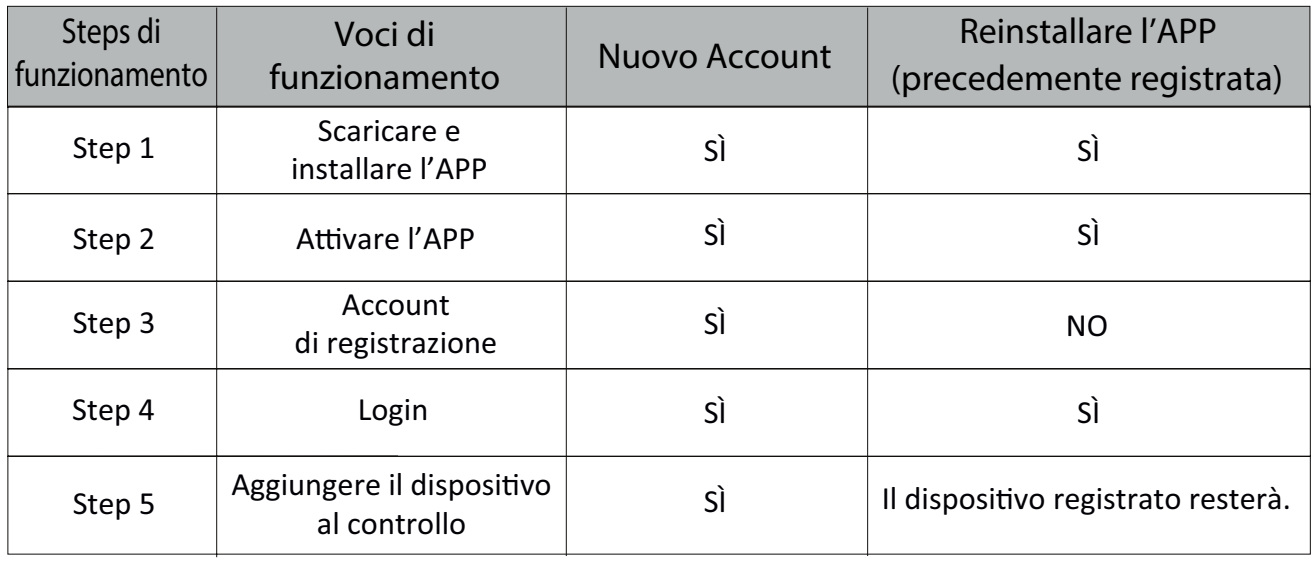

*Nota*

*Se in precedenza è stato registrato l'account ed è stato aggiunto il dispositivo, nel caso in cui l'APP viene installata più di una volta, il dispositivo aggiunto rimane.*

# *2. INSTALLAZIONE DEL MODULO Wi-Fi (opzionale)*

# **Installazione del Modulo Wi-Fi (opzionale)**

**1. Aprire il pannello dell'Unità Interna.**

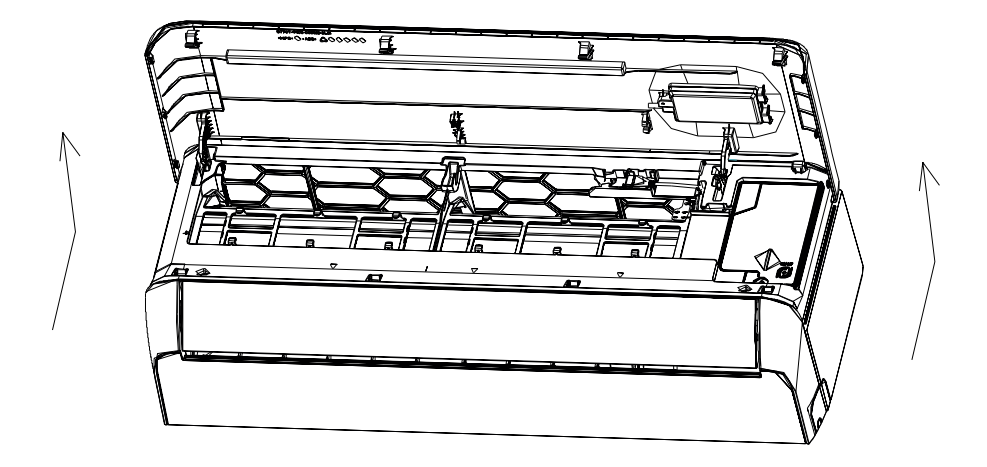

**2. Rimuovere il coperchio del Wi-Fi USB, seguire la freccia ed inserire il Modulo Wi-Fi USB nell'alloggiamento USB riservato sul telaio.**

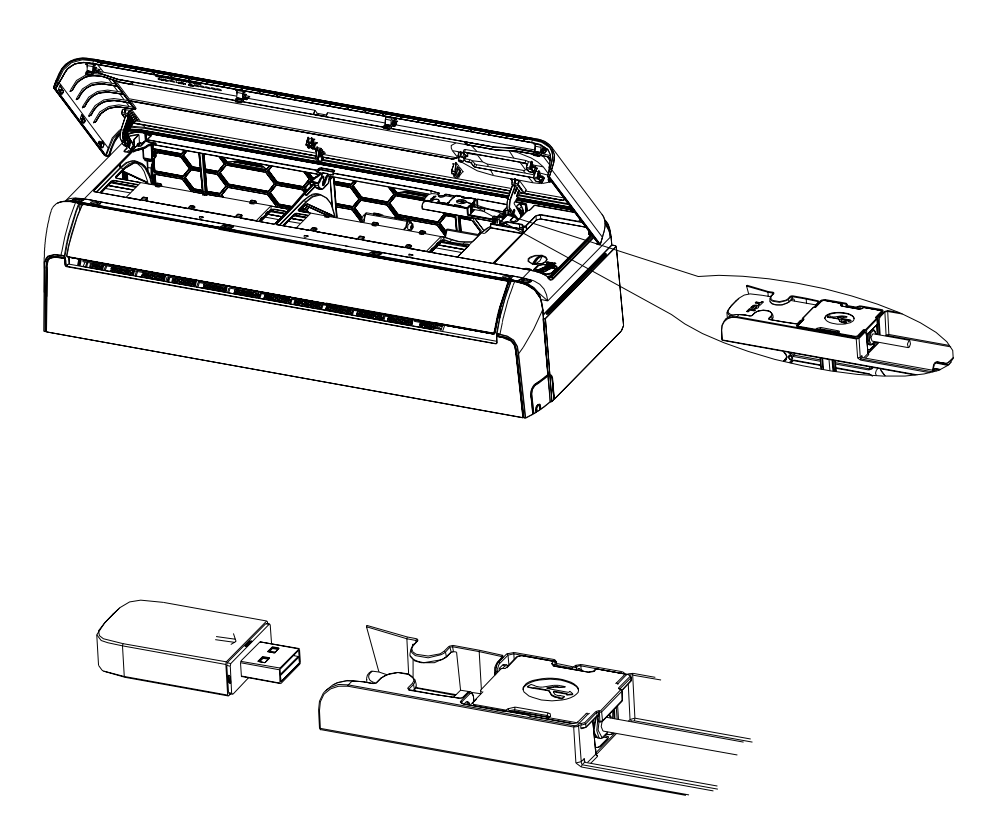

# *3. SCARICARE ED INSTALLARE L'APP*

### **Scaricare ed installare l'App**

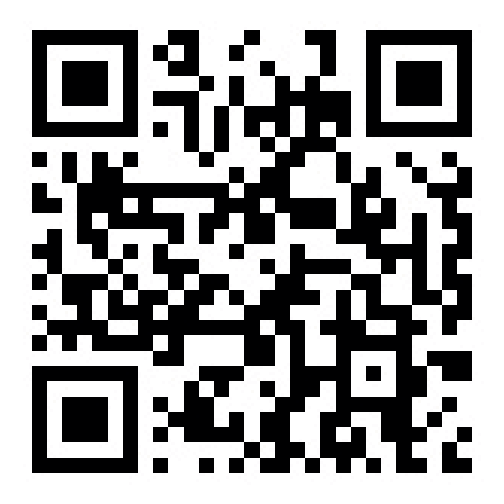

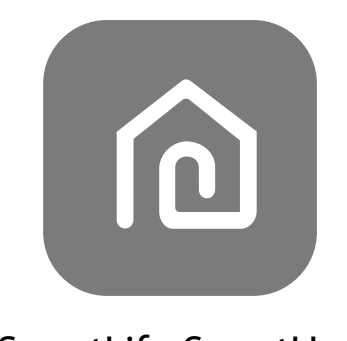

**SmartLife-SmartHome**

**Per Smartphone Android**

Metodo 1: Inquadrare il codice QR con uno scanner browser, scaricare ed installare l'APP.

Metodo 2: Aprire il "Play Store" di Google con lo Smartphone e cercare l'applicazione "SmartLife-SmartHome", successivamente scaricare ed installare l'APP.

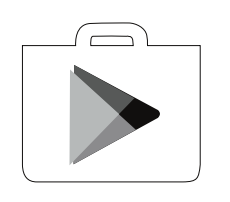

**Per Smartphone IOS**

Metodo 1: Effettuare la scansione del codice QR e seguire i suggerimenti per entrare nell'"AppStore", successivamente scaricare ed installare l'APP. Metodo 2: Aprire l'"AppStore" di Apple sul Vostro Smartphone e cercare l'applicazione

"SmartLife-SmartHome", successivamente scaricare ed installare l'APP.

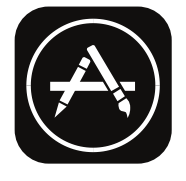

# *Nota:*

*Al momento dell'installazione, abilitare i permessi di Conservazione/Posizione/Fotocamera* per questa APP. In caso contrario, potrebbero verificarsi problemi durante il funzionamento.

# *4. ATTIVAZIONE DELL'APP*

### **Attivazione dell'App**

**Al primo utilizzo dell'App, essa deve essere attivata.**

1. Lanciare l'APP "Smart Life" sul Vostro Smartphone.

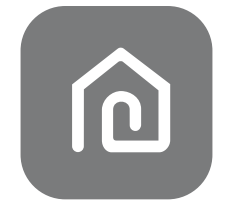

**SmartLife-SmartHome**

- 2. Metodo 1: Premere il pulsante "Scan" e scansionare il codice QR di Attivazione.
	- Metodo 2: Premere "or Enter Activation Code" ("o inserire il Codice di Attivazione") in fondo allo schermo, poi accedere al codice di attivazione e premere "CONFIRM" ("CONFERMA").

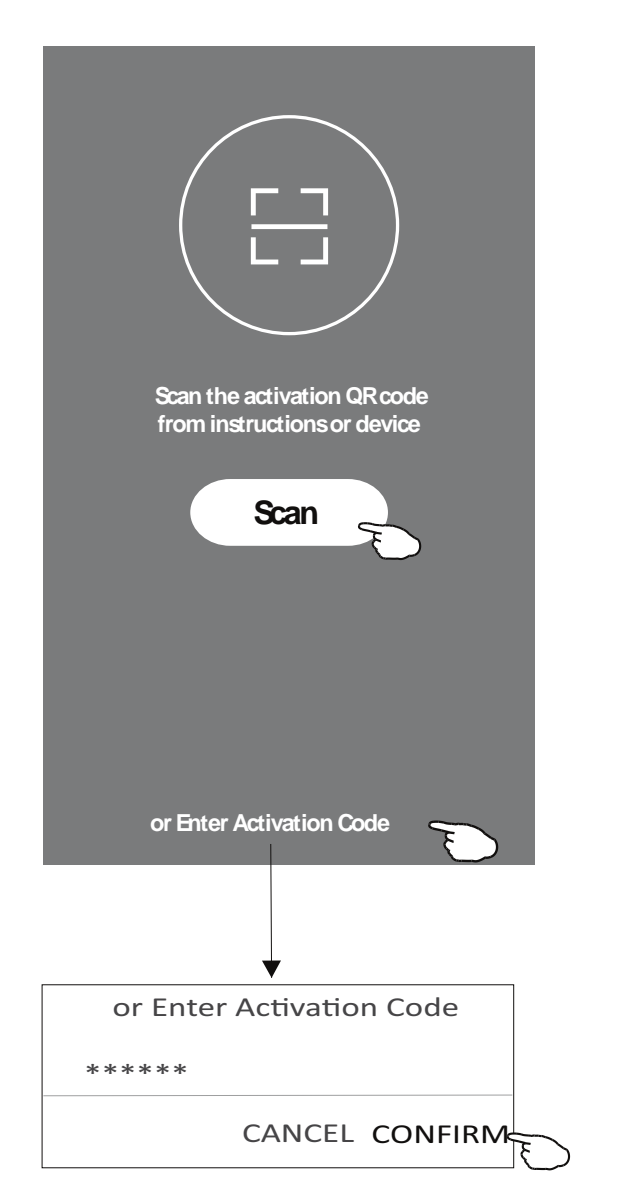

Codice QR e codice di Attivazione

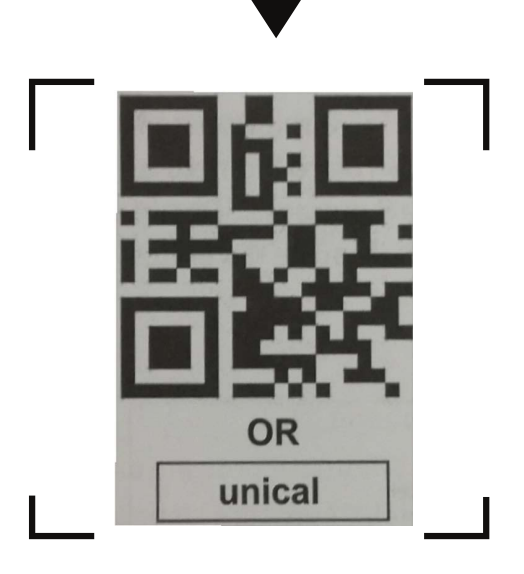

*Nota Senza il codice QR o il codice di attivazione, non è possibile attivare l'APP e utilizzarla, di conseguenza prestare attenzione a mantenerli al sicuro.*

# *5. REGISTRAZIONE*

#### **Registrazione**

- 1. Se non si possiede un account, premere il pulsante "Register" per registrarsi.
- 2. Leggere l'Informativa sulla Privacy e premere "Agree" ("Accetto").

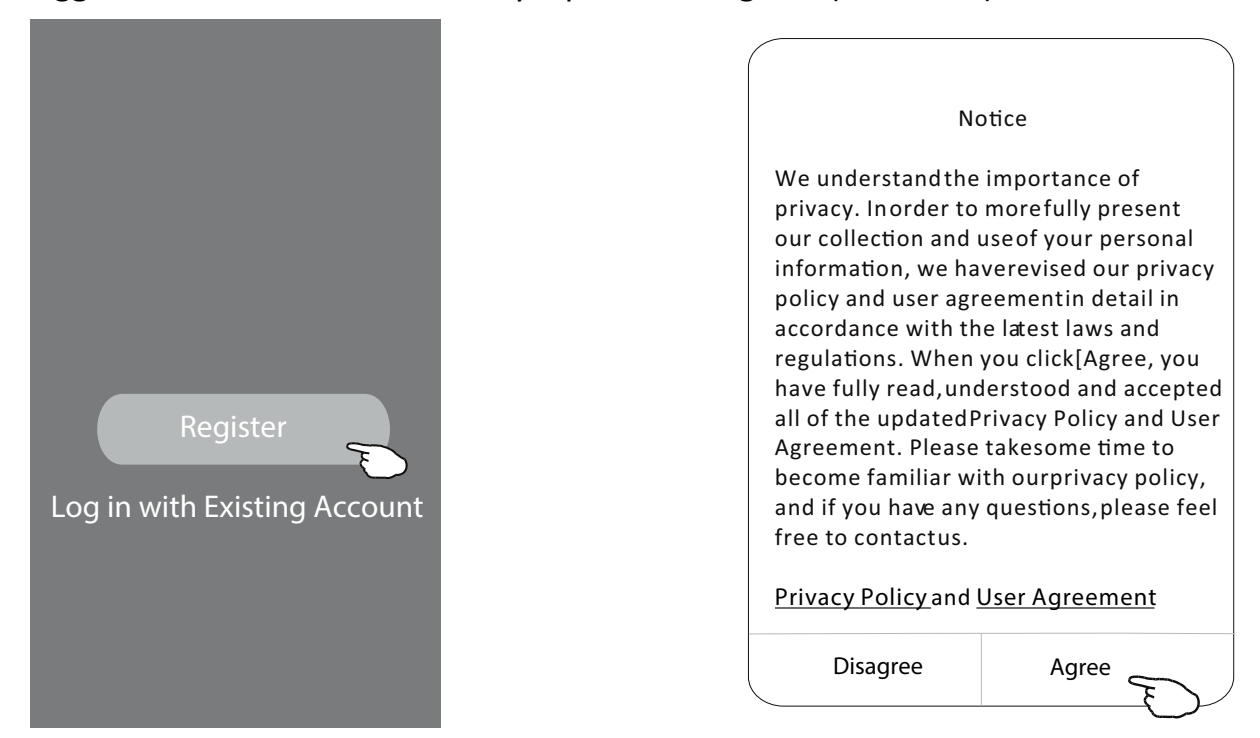

- 3. Premere ">" e selezionare il Paese.
- 4. Inserire il Vostro indirizzo e-mail.
- 5. Premere il pulsante "Obtain verification code" ("Ottieni il codice di verifica").

Cercare il Paese oppure far scorrere la schermata su e giù, fino a trovare e scegliere il Paese desiderato.

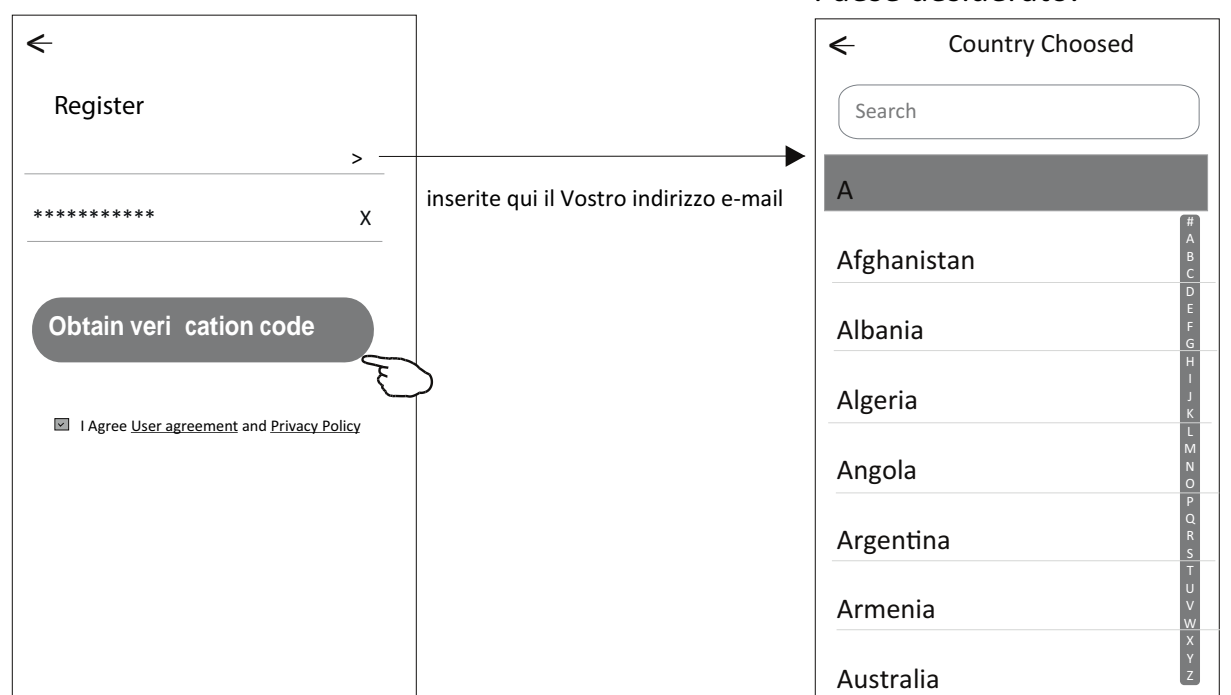

- 6. Inserire il codice di verifica ricevuto via e-mail.
- 7. Impostare la Password: essa deve contenere 6-20 caratteri e deve includere lettere e numeri.
- 8. Premere "Done" ("Fatto").

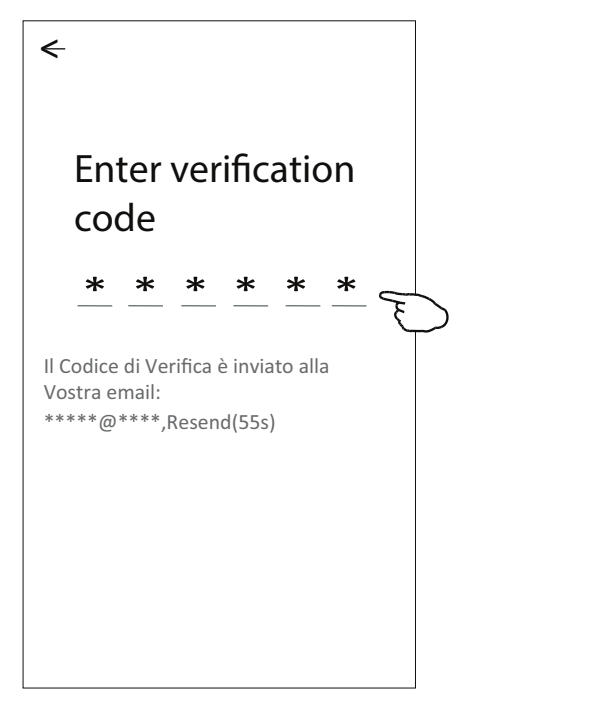

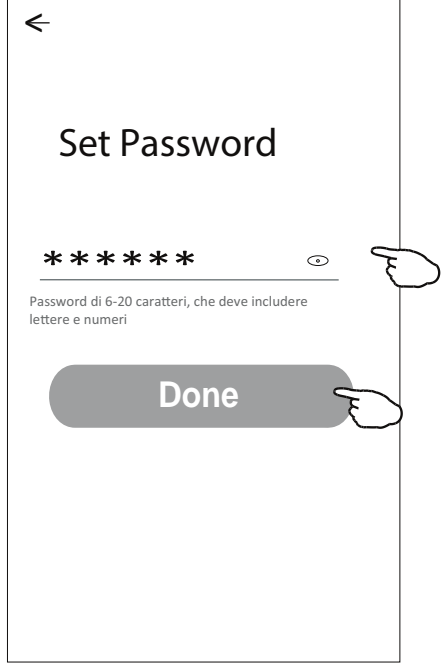

# *6. ACCESSO (LOGIN)*

### **Accesso (Login)**

- 1. Premere "Log in with existing account" ("Accedere con un account esistente").
- 2. Inserite il Vostro account registrato e la password.
- 3. Premere il pulsante "Log in" ("Accesso") button.

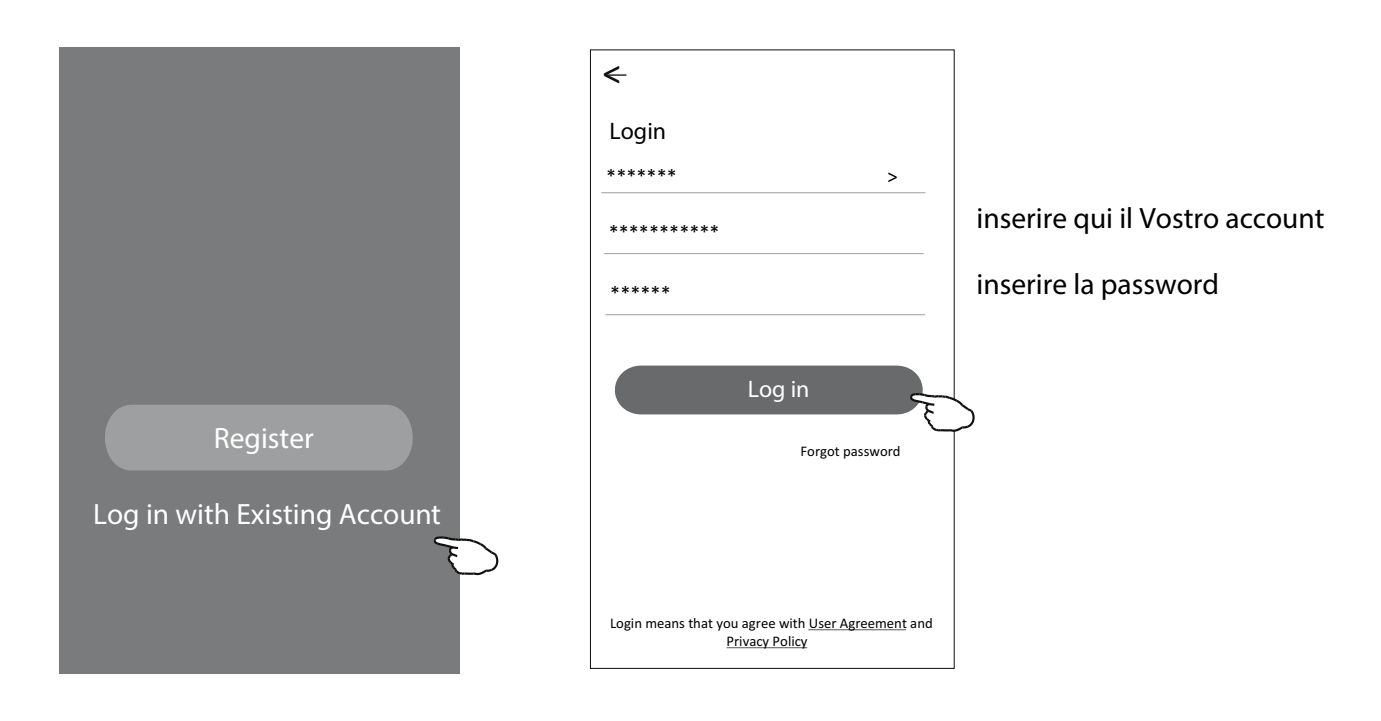

Al primo utilizzo dell'APP, è necessario creare una "famiglia":

- 4. Premere "Create family".
- 5. Dare un nome alla "famiglia".
- 6. Impostare il luogo.
- 7. Scegliere stanze predefinite o aggiungere nuove stanze.
- 8. Premere "Done" ("Fatto") e "Completed" ("Completato").

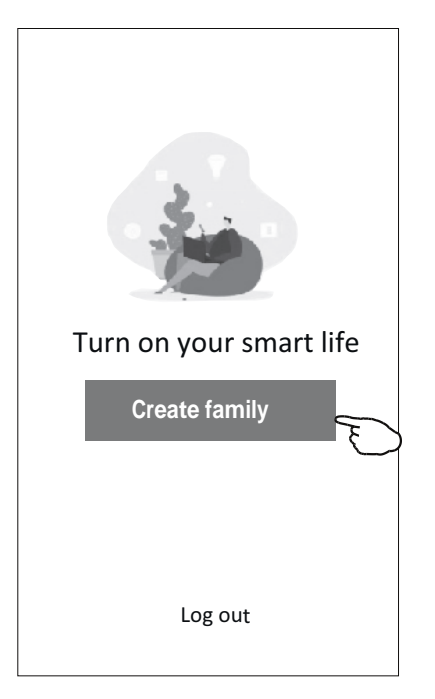

# *ACCESSO (LOGIN)*

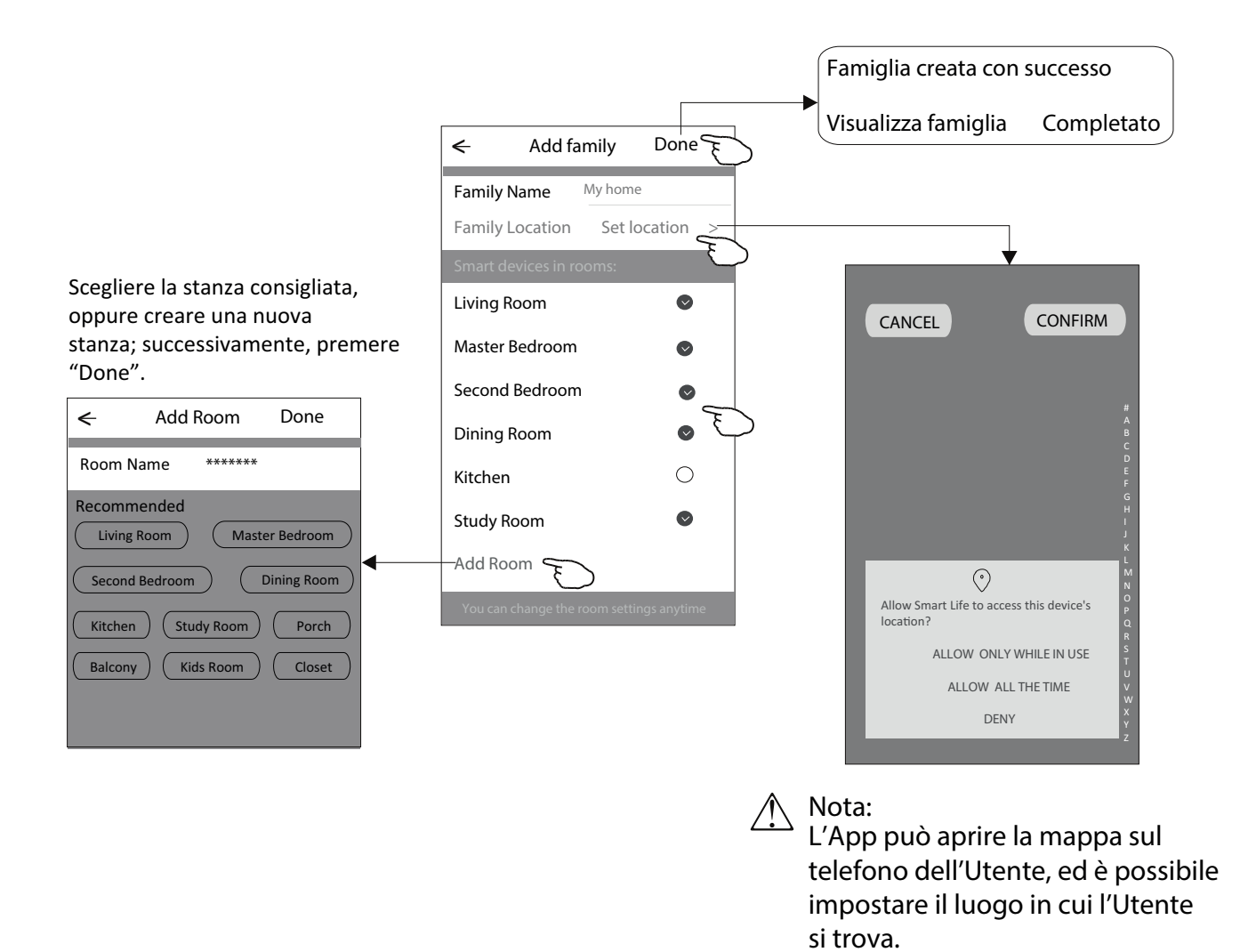

### **Password dimenticata**

**Se l'Utente ha dimenticato la password o nel caso in cui l'Utente desideri reimpostare la password, eseguire la seguente procedura:**

- 1. Premere "Forgot password" ("Password dimenticata").
- 2. Entrare nel Vostro account (indirizzo e-mail) e premere il pulsante "Obtain verification code".
- 3. Inserire il Codice di Verifica ricevuto via e-mail.
- 4. Impostare la nuova password e premere il pulsante "Done" ("Fatto").

# *ACCESSO (LOGIN)*

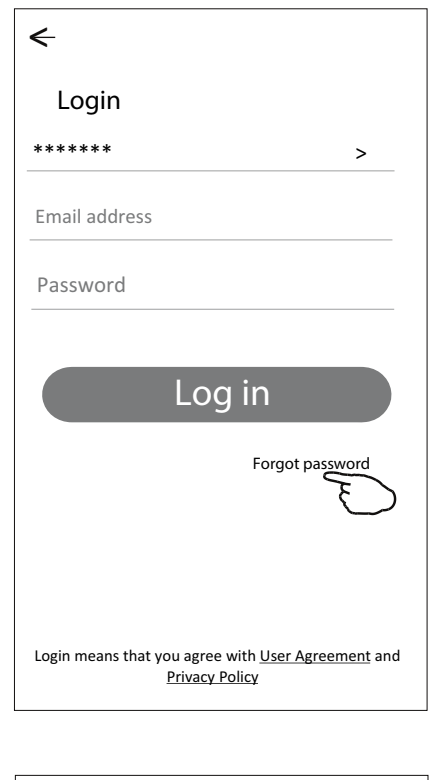

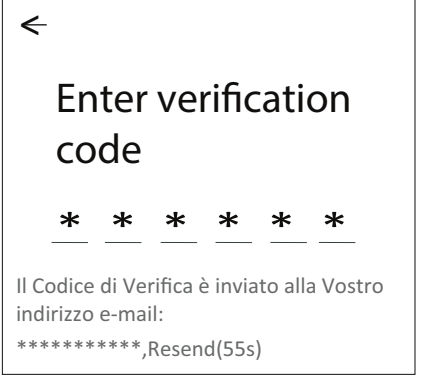

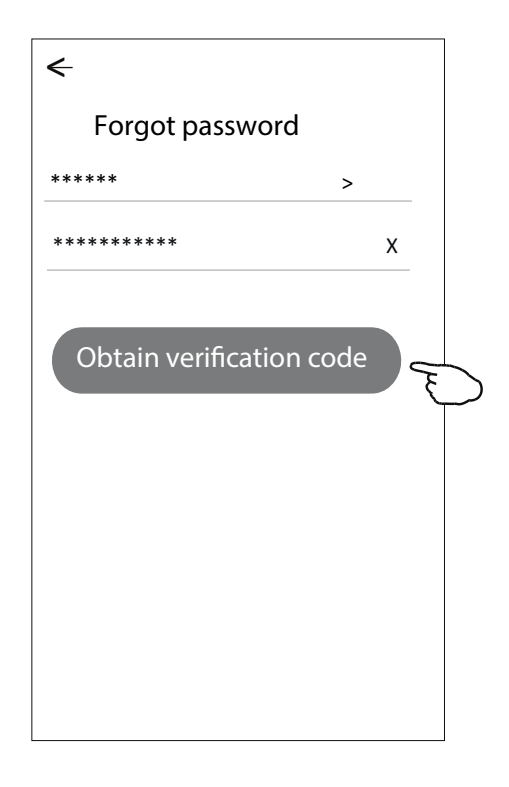

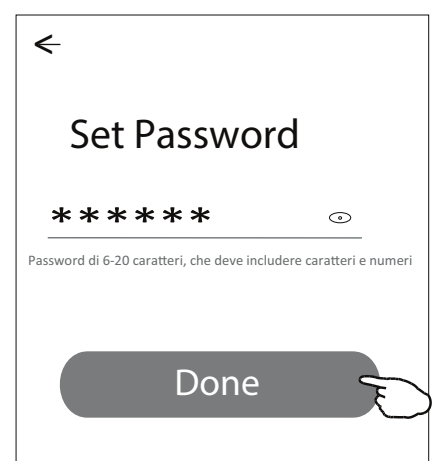

### **Aggiunta di un dispositivo**

**Sono disponibili 3 metodi per aggiungere il dispositivo.**

**Modalità 1-CF**

- 1. Accendere l'Unità Interna; non è necessario lanciare il Condizionatore.
- 2. Cliccare su "+" nell'angolo superiore destro della schermata "Home" oppure premere "Add device" ("Aggiungi dispositivo") sulla stanza che non possiede dispositivi.
- 3. Premere il logo "Air conditioner(BT+Wi-Fi)".
- 4. Seguire i commenti sulla schermata successiva per resettare il Modulo Wi-Fi, successivamente verificare "Confirm the device is reset" ("Conferma il reset del dispositivo") e premere "Next" ("Avanti").
- 5. Inserire la password del Wi-Fi che è uguale a quella dello Smartphone collegato -, poi premere "Next" ("Avanti").
- 6. È possibile vedere il tasso percentuale del processo di collegamento: "PP", "SA", "AP" si illuminano in sequenza sul display dell'Unità Interna.

"PP" indica "Searching the router" ("Ricerca del router") "SA" indica "connected to the router" ("Collegato al router") "AP" indica "connected to the server" ("Collegato al server")

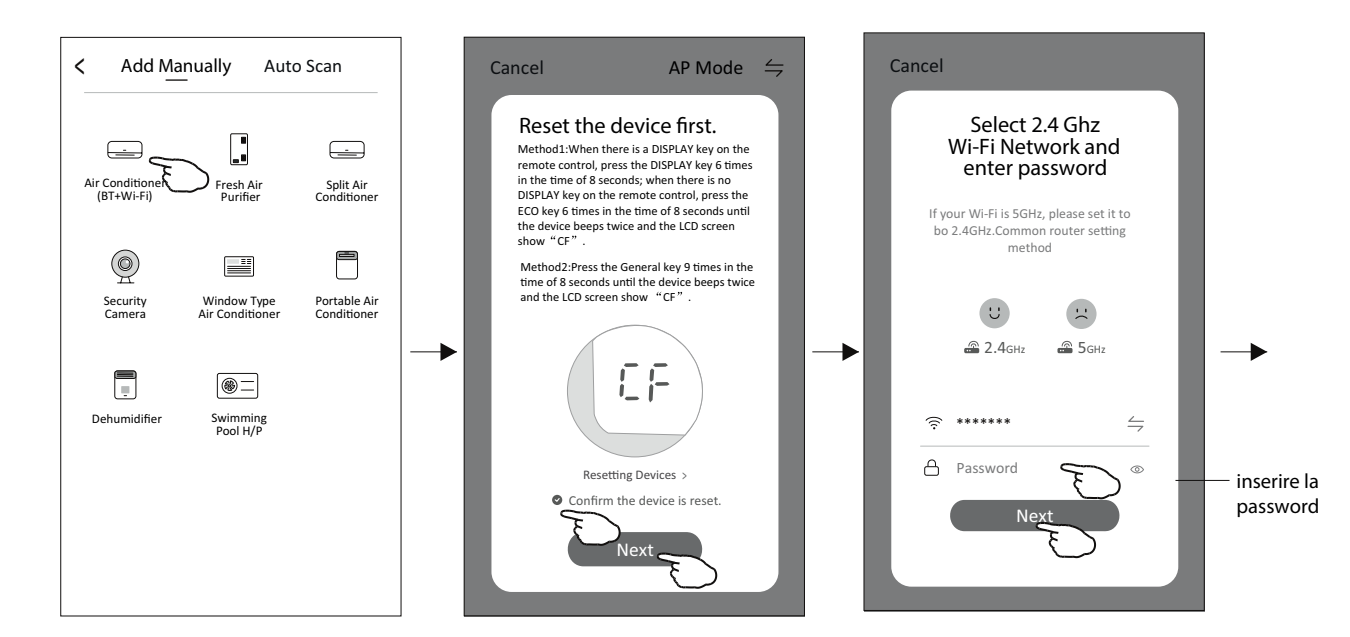

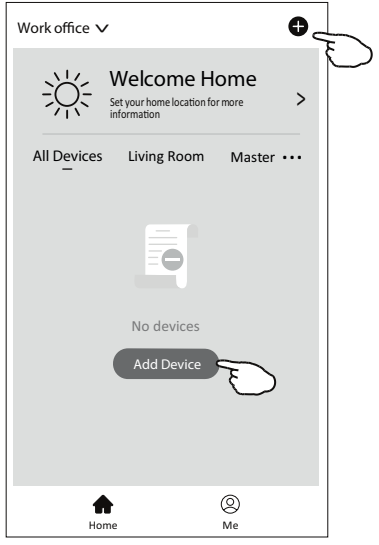

# *AGGIUNTA DI UN DISPOSITIVO*

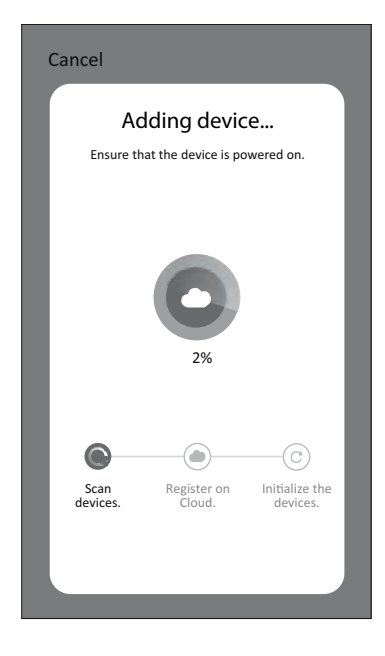

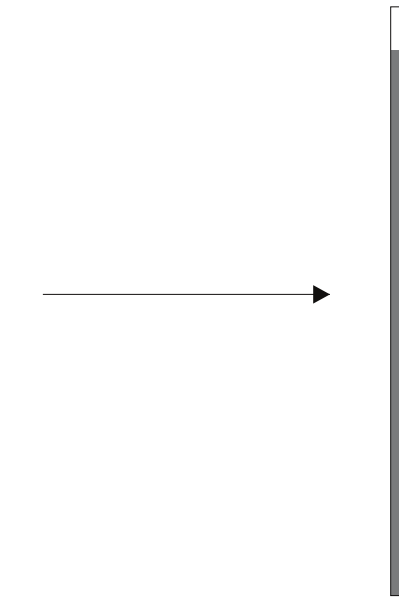

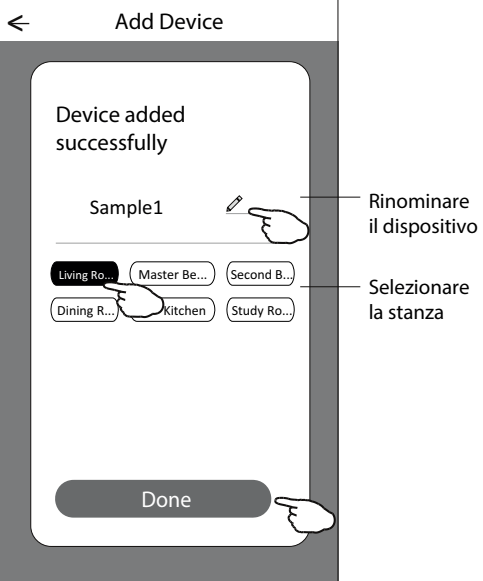

### **Modalità 2-AP**

- 1. Accendere l'Unità Interna; non è necessario lanciare il Condizionatore.
- 2. Cliccare su "+" nell'angolo superiore destro della schermata "Home" oppure premere "Add device" ("Aggiungi dispositivo") sulla stanza che non possiede dispositivi.
- 3. Premere il logo "Air conditioner(BT+Wi-Fi)".
- 4. Premere  $\leftrightharpoons$  nell'angolo in alto a destra e scegliere "AP Mode", poi seguire i commenti sulla schermata per effettuare il reset del Modulo Wi-Fi; infine, verificare "Confirm the device is reset" ("Conferma il reset del dispositivo") e premere "Next" ("Avanti").
- 5. Inserire la password del Wi-Fi che è uguale a quella dello Smartphone collegato -, poi premere "Next" ("Avanti").
- 6. Leggere attentamente le istruzioni e premere "Connect" now".
- "SmartLife-\*\*\*\*" e premere "  $\leftarrow$  ". 7. Nella schermata di impostazione della rete, selezionare
- 8. È possibile vedere il tasso percentuale del processo di collegamento: nello stesso tempo, "PP", "SA", "AP" si illuminano in sequenza sul display dell'Unità Interna. "PP" indica "Searching the router" ("Ricerca del router") "SA" indica "connected to the router" ("Collegato al router") "AP" indica "connected to the server" ("Collegato al server")

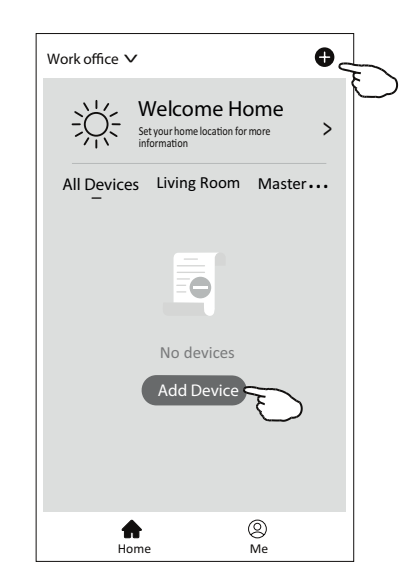

# *AGGIUNTA DI UN DISPOSITIVO*

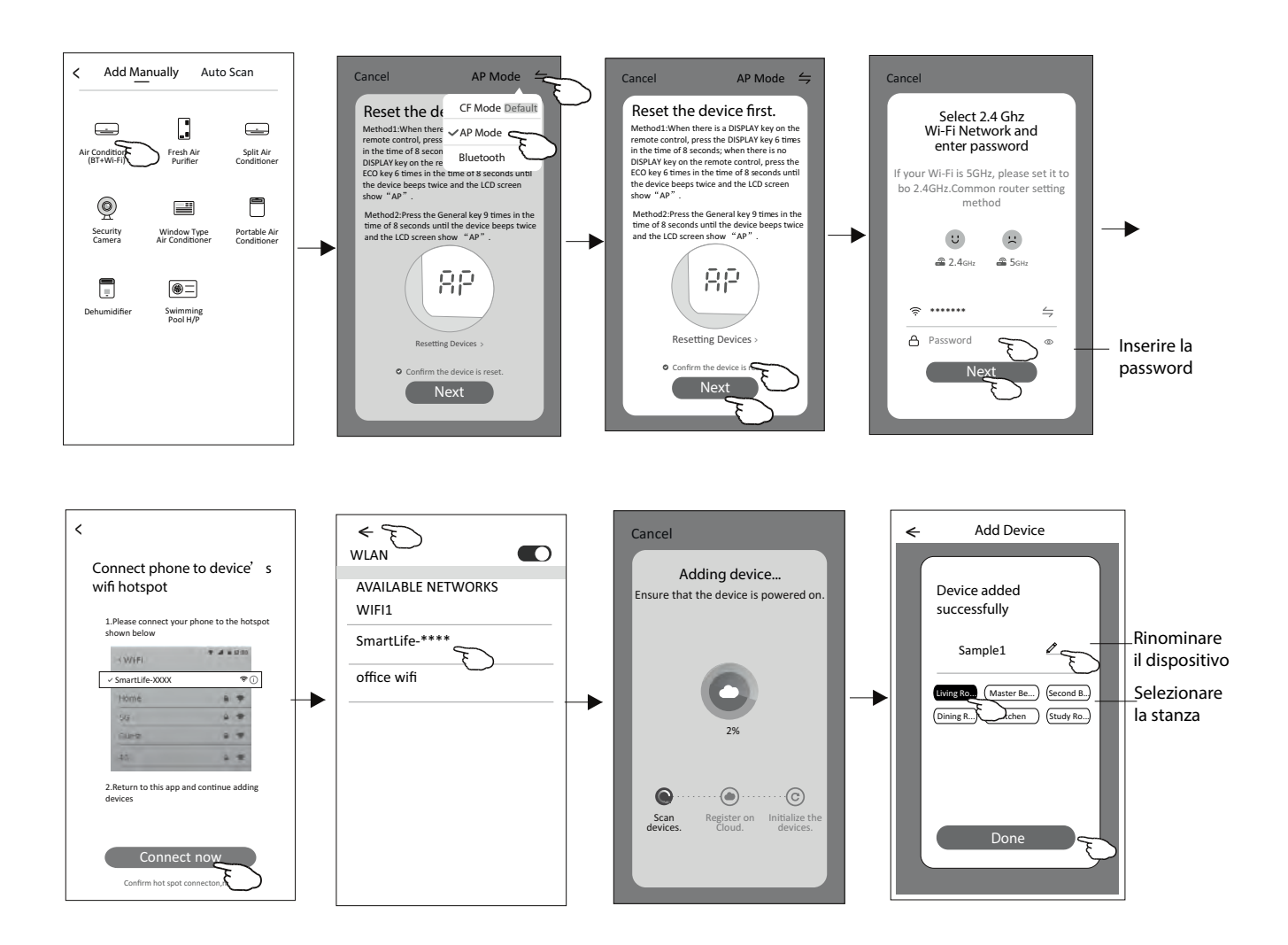

### **Modalità 3-Bluetooth**

- 1. Accendere l'Unità Interna; non è necessario lanciare il Condizionatore.
- 2. Cliccare su "+" nell'angolo superiore destro della schermata "Home" oppure premere "Add device" "Aggiungere dispositivo" sulla stanza che non possiede dispositivi.
- 3. Premere il logo "Air conditioner(BT+Wi-Fi)".
- 4. Verificare che sul Vostro Smartphone sia disponibile il Bluetooth.
- 5. Premere  $\leftrightharpoons$  nell'angolo in alto a destra e scegliere "AP Mode", poi seguire i commenti sulla schermata per effettuare il reset del Modulo Wi-Fi; infine, verificare "Confirm the device is reset" e premere "Next" ("Avanti").
- 6. Selezionare uno dei dispositivi trovati e premere "+".

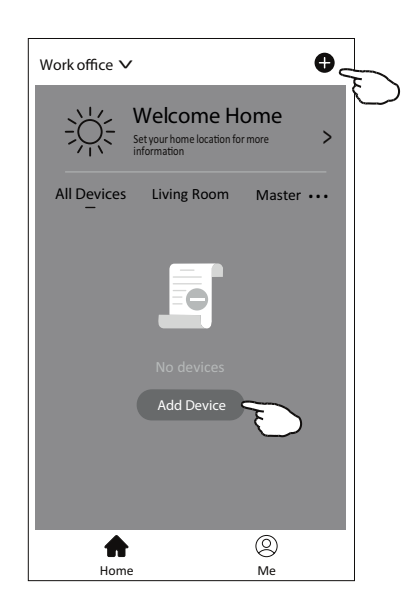

- 7. Inserire la password del Wi-Fi che è uguale a quella dello Smartphone collegato -, poi premere "Next" ("Avanti").
- 8. È possibile vedere il tasso percentuale del processo di collegamento: "PP", "SA", "AP" si illuminano in sequenza sul display dell'Unità Interna. "PP" indica "Searching the router" ("Ricerca del router") "SA" indica "connected to the router" ("Collegato al router") "AP" indica "connected to the server" ("Collegato al server")

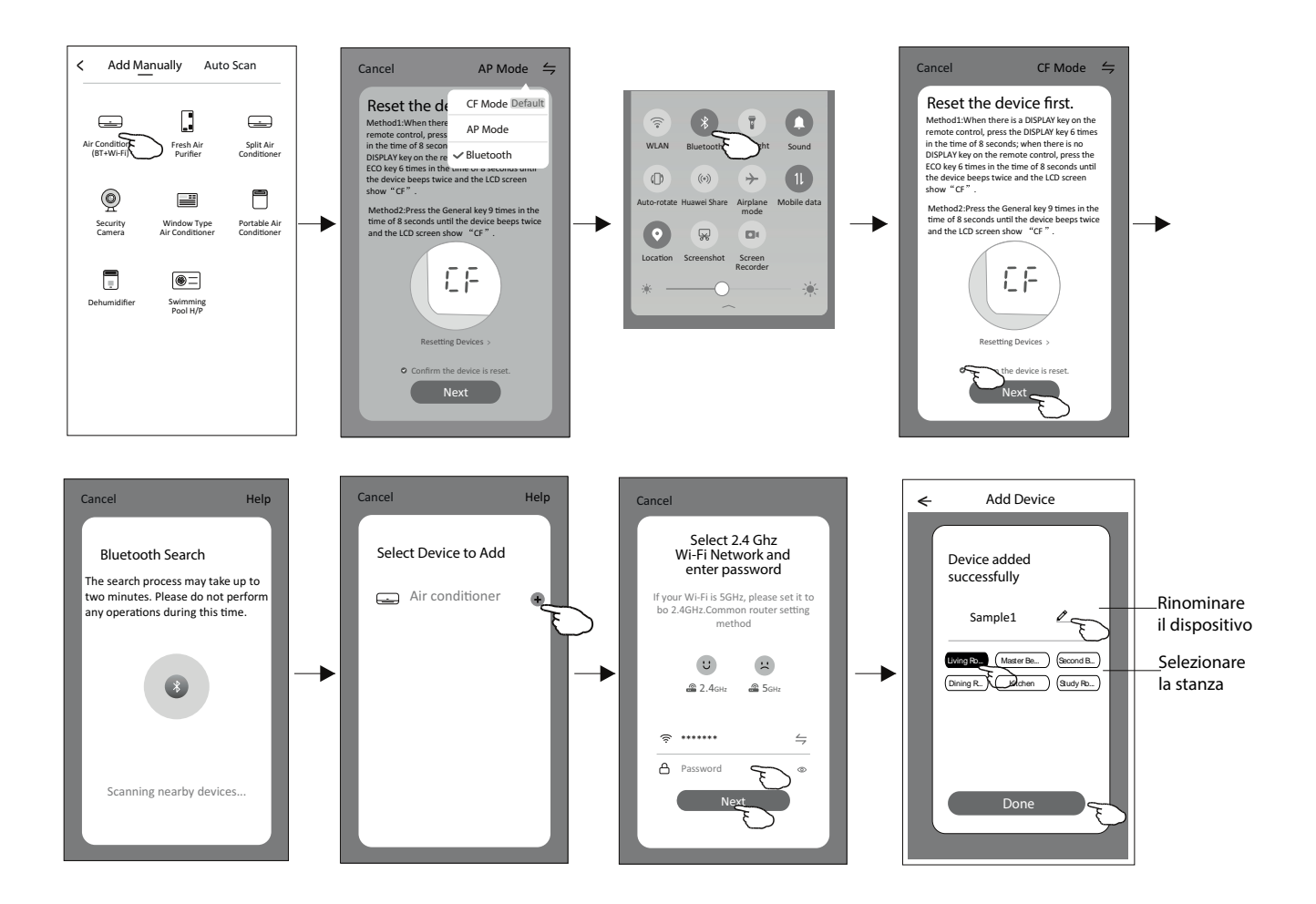

### **Controllo del Condizionatore**

**La schermata di controllo del dispositivo apparirà automaticamente dopo aver aggiunto il dispositivo.**

**La schermata di controllo del dispositivo apparirà manualmente premendo il nome del dispositivo sulla schermata "Home".**

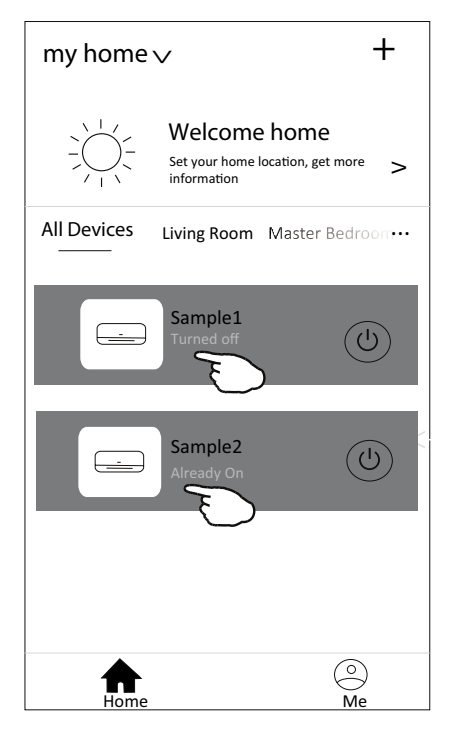

*Nota:*

Sono disponibili due diversi tipi di controllo, in base a diverso software o firmware del Modulo *Wi-Fi.*

*Leggere attentamente il Manuale basandosi sul display del controllo reale.*

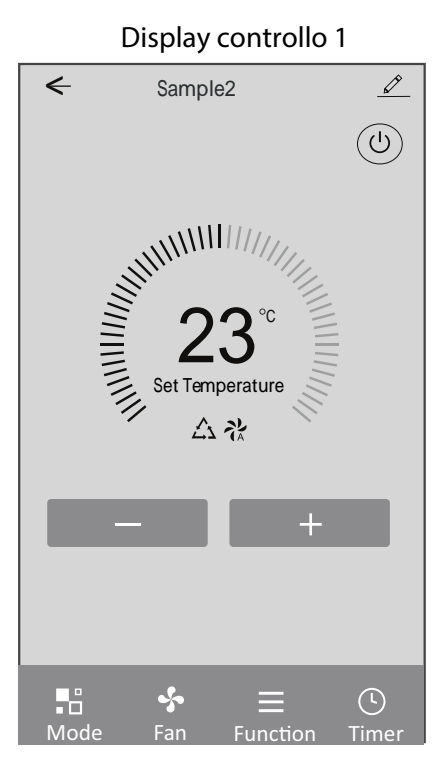

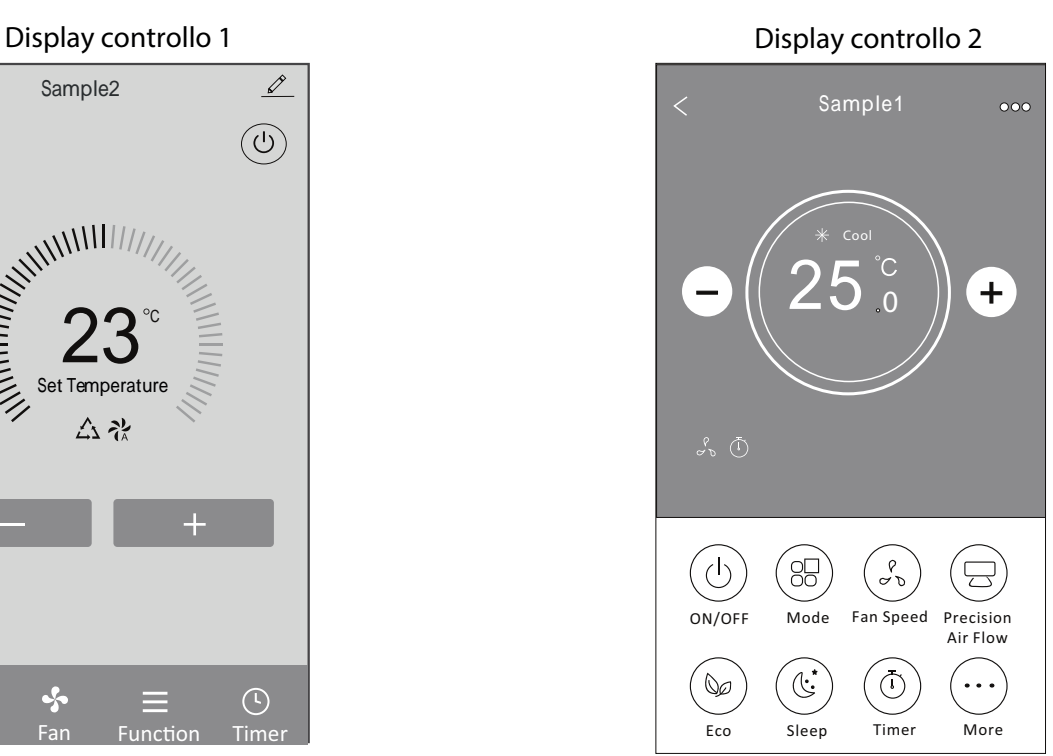

# **Display del controllo 1**

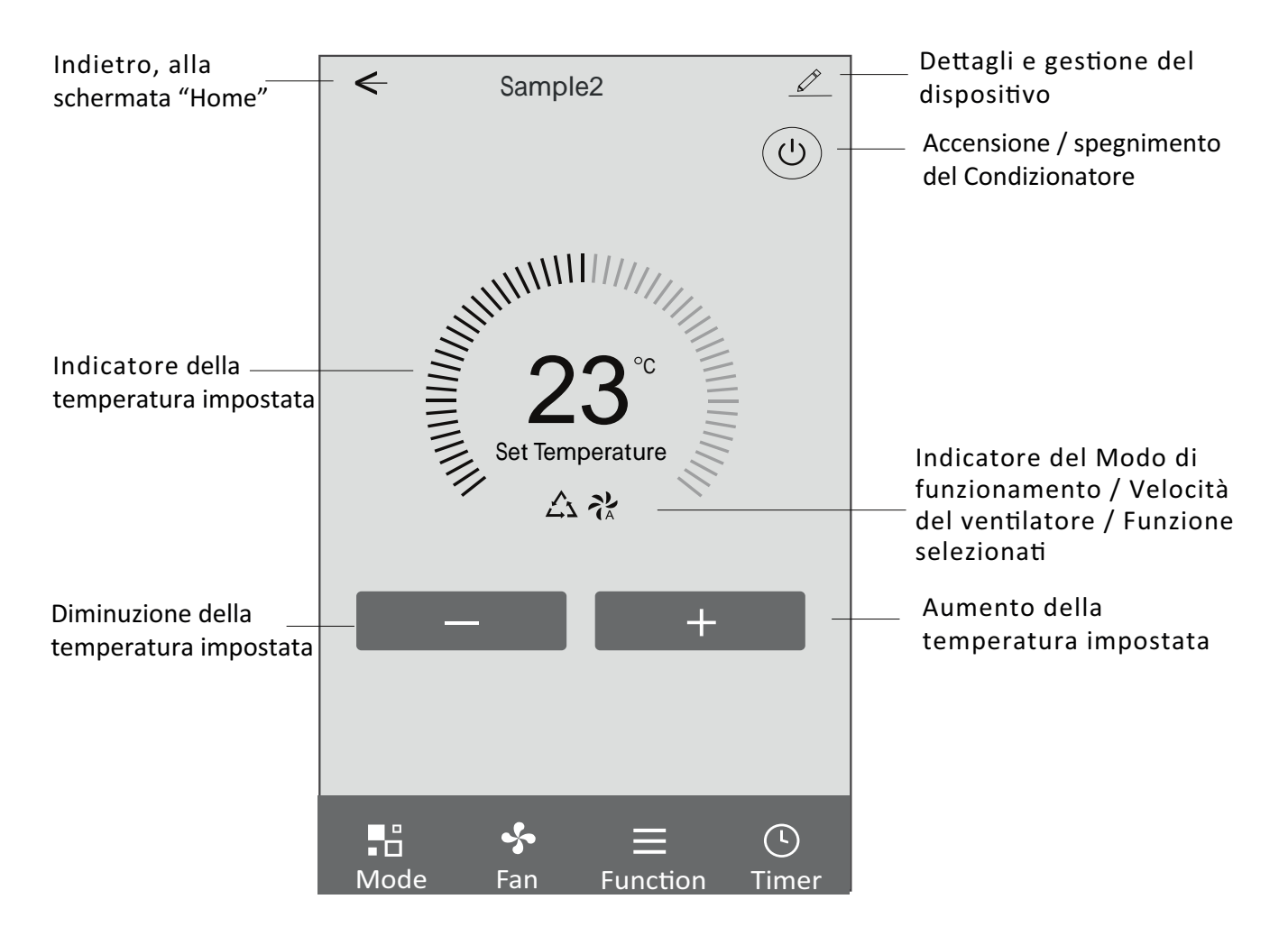

### **Display del controllo principale**

#### **Display 1- Impostazione del modo operativo**

- 1. Premere Mode per aprire la schermata "Mode" ("Modo di funzionamento").
- 2. Selezionare il modo operativo tra Feel (Automatico) / Cool (Raffrescamento) / Heat (Riscaldamento) /Dry (Deumidificazione) / Fan (Ventilazione).
- 3. Premere in qualsiasi punto vicino alla temperatura impostata, per annullare la funzione "Mode".

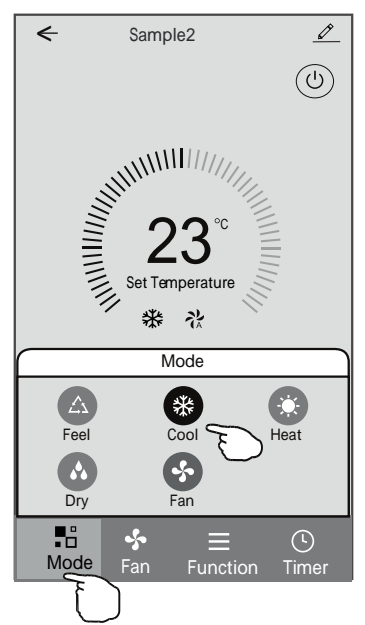

### **Display 1- Impostazione delle Funzioni**

- 1. Premere Function per aprire la schermata "Function" ("Funzioni").
- 2. Selezionare una delle funzioni tra Sleep/Turbo/ECO.
- 3. Selezionare UP-DOWN/LEFT-RIGHT per l'oscillazione automatica UP-DOWN/LEFT-RIGHT ("ALTO-BASSO/SINISTRA-DESTRA").
- 4. Premere in qualsiasi punto vicino alla temperatura impostata, per annullare l'impostazione delle funzioni.

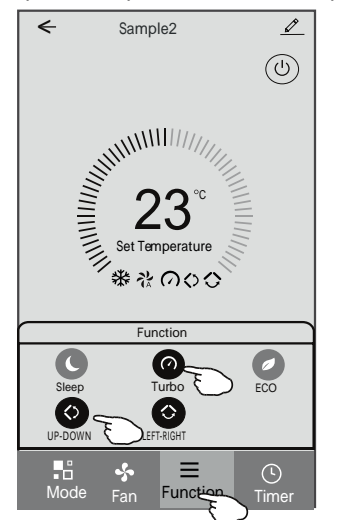

**Display 1- Selezione della velocità del ventilatore**

- 1. Premere Fan per aprire la schermata "Fan" ("Ven lazione").
- 2. Selezionare una delle velocità del ventilatore High (Alta) /med (Media) /Low (Bassa) /Auto (Automatica).
- 3. Premere in qualsiasi punto vicino alla temperatura impostata, per annullare la selezione.

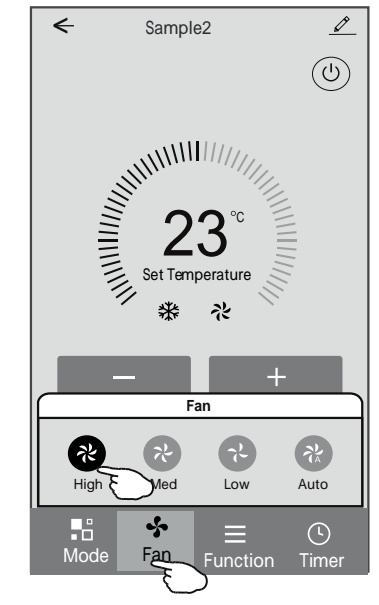

### **Display 1- Aggiunta del Timer**

- 1. Premere Timer peraprire la schermata "Add Timer" ("Aggiunta del Timer").
- 2. Premere Add Timer.

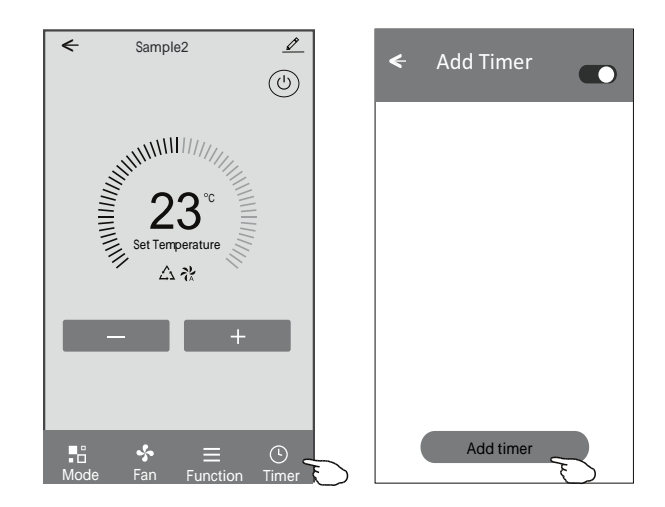

### **Display 1- Aggiunta del Timer**

3. Selezionare l'orario, selezionare i giorni della settimana e il Timer on/off.

4. Selezionare Mode (Modo di funzionamento)/Fan speed (Velocità del ventilatore)/Function (Funzioni) e selezionare la temperatura impostata per il Timer on (Avvio automatico programmato del condizionatore). 5.Premere Save (Salva) per aggiungere il Timer.

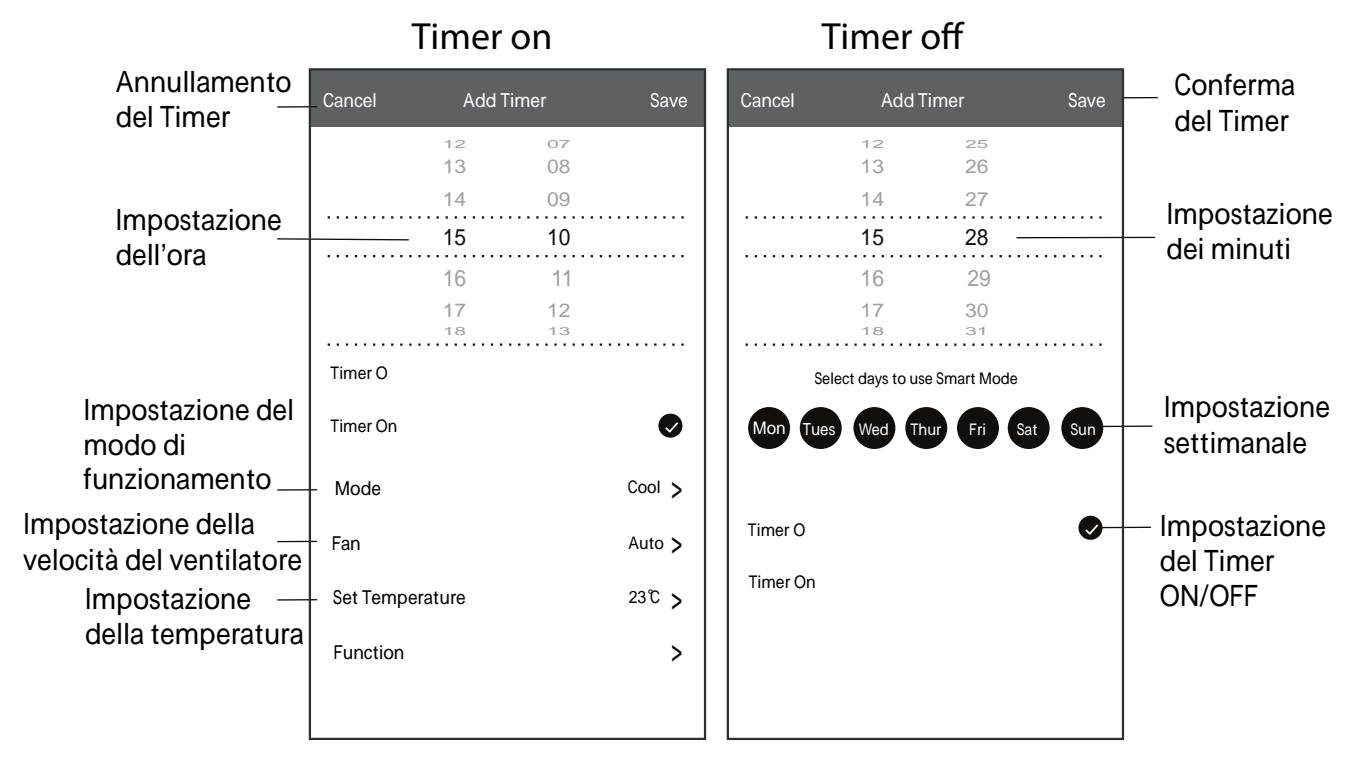

**Display 1-Gestione del Timer**

1. Premere la barra del Timer per modificarlo (come nel procedimento di aggiunta del Timer).

2. Cliccare sull'interruttore per abilitare o disabilitare il Timer.

3. Per annullare il Timer, mantenere premuta la barra del Timer per circa 3 secondi, per accedere alla schermata "Remove Timer" ("Rimozione del Timer"); premere CONFIRM per rimuovere il Timer.

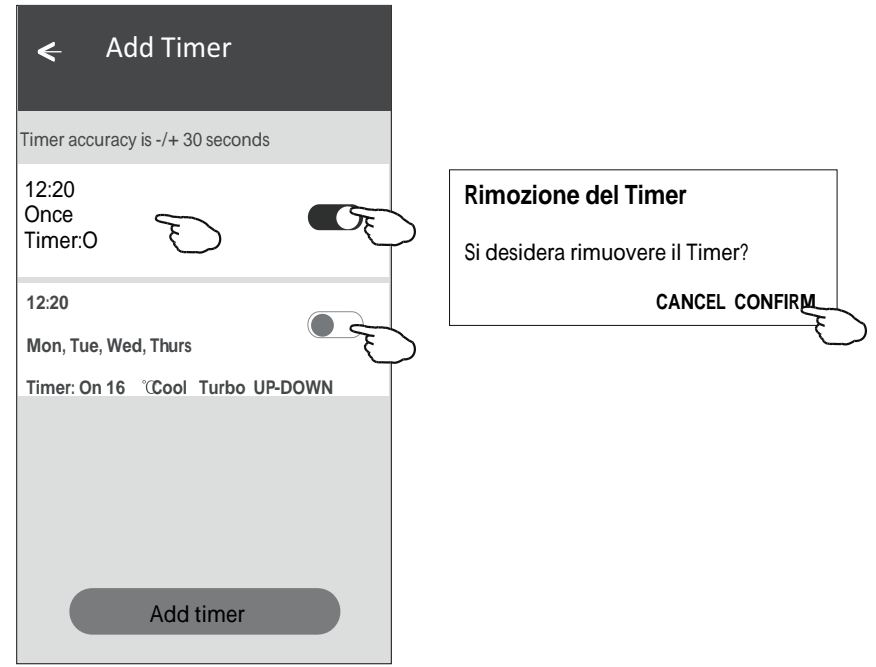

# **Display del controllo 2**

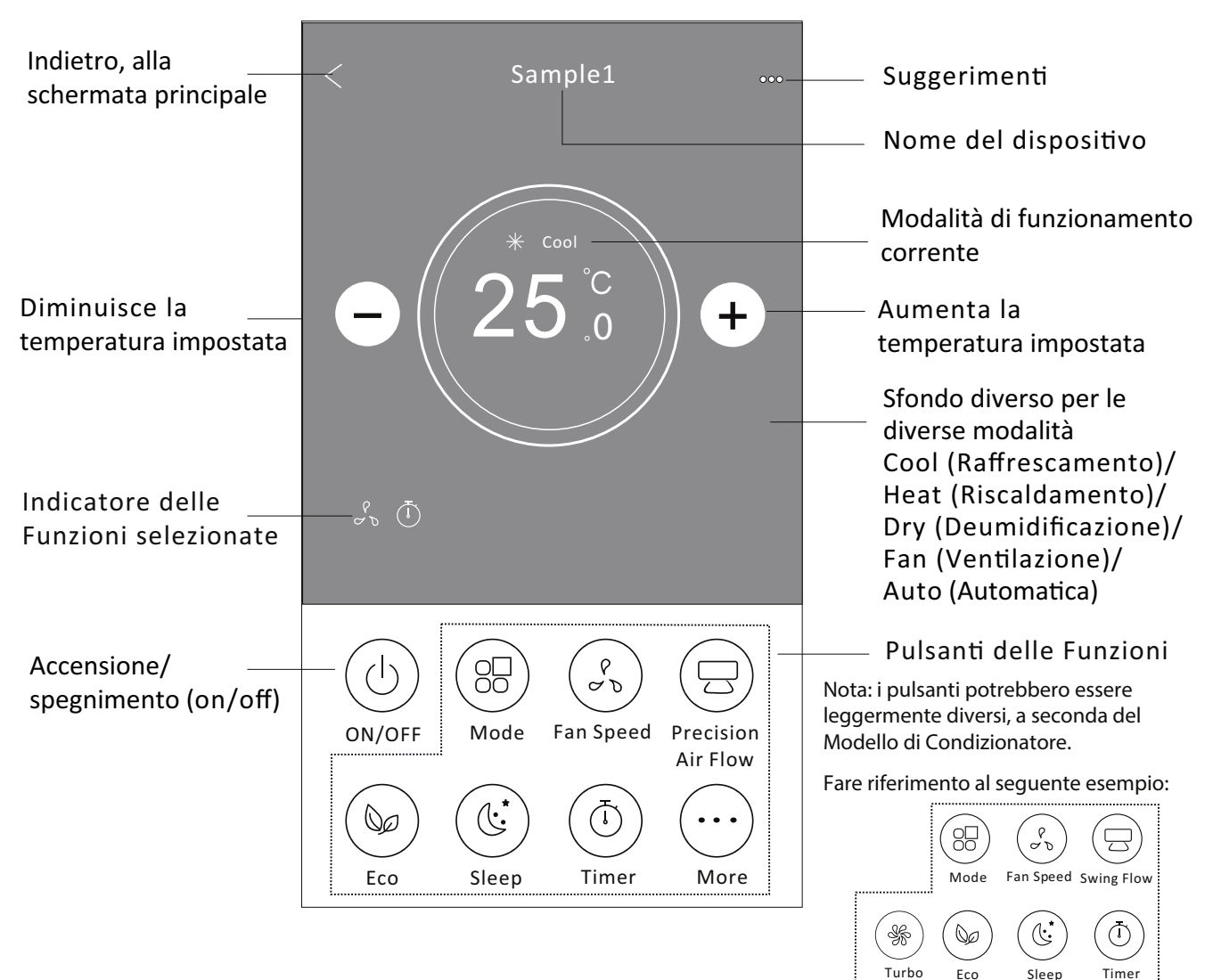

#### **Display del controllo principale**

#### **Display 2- Impostazione del modo di Funzionamento**

- 1. Premere il pulsante "Mode".
- 2. Sulla schermata "Mode" sono disponibili 5 modalità di funzionamento: premere un pulsante per impostare il modo operativo del Condizionatore.
- 3. Premere il pulsante "X" per ritornare alla schermata precedente di controllo principale.
- 4. Sulla schermata, il modo operativo e lo sfondo varieranno.

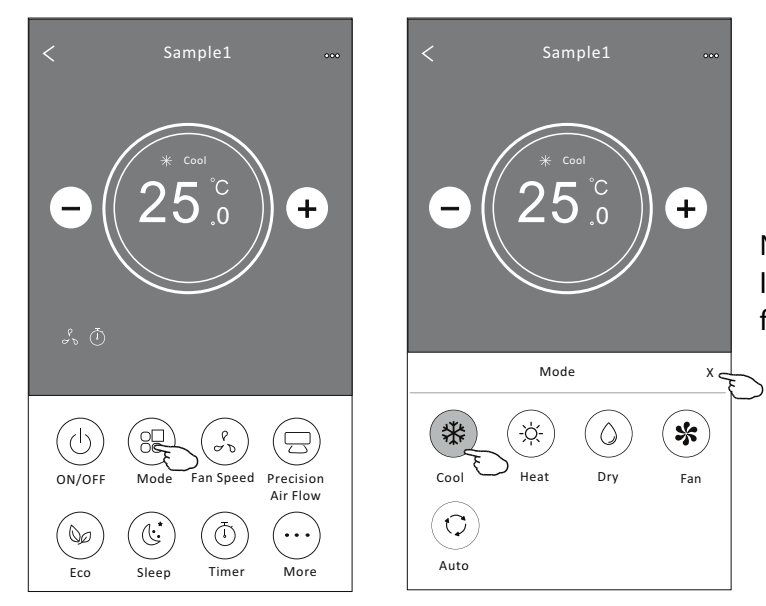

*Nota: per ottenere maggiore comfort, leggere i dettagli di ogni modalità di funzionamento nel Manuale per l'Utente.*

#### **Display 2- Selezione della velocità del ventilatore**

- 1. Premere il pulsante "Fan speed".
- 2. Scegliere la velocità di ventilazione desiderata e premere il pulsante.
- 3. Premere il pulsante "X" per ritornare alla schermata precedente di controllo principale.
- 4. L'indicatore della velocità di ventilazione desiderata sarà visualizzata sullo schermo.

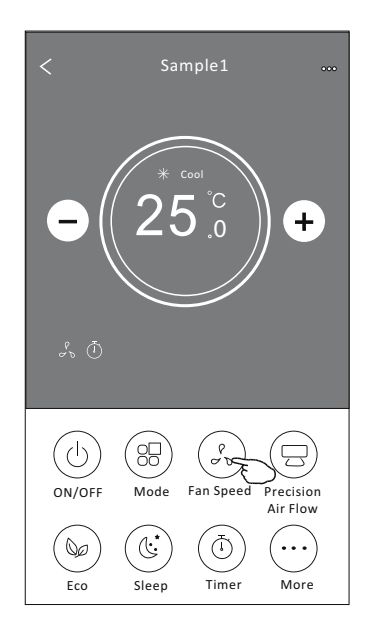

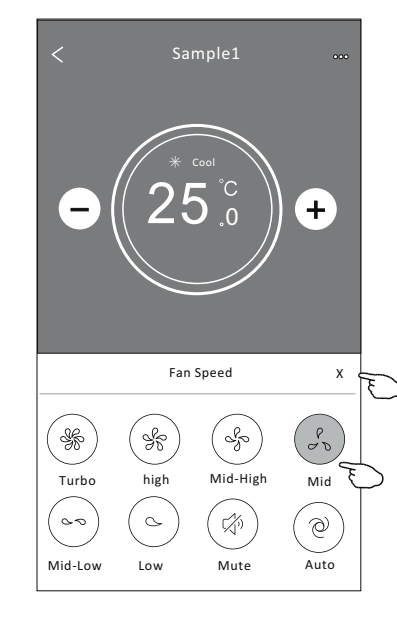

-22-

#### **Modo Velocità del ventilatore Cool Fan Dry Heat Auto** Tutte le velocità Tutte le velocità Tutte le velocità Tutte le velocità

### *Nota:*

*In modo "Dry" ("Deumidicazione"), non è possibile modicare la velocità del ventilatore.* 

*Nota: La schermata della velocità del ventilatore potrebbe apparire leggermente diversa, a seconda del Modello di Condizionatore.* 

*Fare riferimento all'esempio seguente:*

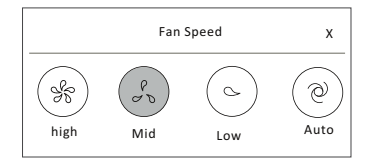

**Display 2 - Controllo del flusso d'aria** 

- 1. Premere il pulsante "Precision Air Flow", oppure il pulsante "Swing Flow".
- 2. Selezionare il flusso d'aria desiderato e premere il pulsante.
- 3. Premere il pulsante "X" per ritornare alla schermata precedente di controllo principale.
- 4. L'indicatore del flusso d'aria selezionato sarà visualizzato sullo schermo.
- *Nota: Su alcuni Modelli senza modalità di usso d'aria in senso verticale (da sinistra verso destra e viceversa), premendo il pulsante "Precision Air Flow" o "Swinf Flow", si udrà un "bip", ma la funzione non sarà attivata.*

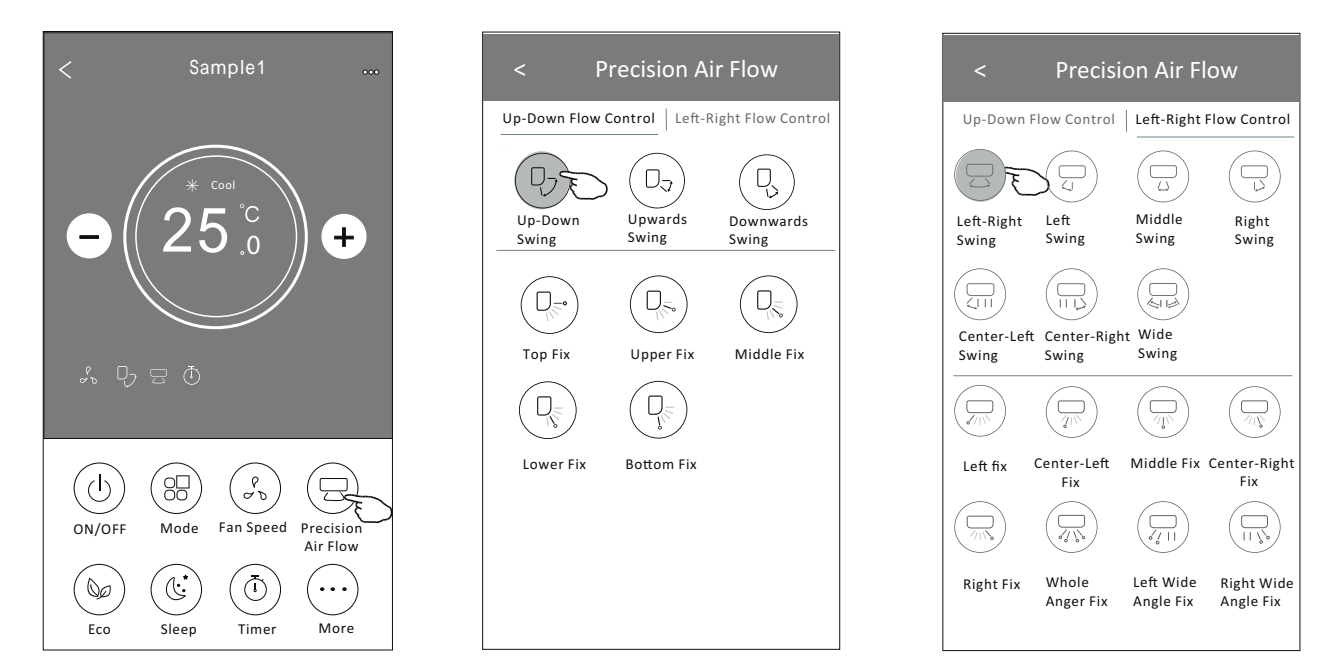

Nota: La schermata di controllo principale e la schermata del flusso d'aria potrebbero essere leggermente differenti, a seconda del Modello di Condizionatore. *Fare riferimento all'esempio seguente:*

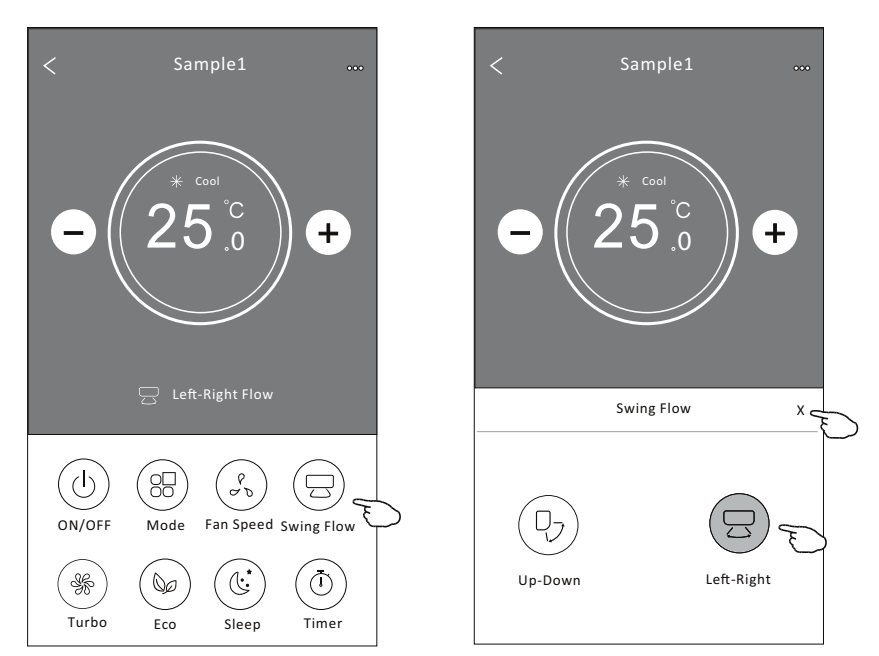

-23-

### **Display 2 - Funzione ECO**

- 1. Per la funzione ECO, premere il pulsante per attivare la funzione; il pulsante si illuminerà e l'indicatore apparirà sullo schermo.
- 2. Premere nuovamente il pulsante per disabilitare la funzione.
- 3. Controllo della temperatura per alcuni Modelli di Condizionatore: In modalità "Cooling" ("Raffrescamento"), la nuova impostazione di temperatura sarà 26°C. In modalità "Heating" ("Riscaldamento"), la nuova impostazione di temperatura sarà  $\leq 25^{\circ}$ C.

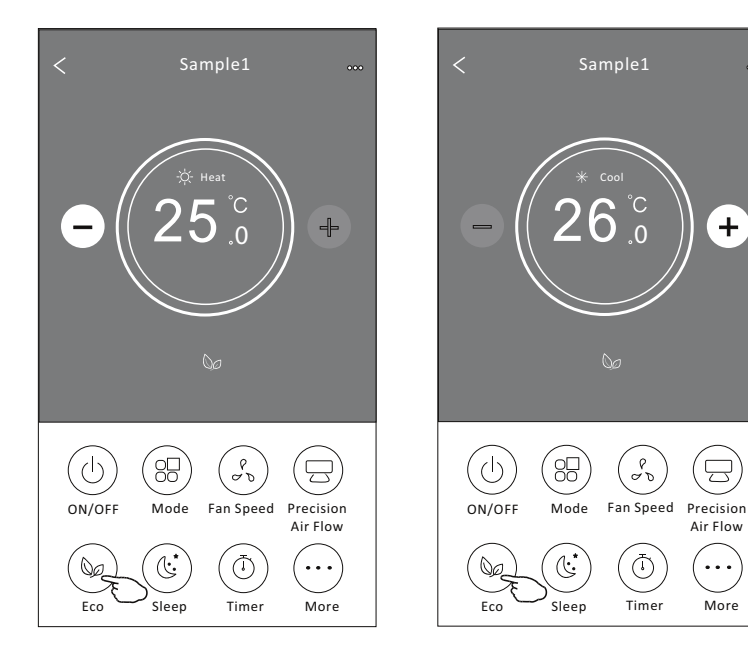

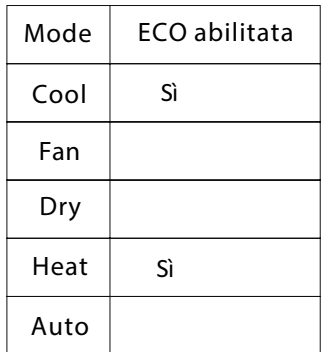

La funzione ECO è disabilitata nelle modalità Fan (Ventilazione), Drv (Deumidificazione) / Auto (Automatica).

*Nota: La schermata principale di controllo e il metodo di controllo ECO potrebbero apparire leggermente diversi, a seconda del Modello di Condizionatore. Fare riferimento all'esempio seguente:*

Air Flow

**...** 

Ē)

 $+$ 

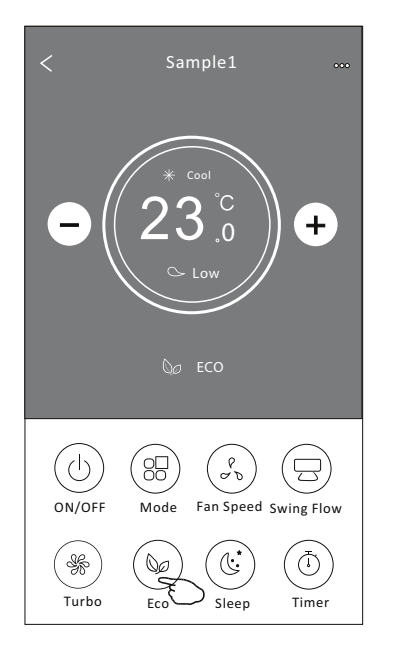

#### *Nota:*

*Su alcuni Modelli di Condizionatore, la funzione ECO è disabilitata anche nella modalità "Turbo" ("Potenziata") e nel funzionamento notturno "Sleep".*

#### **Display 2 - Funzione "Sleep"**

- 1. Premere il pulsante "Sleep".
- 2. Selezionare la modalità "Sleep" desiderata e premere il pulsante.
- 3. Premere il pulsante "X" per ritornare alla schermata di controllo principale.
- 4. L'indicatore della modalità "Sleep" selezionata sarà visualizzato sul display.

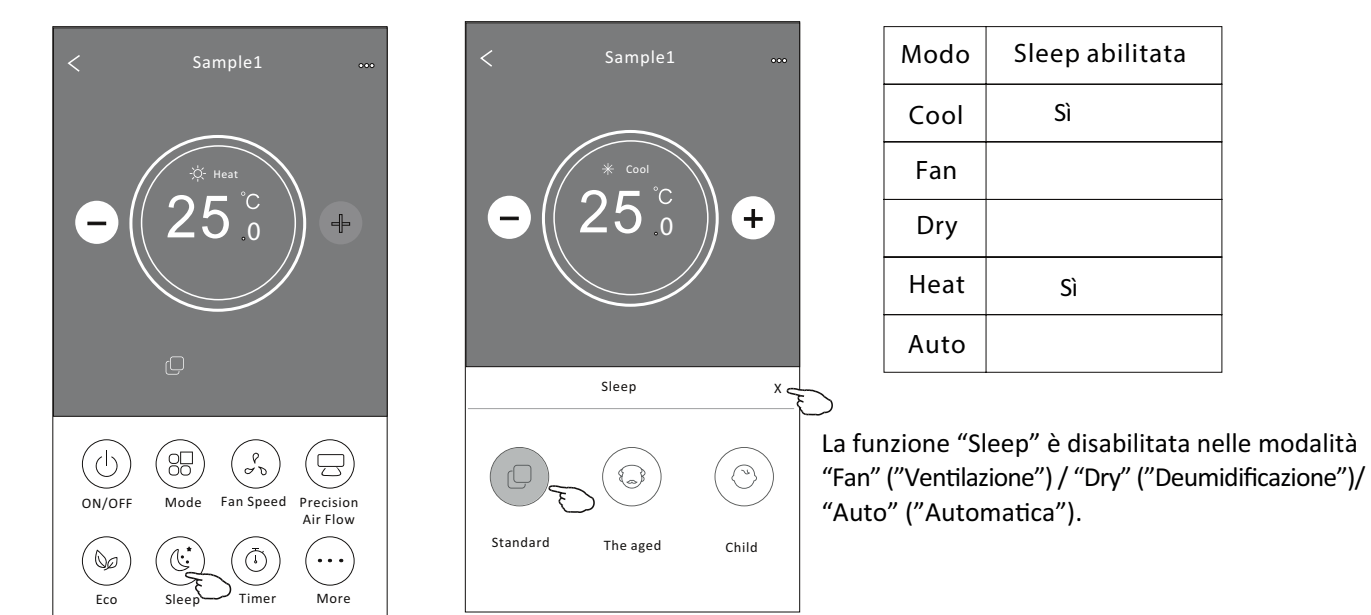

#### *Nota:*

*La schermata principale di controllo potrebbe apparire leggermente diversa, a seconda del Modello di Condizionatore.*

*Fare riferimento all'esempio seguente:*

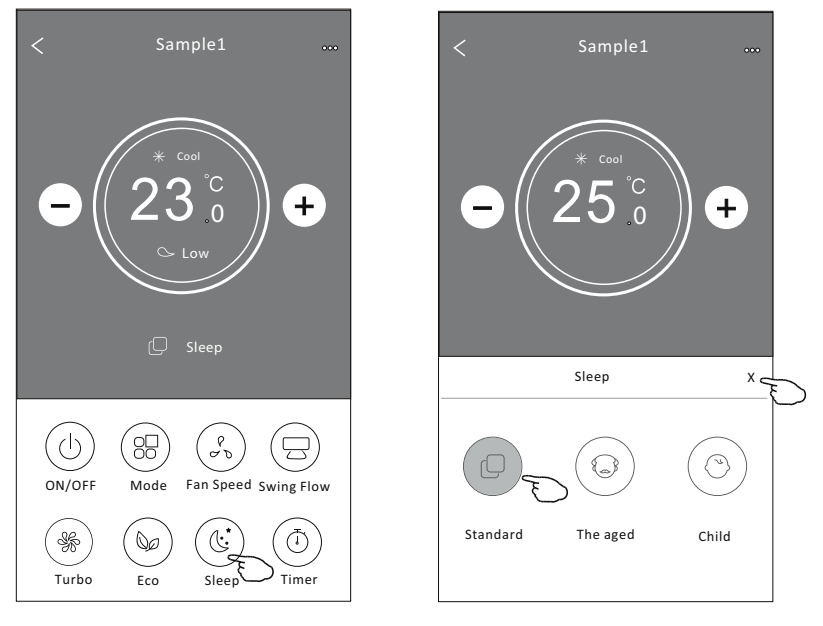

#### *Nota:*

*Su alcuni Modelli di Condizionatore, la funzione "Sleep" è disabilitata anche nella modalità "Turbo" ("Potenziata").*

#### **Display 2 - Impostazione Timer(on)**

- 1. Premere il pulsante Timer.
- 2. Premere "+" nell'angolo superiore destro della schermata principale del Timer.
- 3. Selezionare Time (Orario)/ Repeat (Ripeti) /Switch OFF (Spegnimento), poi premere Save (Salva).
- 4. La schermata principale del Timer visualizzerà il Timer(off).

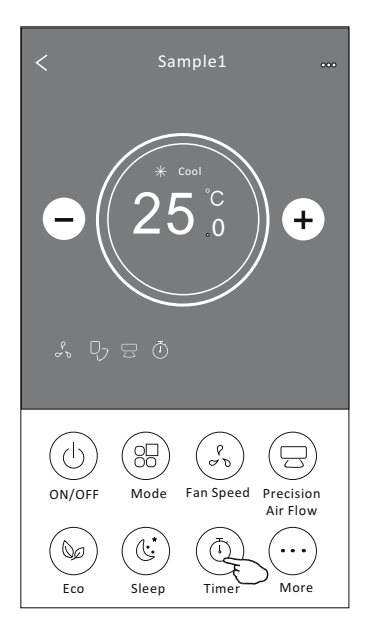

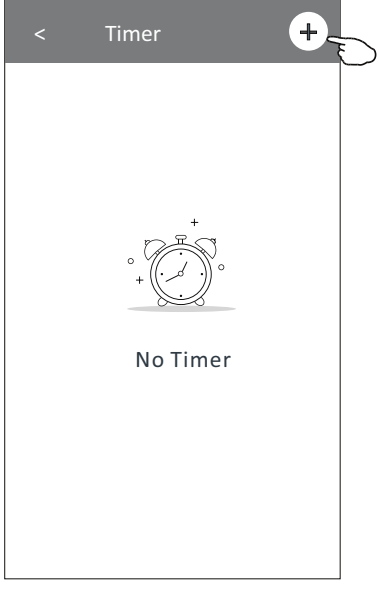

#### Premere "Repeat" >, poi selezionare i giorni desiderati oppure "Once"

("Una volta"); successivamente, premere "Confirm" per

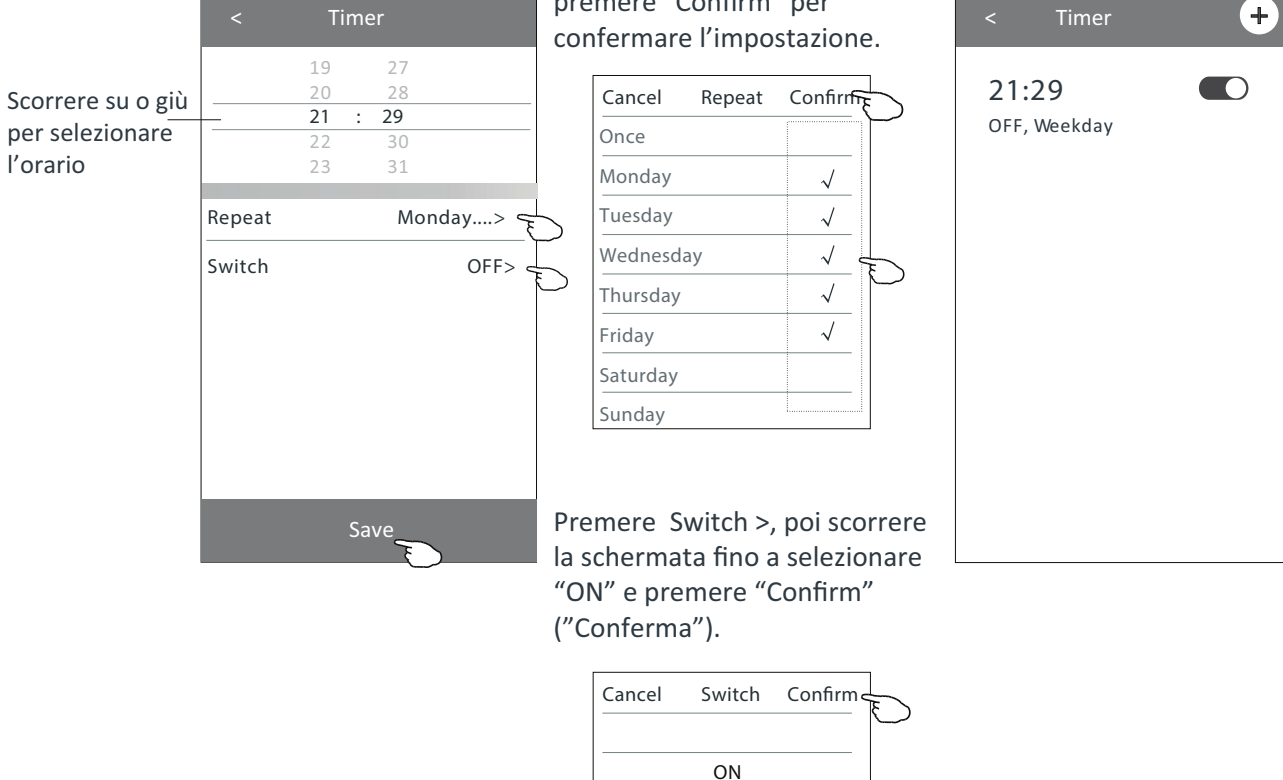

**OFF**

#### **Display 2 - Impostazione Timer(off)**

1. Premere il pulsante Timer.

2. Premere "+" nell'angolo superiore destro della schermata principale del Timer.

3. Impostare Time (Orario)/ Repeat Date (Ripeti) /Switch ON (Accensione) / Temperature (Temperatura)/ Mode (Modo di funzionamento) / Fan speed (Velocità del ventilatore) / Air flow (Flusso d'aria) come desiderato, poi premere Save (Salva).

4. La schermata principale del Timer visualizzerà l'orario Timer impostato.

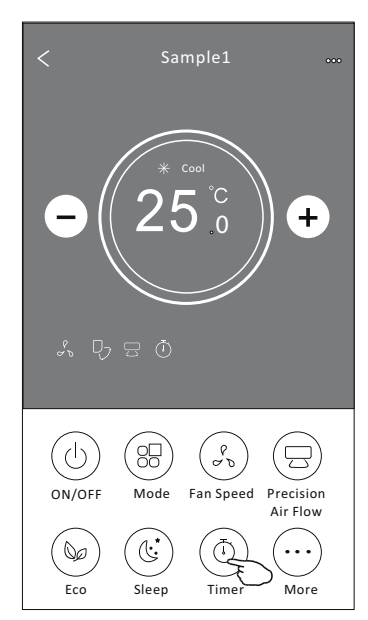

Premere "Repeat" >, poi selezionare i giorni desidera oppure "Once" ("Una volta"); successivamente, premere "Confirm" per confermare

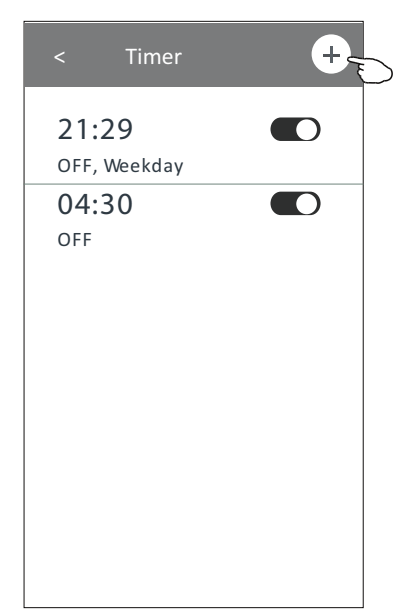

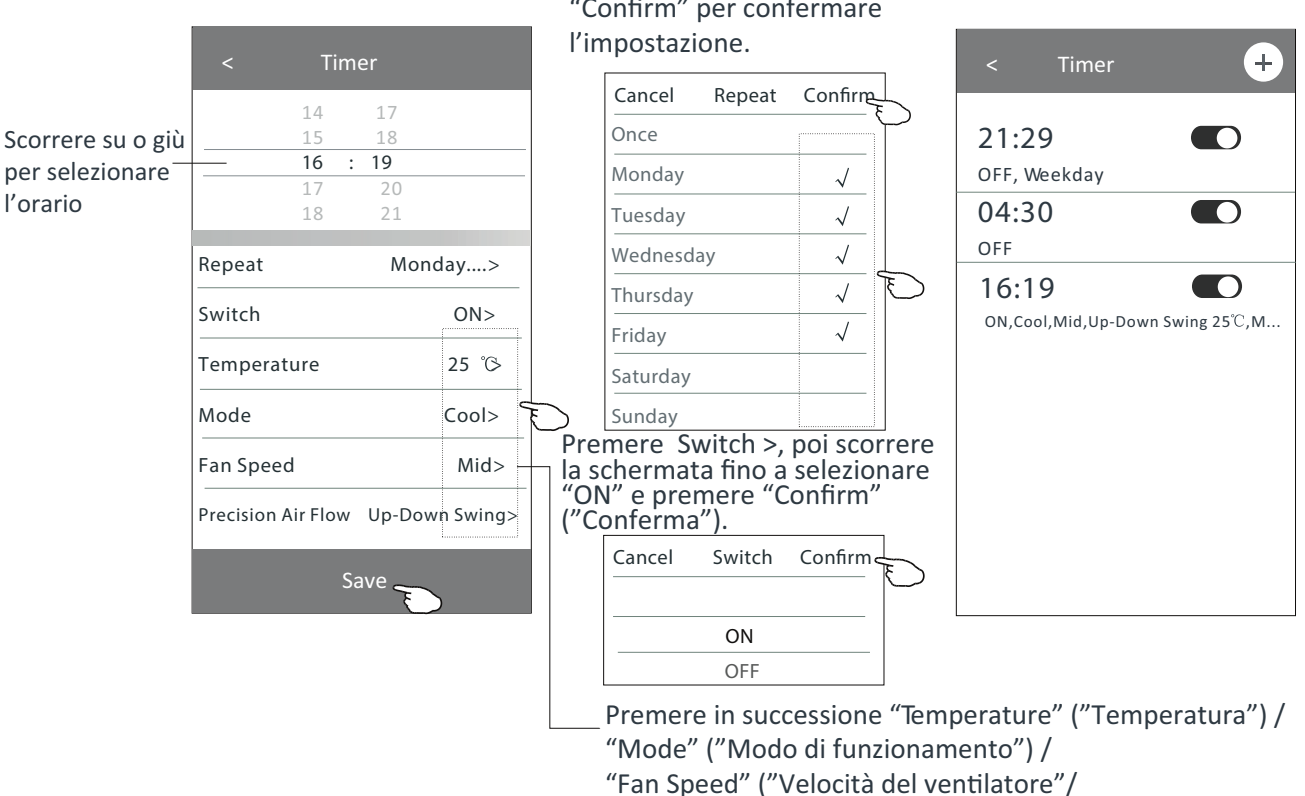

"Air Flow" ("Flusso d'aria") come desiderato e come indicato nel Capitolo precedente; infine, premere "Confirm" per confermare l'impostazione.

#### **Display 2 - Gestione del Timer**

1. Modifica dell'impostazione del Timer:

Premere in qualunque punto della barra dell'elenco Timer, tranne la barra dell'interruttore, per accedere alla schermata di impostazione del Timer: cambiare l'impostazione e, successivamente, premere "Save" ("Salva").

2. Abilitazione o disabilitazione del Timer: Spostare l'interruttore verso sinistra, per disabilitare il Timer. Spostare l'interruttore verso destra, per abilitare il Timer.

#### 3. Annullamento del Timer:

Scorrere la barra dell'elenco Timer da destra verso sinistra, fino a quando appare il pulsante "Delete" ("Cancella"): premere il pulsante "Delete".

 $\frac{1}{2}$ 

 $\blacksquare$ 

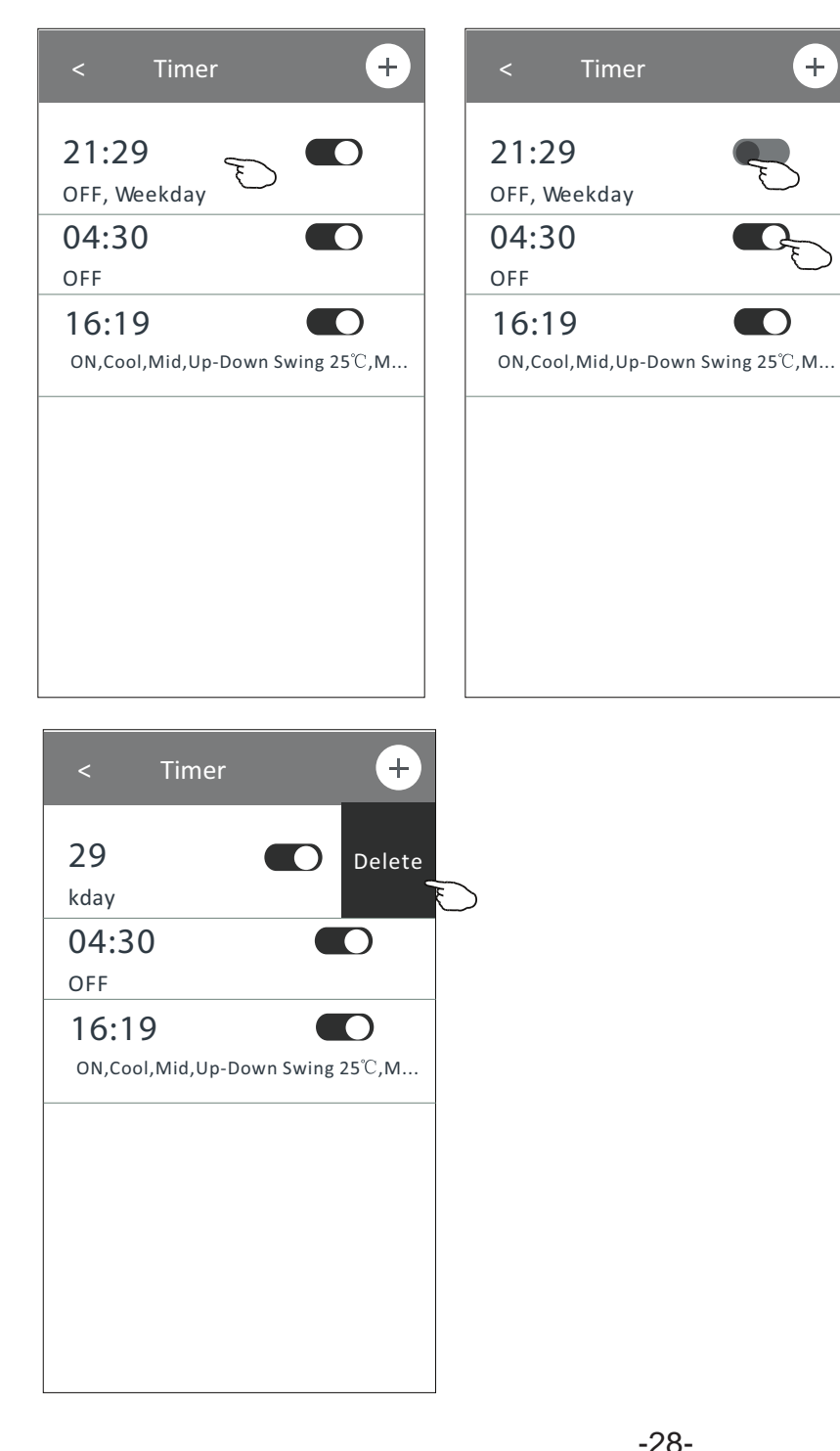

Far scorrere il pulsante verso sinistra, per disabilitare il Timer.

Far scorrere il pulsante verso destra, per abilitare il Timer.

### **Display 2 - Altre funzioni**

1. Premere il pulsante "More" per attivare funzioni supplementari, se disponibili sulla schermata.

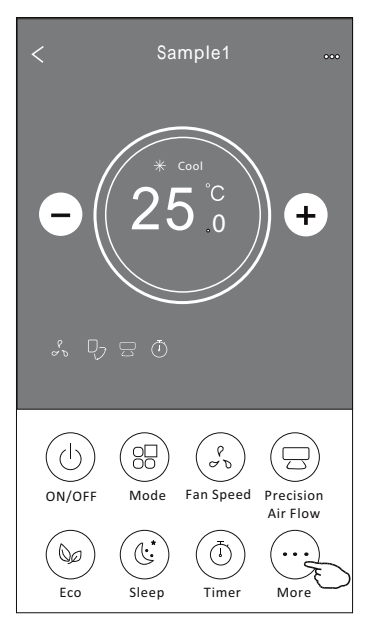

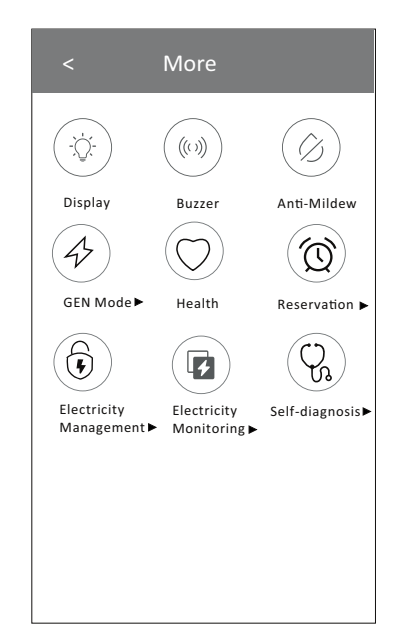

#### *Nota:*

*Alcuni Modelli di Condizionatore non possiedono il pulsante "More".* *Nota: L'aspetto esteriore potrebbe essere diverso, alcune icone non saranno visibili, se il Condizionatore non possiede la funzione o la funzione non è abilitata nella corrente modalità.*

- 2. Premere  $\binom{m}{k}$  , per accendere / spegnere il display LED dell'Unità Interna. Display
- 3. Premere " $\binom{w\!}{w}$ " per attivare /disattivare il cicalino quando si opera tramite Wi-Fi APP.
- 4. Premere il pulsante  $\sim$  per attivare la funzione "Anti-Mildew" ("Anti-muffa"), se disponibile. "  $(\oslash)$ " Anti-Mildew

Dopo lo spegnimento del Condizionatore, la funzione inizierà l'asciugatura, ridurrà l'umidità residua ed eviterà la formazione di muffe: al termine della procedura, la funzione si disattiverà automaticamente.

"  $(\bigcirc)$ " 5. Premere il pulsante  $\bigcup_{\text{Health}}$  per attivare / disattivare la funzione di purificazione dell'aria, se disponibile. Questa funzione attiva lo ionizzatore anti-batterico. La funzione è disponibile unicamente sui

 $"({\color{dkred}\diamondsuit})$ 

Modelli provvisti di ionizzatore.

6. Premere il pulsante  $\bigcup_{s \in N \text{ Mode}} S$ , se disponibile.

In questa modalità, è possibile selezionare uno dei tre livelli di corrente.

Il Condizionatore manterrà la corrente adeguata per risparmiare energia.

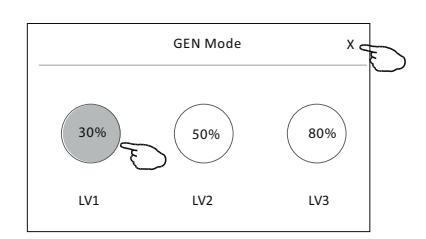

### **Display 2 - Altre funzioni**

 $\overline{\mathbf{4}}$ 

7. Premere il pulsante "Electricity Monitoring" ("Monitoraggio dell'elericità"), se disponibile sullo schermo.

Questa funzione permette di monitorare il consumo di elettricità del Condizionatore.

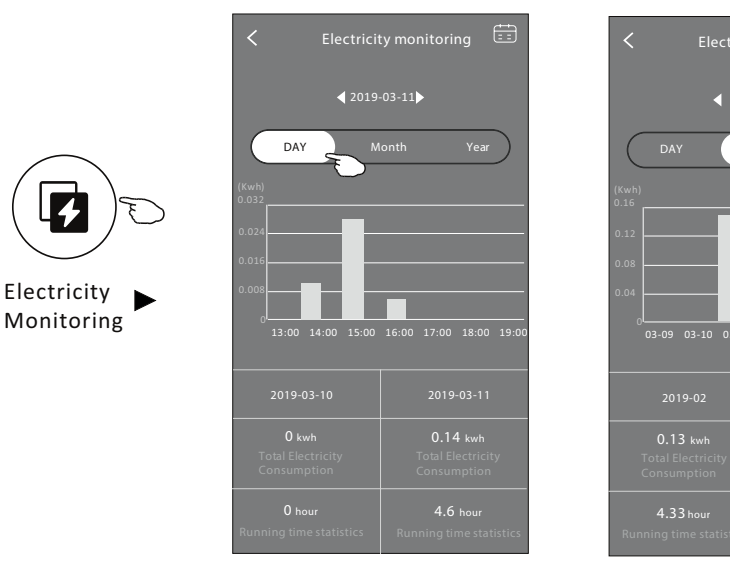

**Electricity monitoring**  $(2019-03)$ **DAY** *Month*  $10.83 +$  $03-12$  03-13 03-14 0

Premere questo pulsante per visualizzare il calendario, poi selezionare la data.

" (ໝີ່) " 8. Premere il pulsante  $\overline{\phantom{a}}$ , se disponibile sullo schermo.

Per i dettagli della funzione "Self-Cleaning" ("Auto-pulizia"), fare riferimento al Manuale per l'Utente.

9. Premere il pulsante  $"\overset{(\sum)}{=}"$ , se disponibile sullo schermo.

Questa funzione permette di mantenere in ambiente una temperatura superiore a 8°C. Per i dettagli della funzione "8°C Heat" ("Riscaldamento 8°C"), fare riferimento al Manuale per l'Utente.

10. Premere il pulsante "Reservation" ("Prenotazione"), se disponibile sullo schermo. È possibile impostare l'orario, la ripetizione del giorno, la temperatura, il modo di funzionamento, la velocità del ventilatore, il flusso dell'aria come si desidera; successivamente, premere "Save" per attivare la funzione.

All'orario impostato, il Condizionatore attiverà automaticamente le impostazioni effettuate.

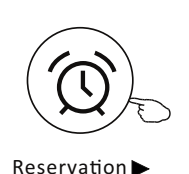

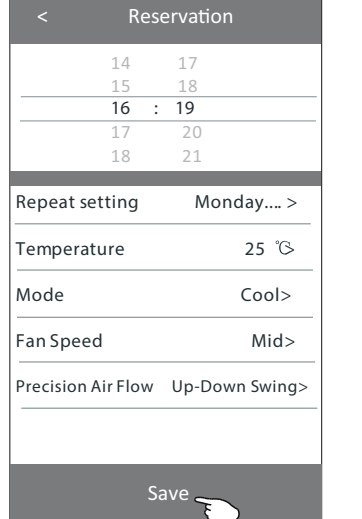

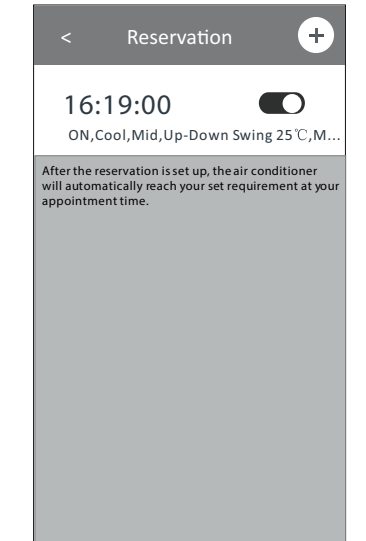

#### **Display 2 - Altre funzioni**

11. Premere il pulsante "Self-diagnosis" ("Auto-diagnosi"), se disponibile sullo schermo. Il Condizionatore effettuerà automaticamente l'auto-diagnosi ed indicherà i Codici di Errore e le soluzioni del problema, se possibile.

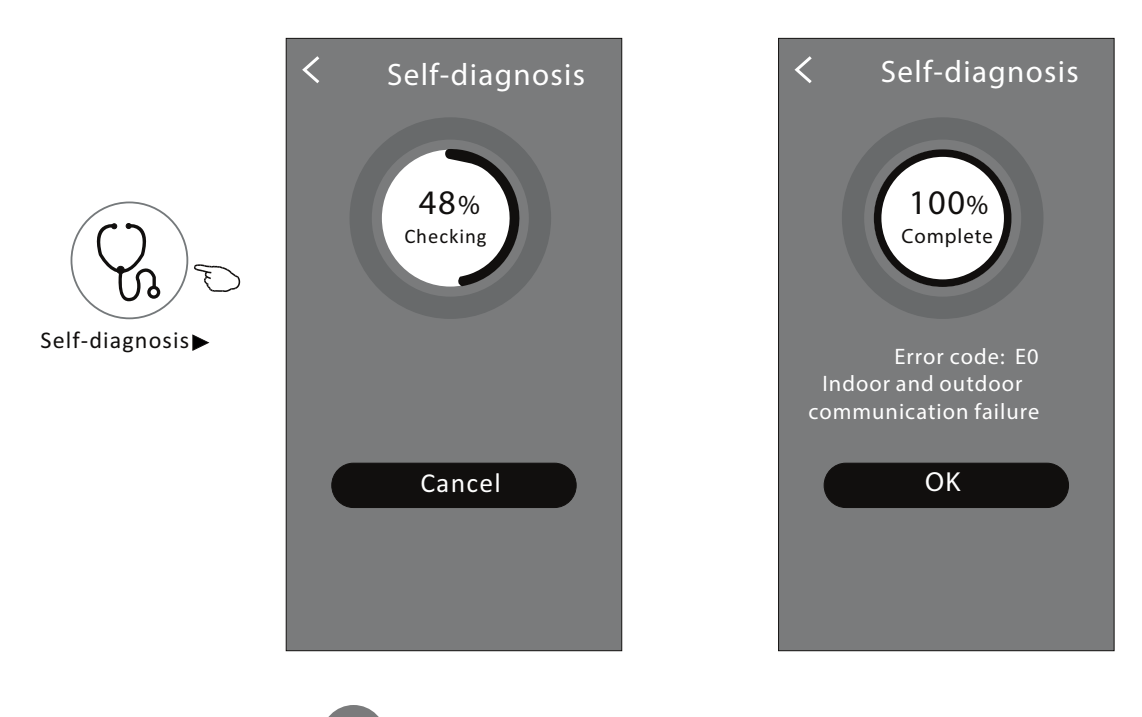

**Photosensitive** 12. Premere il pulsante " $\left( \begin{array}{c} \sqrt{2} \\ \sqrt{2} \end{array} \right)$ ", se disponibile sullo schermo.

Questa funzione permette al Condizionatore di accendere / spegnere automaticamente il display, sulla base dell'intensità della luce.

Soft Wind 13. Premere il pulsante "  $\left(\overline{\Rightarrow}\right)$  ", se disponibile sullo schermo.

Questa funzione permette al Condizionatore di emettere un flusso d'aria leggero, attraverso i micro-fori sul deflettore.

**Dettagli e gestione del dispositivo**

Premere "  $\mathcal{L}$  " sul Display 1, oppure premere " ... " sul Display 2, per entrare nella schermata dei dettagli del dispositivo.

Qui è possibile ottenere alcune informazioni utili e condividere il dispositivo con altri accounts. Seguire attentamente le seguenti Figure ed istruzioni.

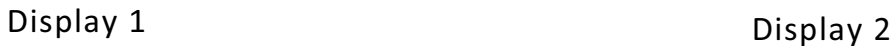

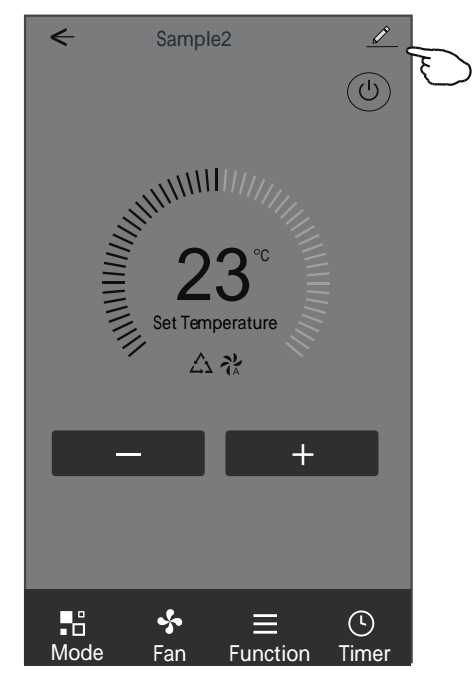

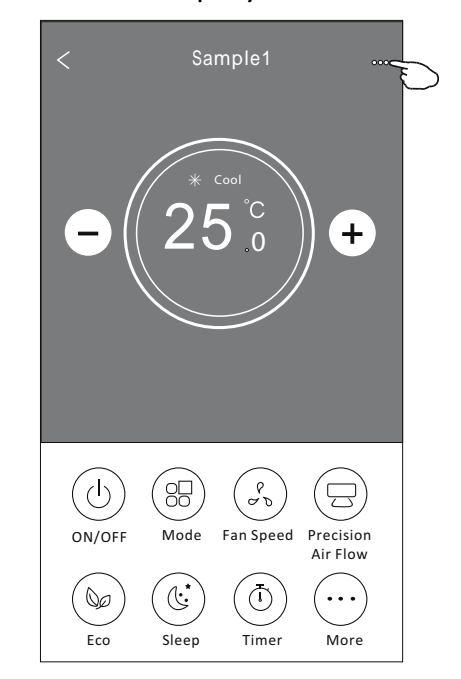

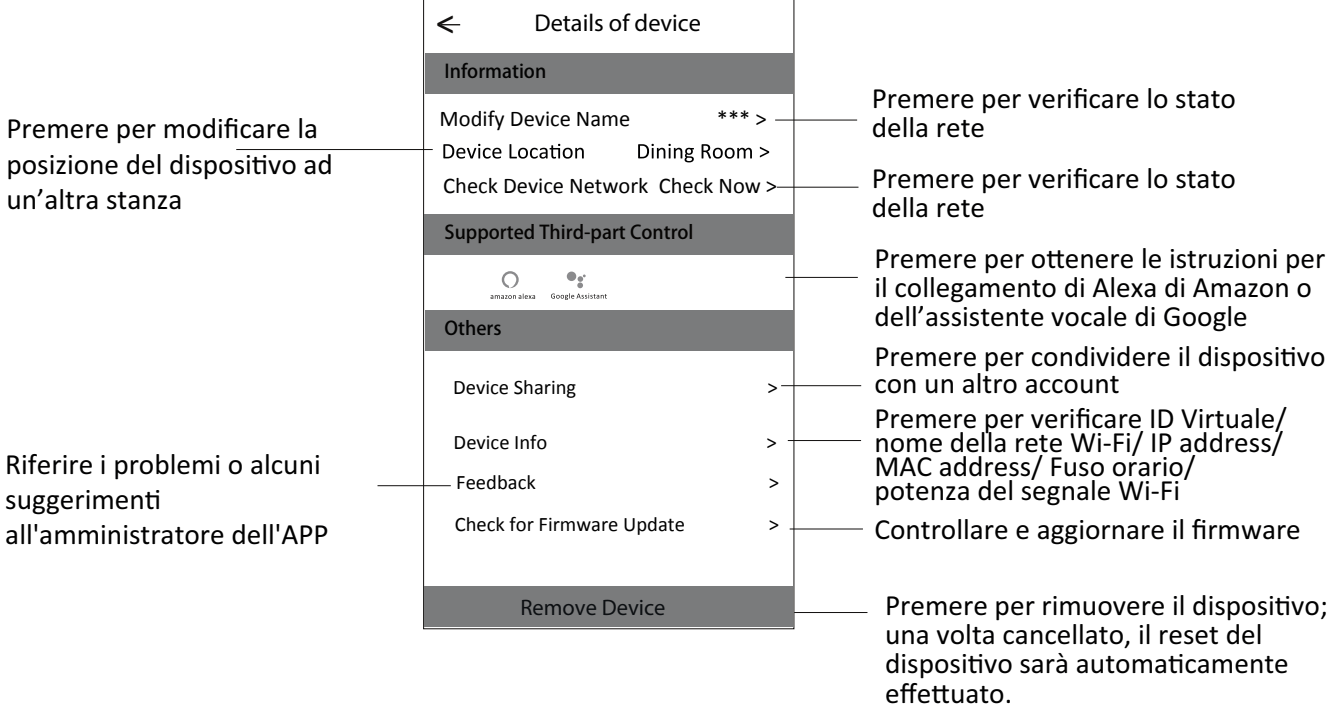

**Dettagli e gestione del dispositivo**

**Condivisione dei dispositivi con altri accounts**

- 1. Premere "Device Sharing" ("Condivisione del dispositivo"), per accedere alla schermata corrispondente.
- 2. Premere "Add Sharing" ("Aggiungi condivisione").
- 3. Selezionare la regione ed entrare nell'account con cui si desidera condividere il dispositivo.
- 4. Premere "Completed" ("Completato"): l'account apparirà sulla lista di condivisione.
- 5. I membri della condivisione ricevuti devono tenere premuto sulla schermata iniziale e scorrere verso il basso per aggiornare l'elenco dei dispositivi: il dispositivo apparirà nell'elenco dei dispositivi.

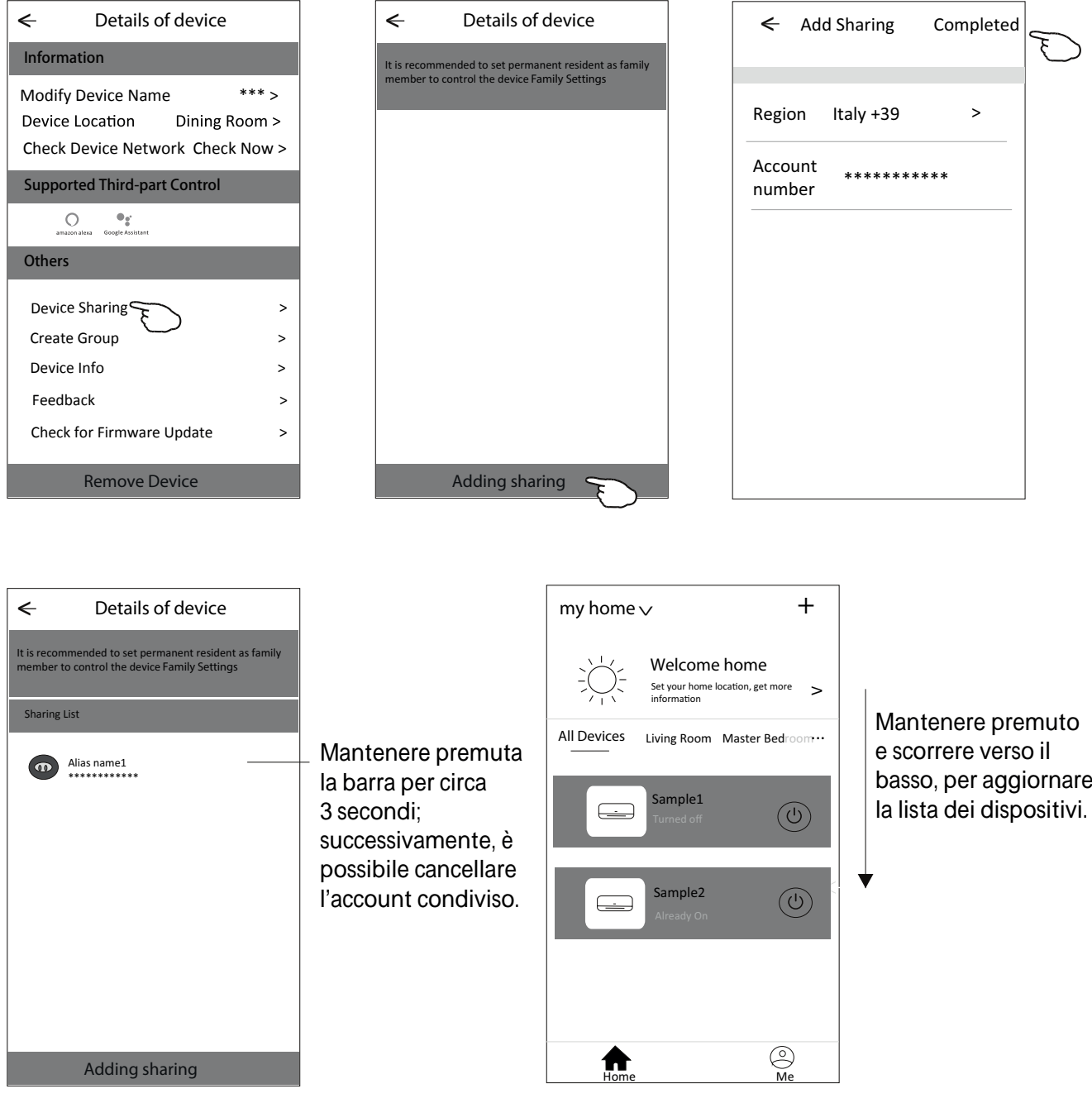

### **Gestione dell'account**

#### Impostazione del profilo dell'account

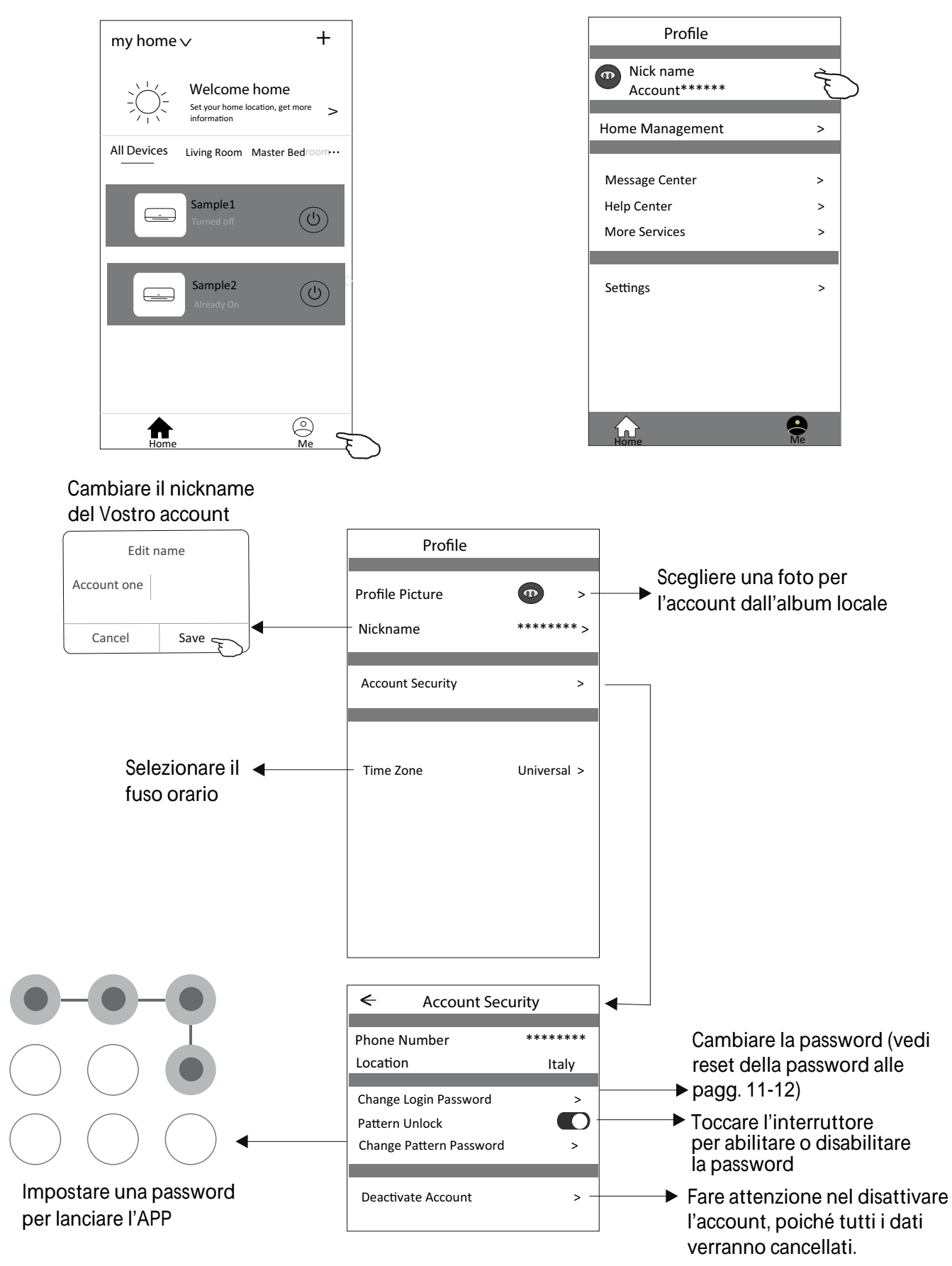

#### **Gestione della Casa (Famiglia)**

- 1. Premere il nome della casa nell'angolo superiore sinistro della schermata "Home" e selezionare "Home Management" ("Gestione della Casa"). Oppure: premere "Me" e premere "Home Management".
- 2. Premere una delle Famiglie indicate nella lista e accedere alla schermata delle "Family Settings" ("Impostazioni Famiglia").

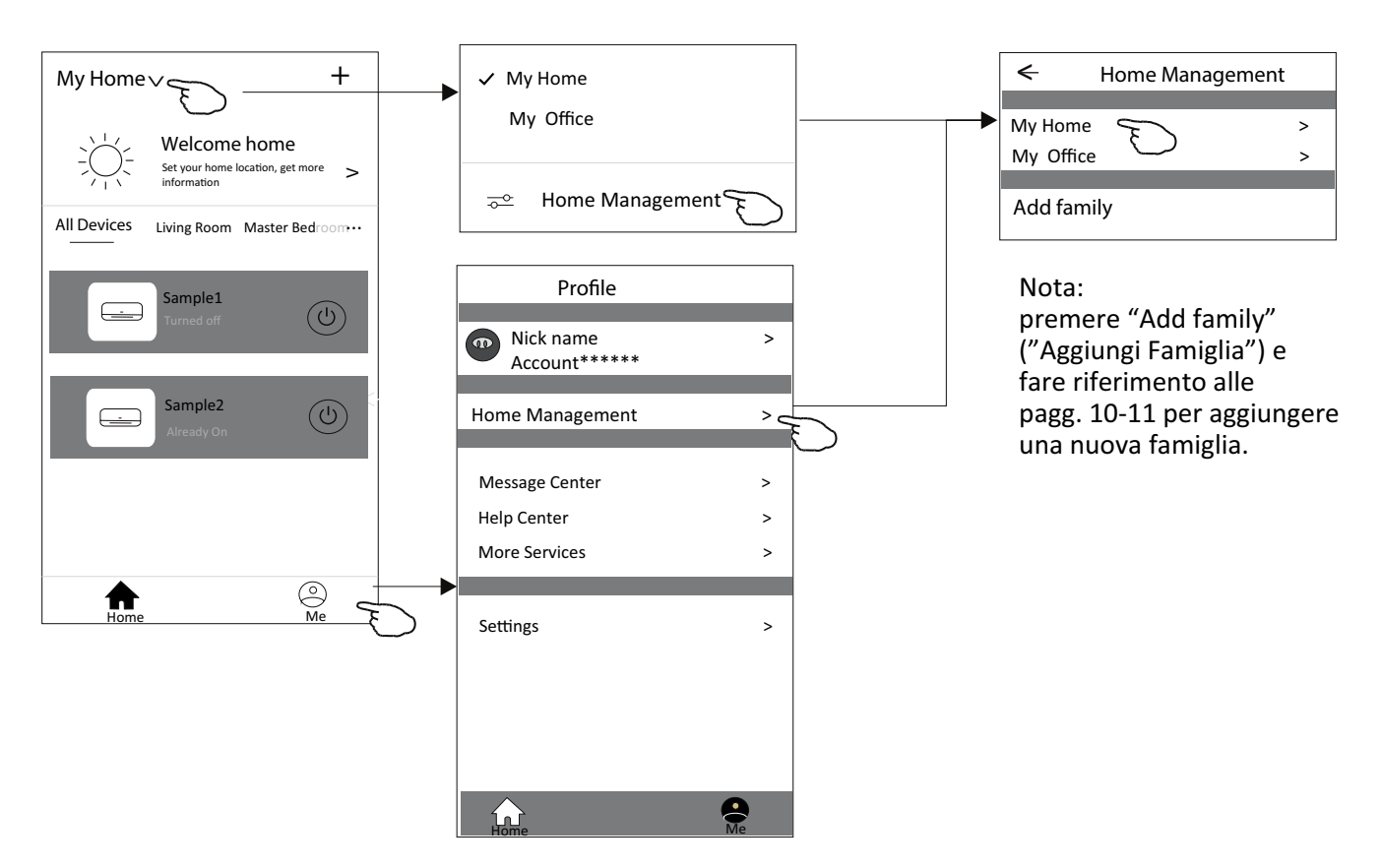

3. Impostare la famiglia come di seguito indicato.

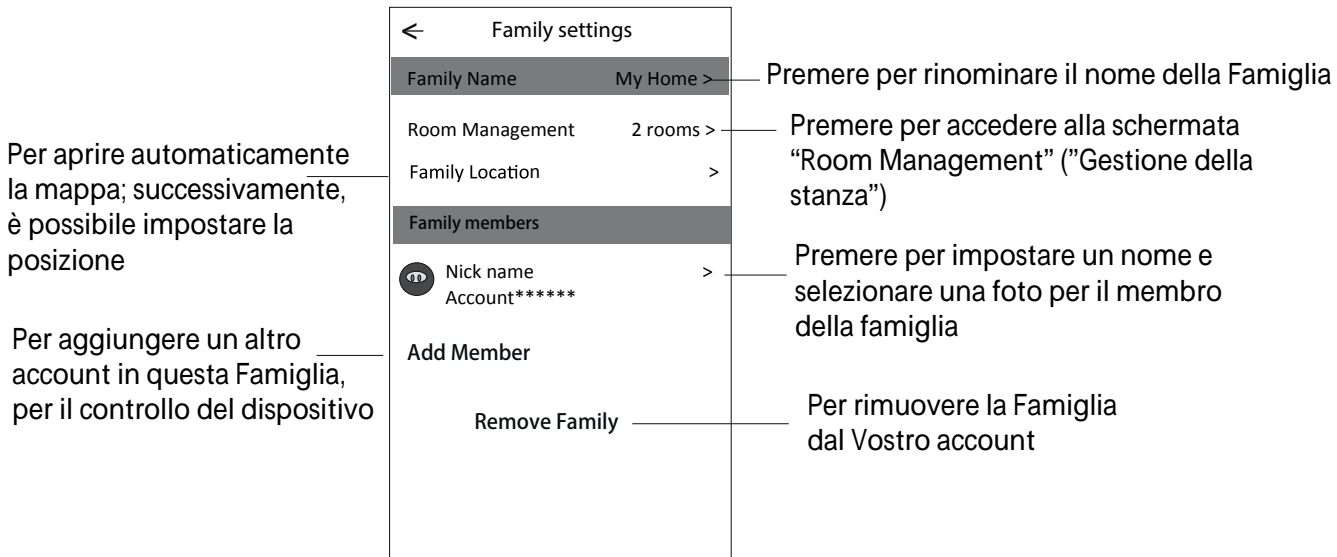

### **Risoluzione delle anomalie**

#### **Nota**

- 1. In seguito ad aggiornamenti delle specifiche tecniche, il dispositivo potrebbe avere caratteristiche diverse rispetto a quanto descritto nel presente Manuale. Fare riferimento al Prodotto reale e all'APP reale.
- 2. L'APP può essere modificata senza preavviso in seguito a miglioramenti qualitativi e può altresì essere cancellata, sulla base delle circostanze delle aziende di produzione.
- 3. Nel caso in cui la potenza del segnale Wi-Fi risulti indebolita, l'APP Smart App potrebbe disconnettersi. Di conseguenza, assicurarsi che l'Unità Interna sia posizionata vicino al router wireless.
- 4. La funzione del server DHCP dovrebbe essere attivata per il router wireless.
- 5. La connessione Internet potrebbe fallire a causa di un problema firewall. In questo caso, contattate il Vostro Fornitore di servizi Internet.
- 6. Per la sicurezza del sistema dello smartphone e delle impostazioni di rete, assicurarsi che l'APP Smart del Condizionatore d'aria sia attendibile.

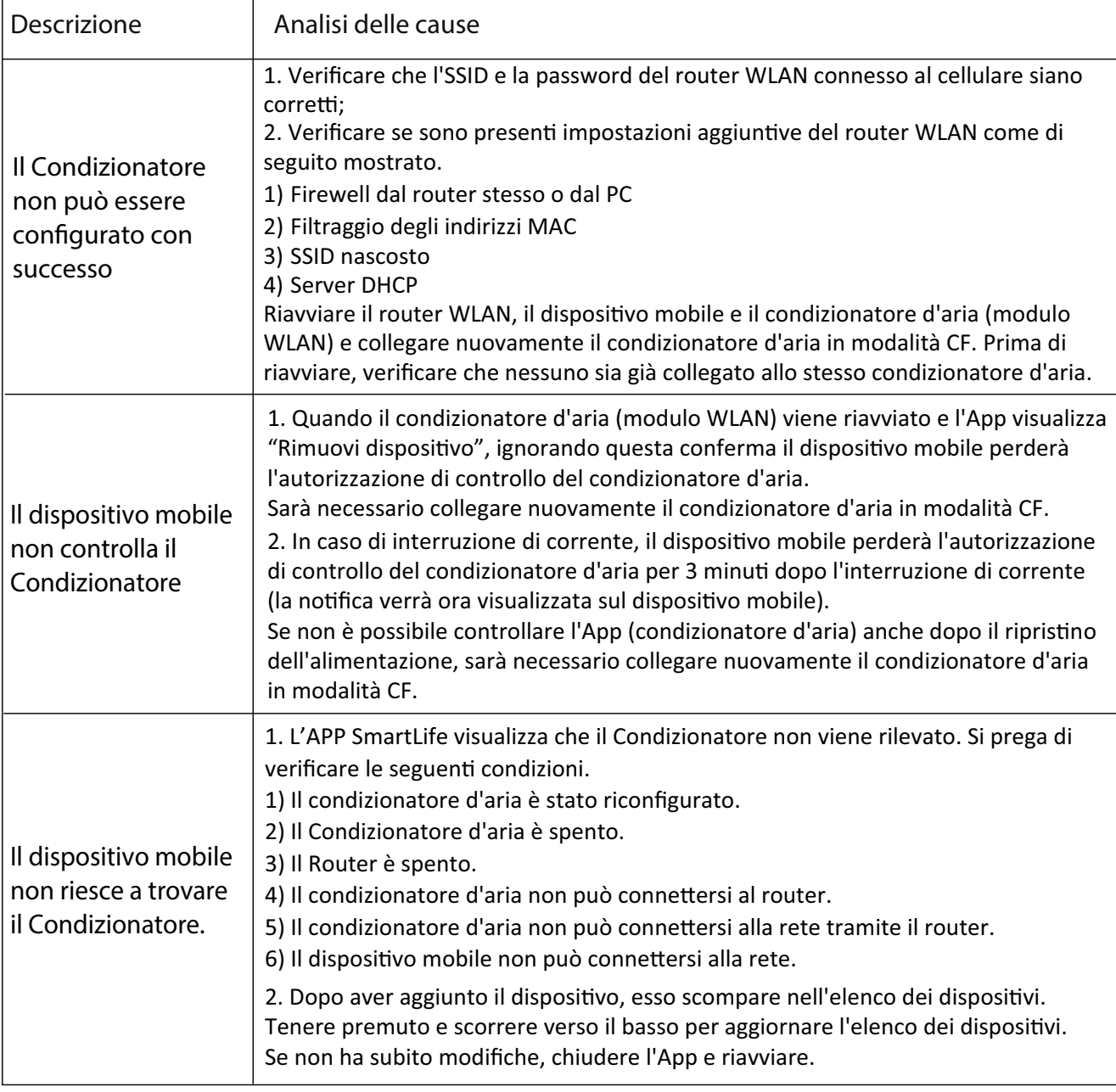
#### **Statements**

#### **Federal Communication Commission Interference Statement**

This device complies with part 15 of the FCC Rules. Operation is subject to the following twoconditions: (1) This device may not cause harmful interference, and (2) this device must accept any interference received, including interference that may cause undesired operation.

Any Changes or modifications not expressly approved by the party responsible for compliance could void the user's authority to operate the equipment.

Note: This equipment has been tested and found to comply with the limits for a Class B digital device, pursuant to part 15 of the FCC Rules. These limits are designed to provide reasonable protection against harmful interference in a residential installation. This equipment generates uses and can radiate radio frequency energy and, if not installed and used in accordance with the instructions, may cause harmful interference to radio communications. However, there is no guarantee that interference will not occur in a particular installation. If this equipment does cause harmful interference to radio or television reception, which can be determined by turning the equipment off and on, the user is encouraged to try to correct the interference by one or more of the following measures:

-Reorient or relocate the receiving antenna.

-Increase the separation between the equipment and receiver.

-Connect the equipment into an outlet on a circuit different from that to which the receiver is connected. -Consult the dealer or an experienced radio/TV technician for help.

#### **FCC Radiation Exposure Statement**

This equipment complies with FCC radiation exposure limits set forth for an uncontrolled environment. This equipment should be installed and operated with minimum distance 20cm between the radiator & vour body.

RF Exposure: A distance of 20cm shall be maintained between the antenna and users, and the transmitter module may not be co-located with any other transmitter or antenna.

#### **ISED Statement**

Innovation, Science and Economic Development Canada ICES-003 Compliance Label:

#### CAN ICES-3 (B)/NMB-3(B)

This device contains licence-exempt transmitter(s)/receiver(s) that comply with Innovation, Science and Economic Development Canada's licence-exempt RSS(s). Operation is subject to the following two conditions:

- 1. This device may not cause interference.
- 2. This device must accept any interference, including interference that may cause undesired operation of the device.

This equipment complies with ISED RSS-102 radiation exposure limits set forth for an uncontrolled environment. This equipment should be installed and operated with a minimum distance of 20cm between the radiator and any part of your body.

étiquette de conformité à la NMB-003 d'Innovation, Sciences et Développement économique Canada: CAN ICES-3 (B)/NMB-3 (B)

L'émetteur/récepteur exempt de licence contenu dans le présent appareil est conforme aux CNR d'Innovation, Sciences et Développement économique Canada applicables aux appareils radio exempts de licence. L'exploitation est autorisée aux deux conditions suivantes :

- 1. L'appareil ne doit pas produire de brouillage;
- 2. L'appareil doit accepter tout brouillage radioélectrique subi, même si le brouillage est susceptible d'en compromettre le fonctionnement.

Pour se conformer aux exigences de conformité CNR 102 RF exposition, une distance de séparation d'au moins 20 cm doit être maintenue entre l'antenne de cet appareil ettoutes les personnes.

# **CONTENTS**

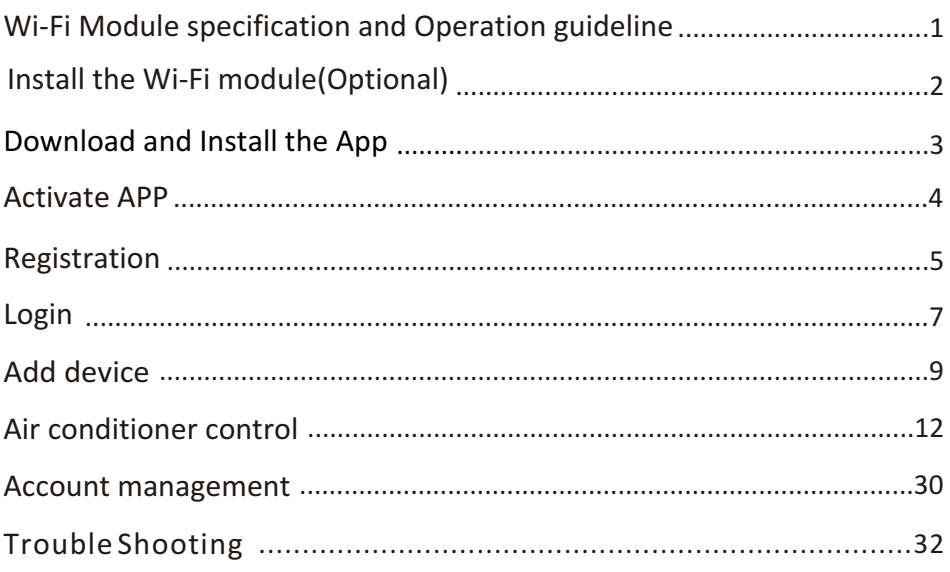

### **Wi-Fi Module specification and Operation guideline**

#### **1. Minimum specifications on a Smart phone:**

Android 5.0 version or higher IOS 9.0 version or higher

#### **2. Basic parameters for Wi-Fi module**

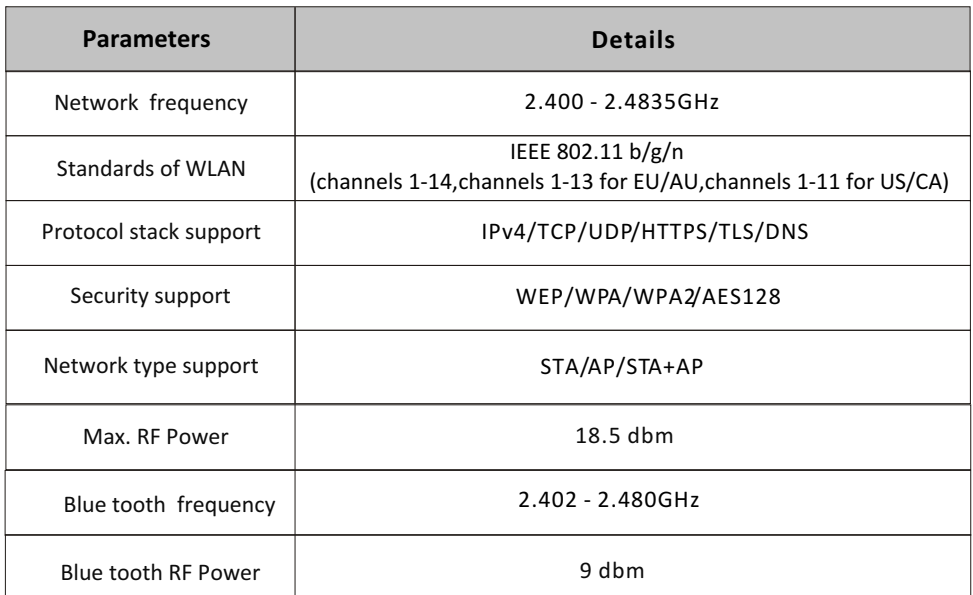

**3.Operation guideline.** Please take below simple guideline instruction as reference.

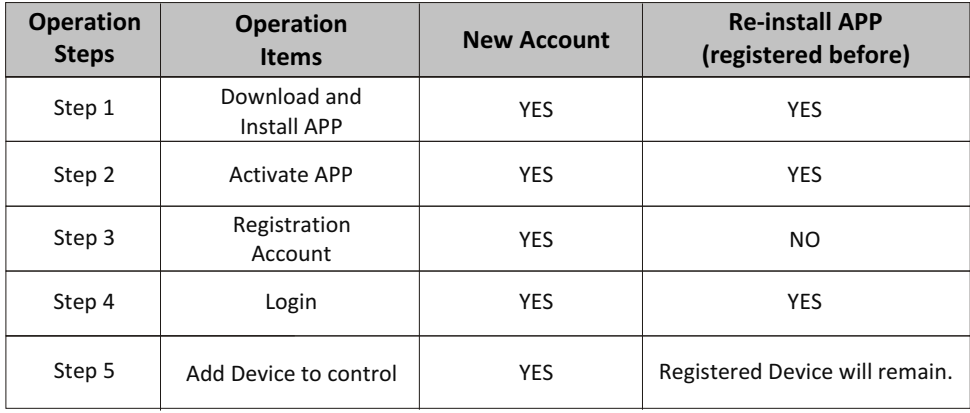

*Note*

*If you registered the account and added device before, when you re-install the APP again and login, the added device will remain .*

**1. Open the panel of indoor unit.**

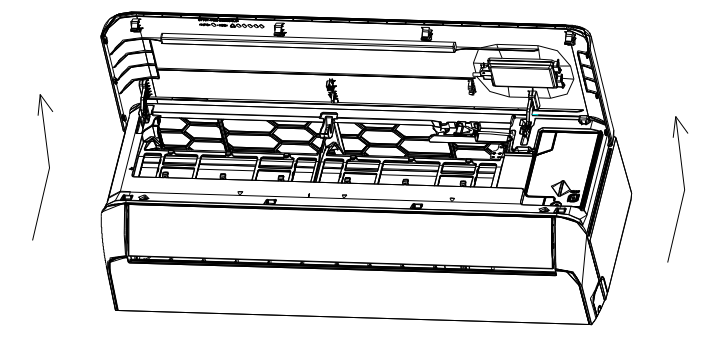

**2. Take off the cover of USB Wi-Fi, follow the arrow and insert the USB Wi-Fi module into the reserved USB slot on the frame.**

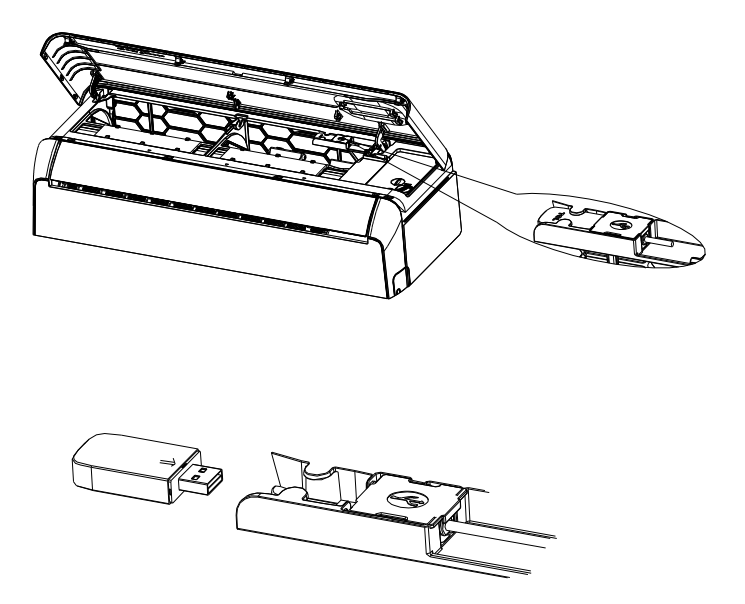

### **Download and Install the App**

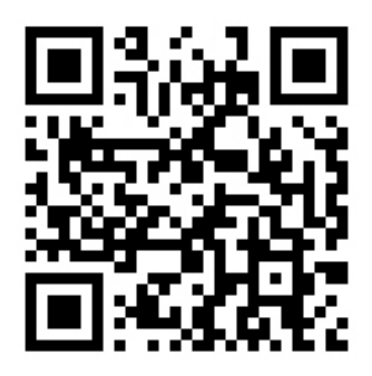

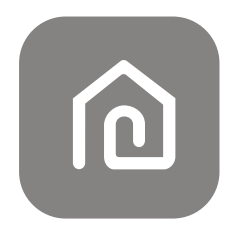

**SmartLife-SmartHome**

#### **For Android smart phone**

Method1: Please scan the QR code with a browser scanner, download and install the APP. Method2: Open the Google "Play Store" on your smart phone and search "SmartLife-SmartHome", download and install the APP.

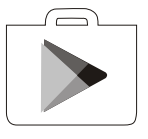

#### **For IOS smart phone**

Method1: Please scan the QR code and follow the tips to get into "AppStore", download and install the APP.

Method2: Open the Apple "AppStore" on your smart phone and search "SmartLife-SmartHome", download and install the APP.

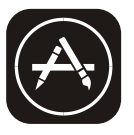

*Note:*

*Please enable the permissions of Storage/Location/Camera for this APP when installing. Otherwise it will have some problems when operating.* 

#### **Activate APP**

#### **The first time the app is used, it will need activating.**

1. Launch the APP "Smart Life" on your smart phone.

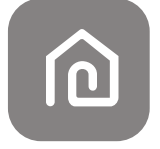

#### **SmartLife-SmartHome**

2. Method1: Tap button "Scan" and scan the right Activate QR code Method2: Tap "or Enter Activation Code" in bottom of the screen, then enter the activate code and tap "CONFIRM".

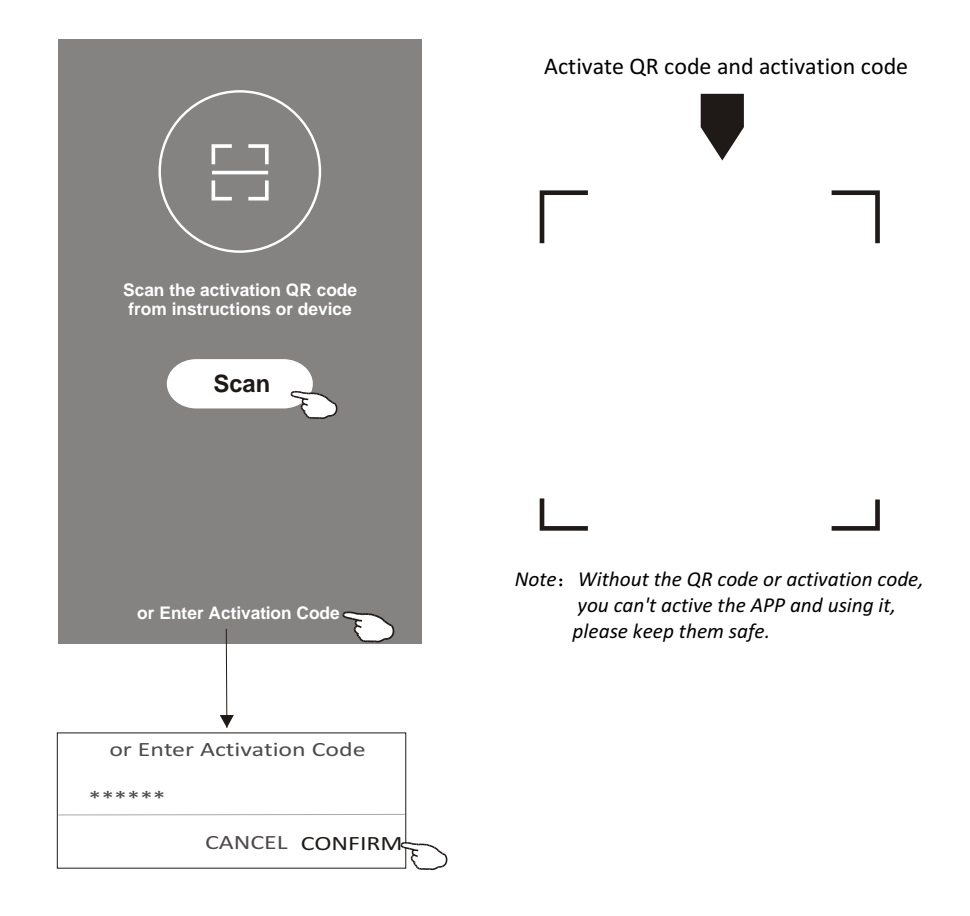

### **Registration**

- 1. If you don't have any account please tap button "Register".
- 2. Read the Privacy Policy and tap "Agree".

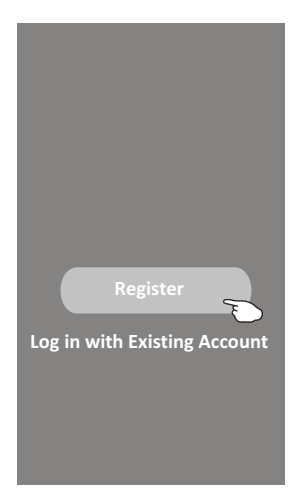

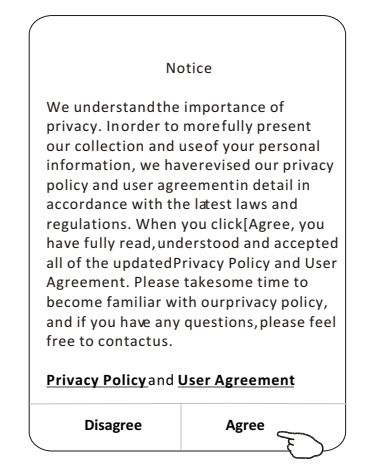

- 3. Tap">" and choose the country.
- 4. Enter your e-mail address.
- 5. Tap the button "Obtain verification code".

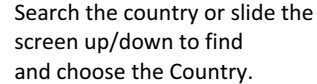

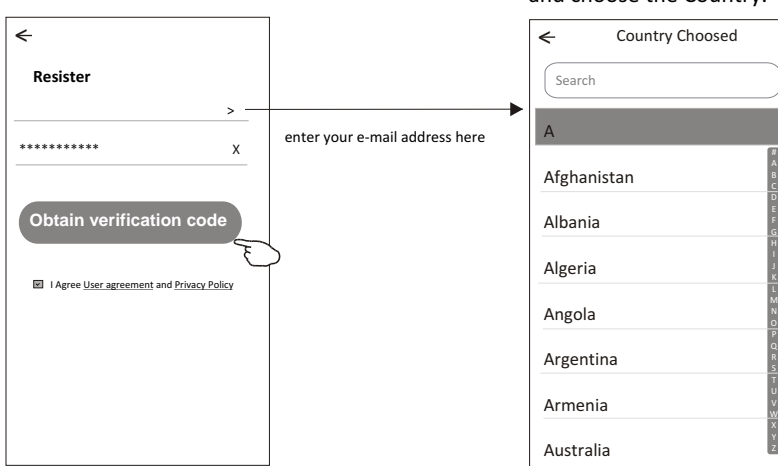

### **Registration**

- 6. Enter the verification code you received from e-mail.
- 7. Set the Password with 6-20 characters including characters and numbers.
- 8. Tap "Done".

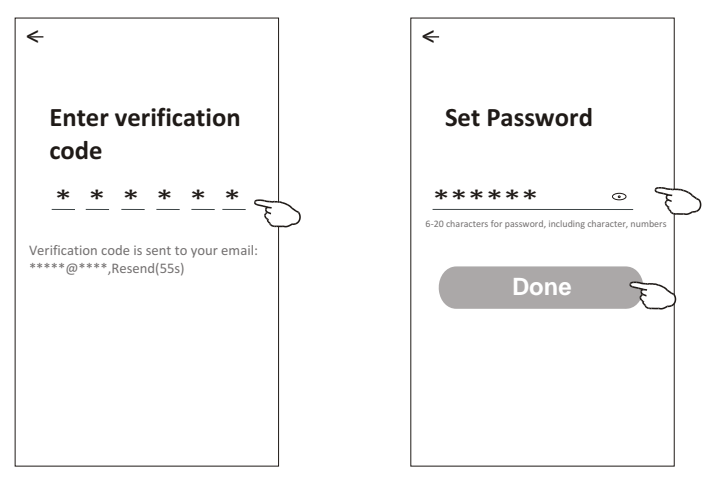

#### **Login Login**

- 1. Tap "Log in with existing account".
- 2. Enter your registered account and password.
- 3. Tap "Log in" button.

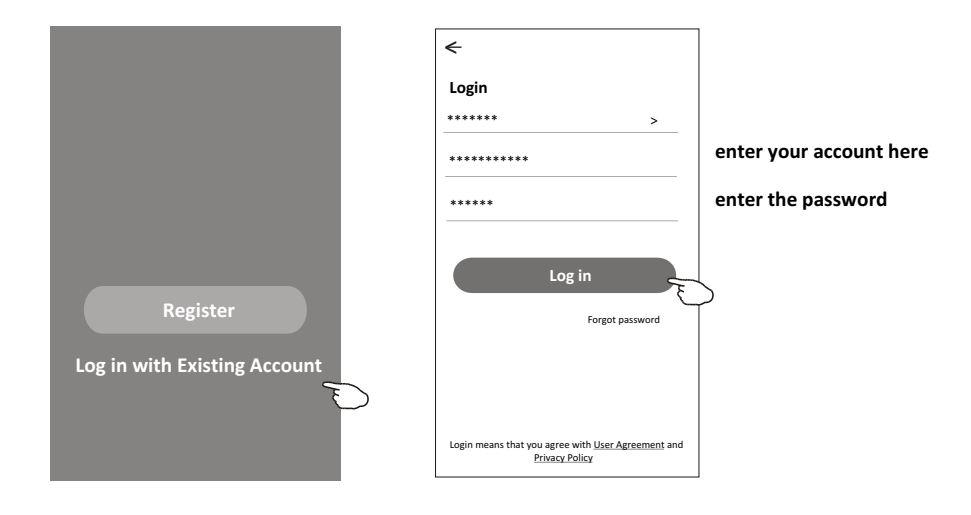

#### **Login**

#### **The first time the APP is used, Create family is needed:**

- 4. Tap "Create family".
- 5. Make name for the family.
- 6. Set the location.
- 7. Choose default rooms or add new rooms.
- 8. Tap "Done" and "Completed".

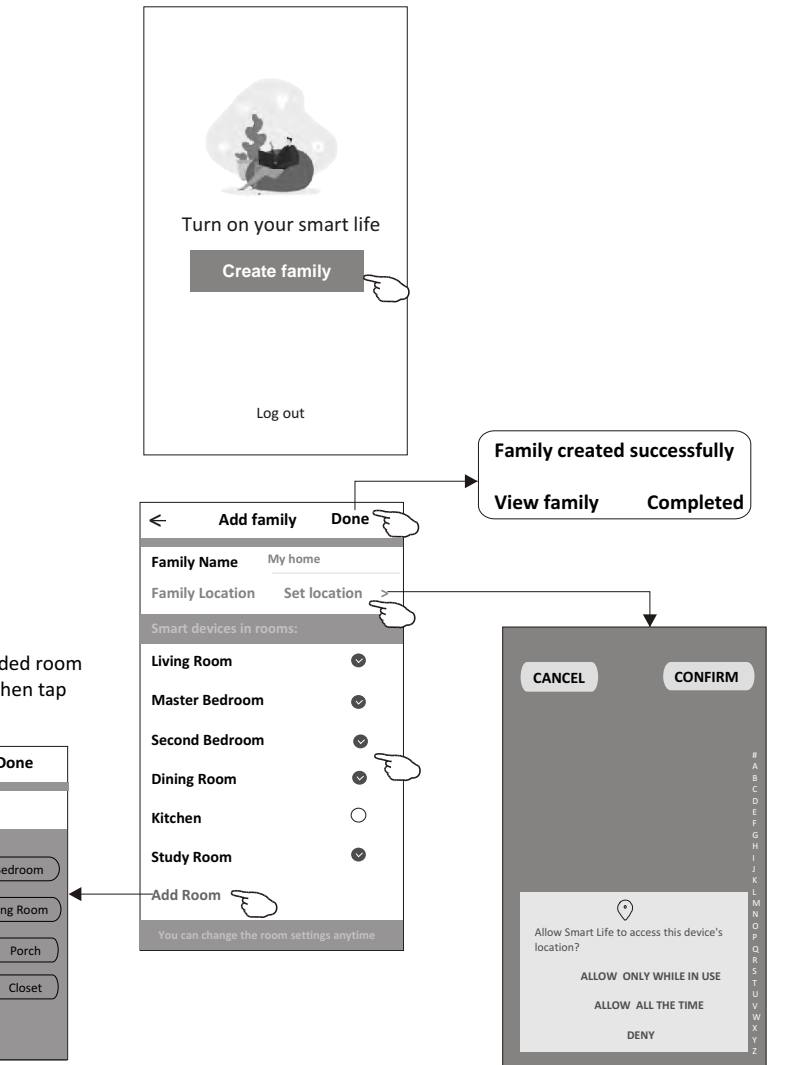

*Note:*

*The app can open the map on your phone and you can set the location where you are.*

choose the recommended room or make a new room, then tap Done.

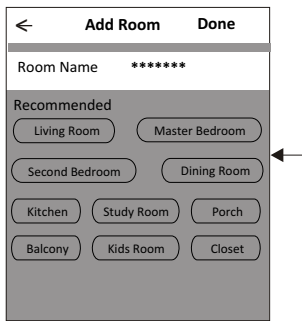

### **Login**

#### **Forgot the password**

#### **If you forgot the password or you want to reset the password, operate as below:**

- 1. Tap "Forgot password".
- 2. Enter your account(e-mail address) and tap button "Obtain verification code".
- 3. Enter the verification code received by your e-mail.
- 4. Set the new password and tap button "Done".

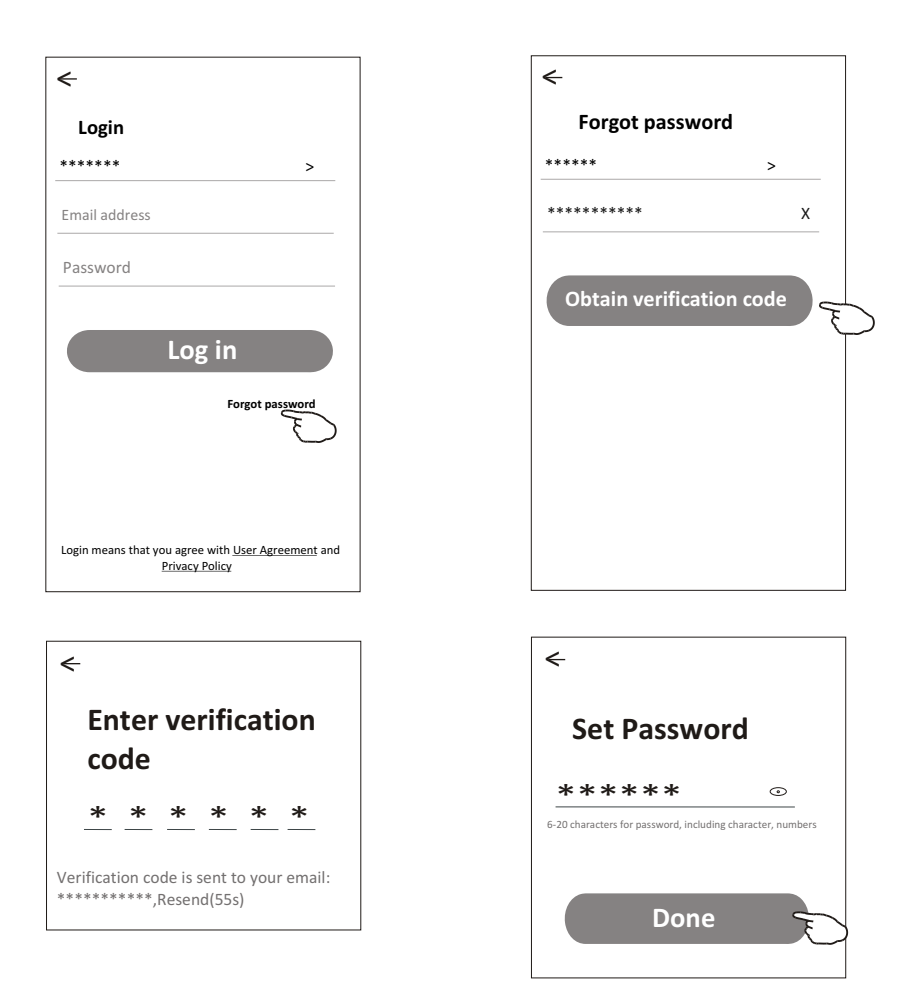

## **Add device**

#### **There are 3 methods to add the device. 1-CF mode**

- 1. Power on the indoor unit, no need to launch the air conditioner.
- 2. Click "+" in the upper right corner of the "Home" screen or tap "Add device" on the room which has no device.
- 3. Tap the "Air conditioner(BT+Wi-Fi)" logo.
- 4. Follow the comments on the next screen to reset the Wi-Fi module then check "Confirm the device is reset" and tap"Next".
- 5. Input the password of the Wi-Fi which the same as your smart phone connected, then tap "Next".
- 6. You can see the percent rate of connecting process, at the same time "PP", "SA", "AP" shining in turn on the indoor display.

"PP" means "Searching the router"

- "SA" means "connected to the router"
- "AP" means "connected to the server"

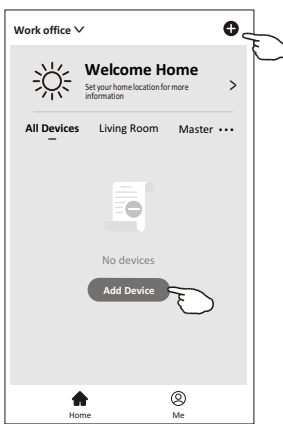

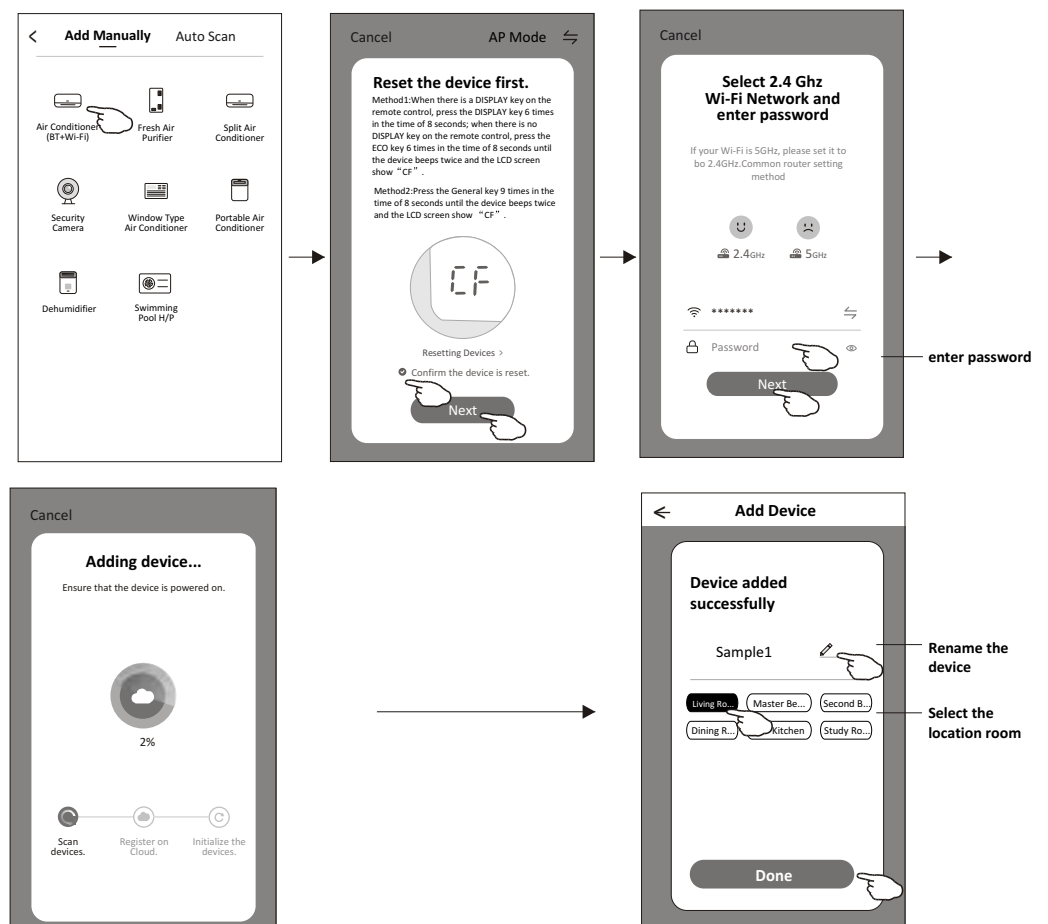

## **Add device**

#### **There are 3 methods to add the device. 2-AP mode**

- 1. Power on the indoor unit, no need to launch the air conditioner.
- 2. Click "+" in the upper right corner of the "Home" screen or tap "Add device" on the room which has no device.
- 3. Tap the "Air conditioner(BT+Wi-Fi)" logo.
- 4. Tap in the upper right corner and choose "AP Mode" then follow the comments on the screen to reset the Wi-Fi module then check "Confirm the device is reset" and tap"Next".
- 5. Input the password of the Wi-Fi which the same as your smart phone connected, then tap "Next".
- 6. Read the instruction carefully and tap "Connect now".
- 7. In the network setting screen, select "SmartLife-\*\*\*\*", and tap'< ".
- 8. You can see the percent rate of connecting process, at the same time "PP","SA","AP" shining in turn on the indoor display. "PP" means "Searching the router"
	- "SA" means "connected to the router"
	- "AP" means "connected to the server"

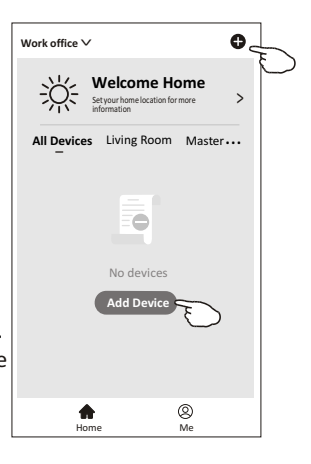

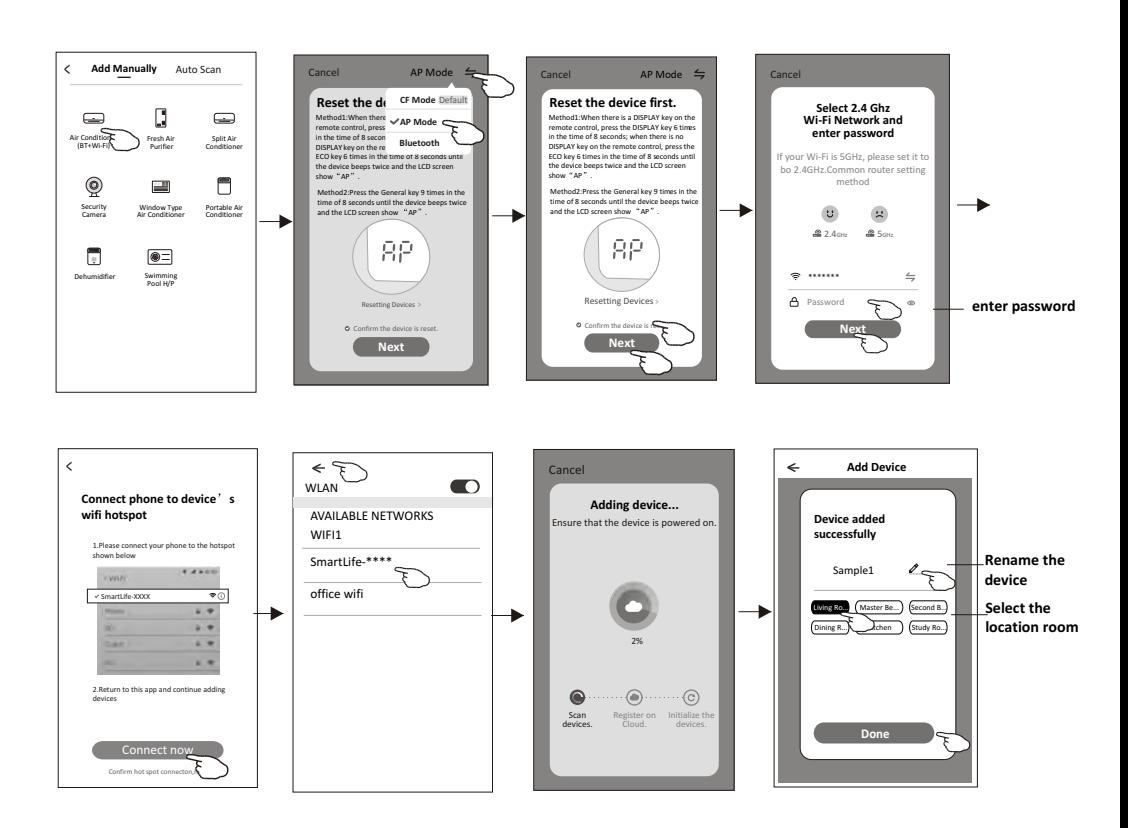

### **Add device**

#### **There are 3 methods to add the device. 3-Blue tooth mode**

1.Power on the indoor unit, no need to launch the air conditioner.

- 2.Click "+" in the upper right corner of the "Home" screen
	- or tap "Add device" on the room which has no device.
- 3.Tap the "Air conditioner(BT+Wi-Fi)" logo.
- 4.Make sure Blue tooth of your smart phone is available.
- 5.Tap  $\frac{1}{2}$  in the upper right corner and choose "Bluetooth" then follow the comments on the screen to reset the Wi-Fi module then check "Confirm the blue tooth is reset" and tap"Next".
- 6.Select one of the found device and tap " +"
- 7.Input the password of the Wi-Fi which the same as your smart phone connected, then tap "Next".
- 8.You can see the percent rate of connecting process, at the same time "PP","SA","AP" shining in turn on the indoor display.
	- "PP" means "Searching the router"
	- "SA" means "connected to the router"
	- "AP" means "connected to the server"

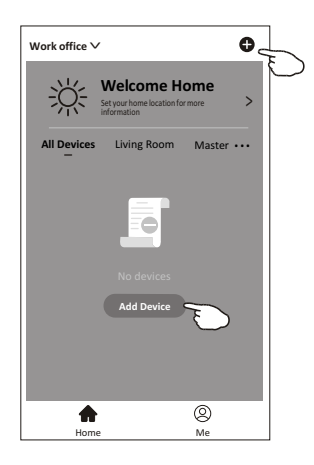

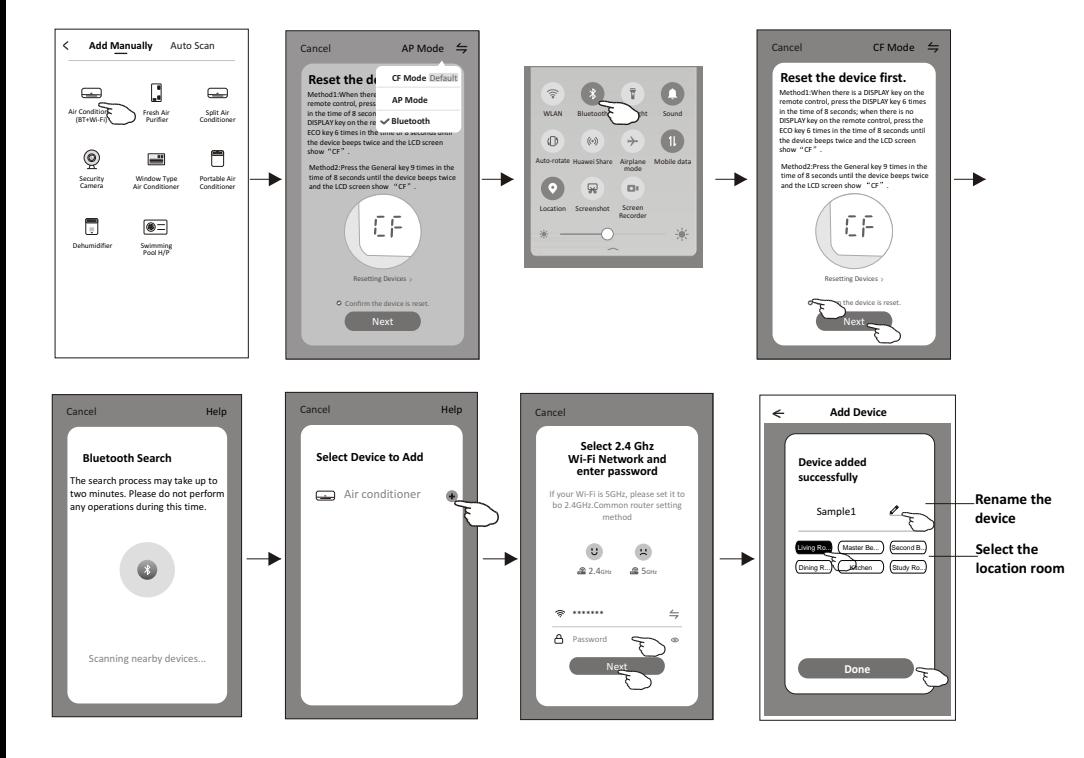

**The device control screen will pop up automatically after adding the device.**

**The device control screen will pop up manually by tapping the device name on the home screen.**

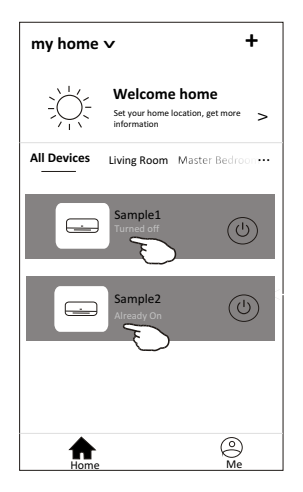

*Note:*

*There are two different control forms base on different software or Wi-Fi module firmware. Please read the manual carefully base on the real control interface.*

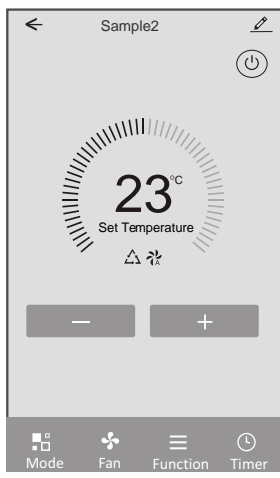

**Control form1 Control form2**

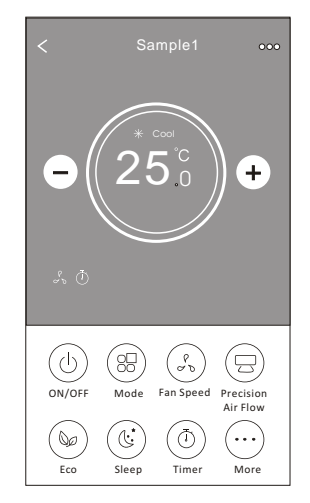

#### **Control form1**

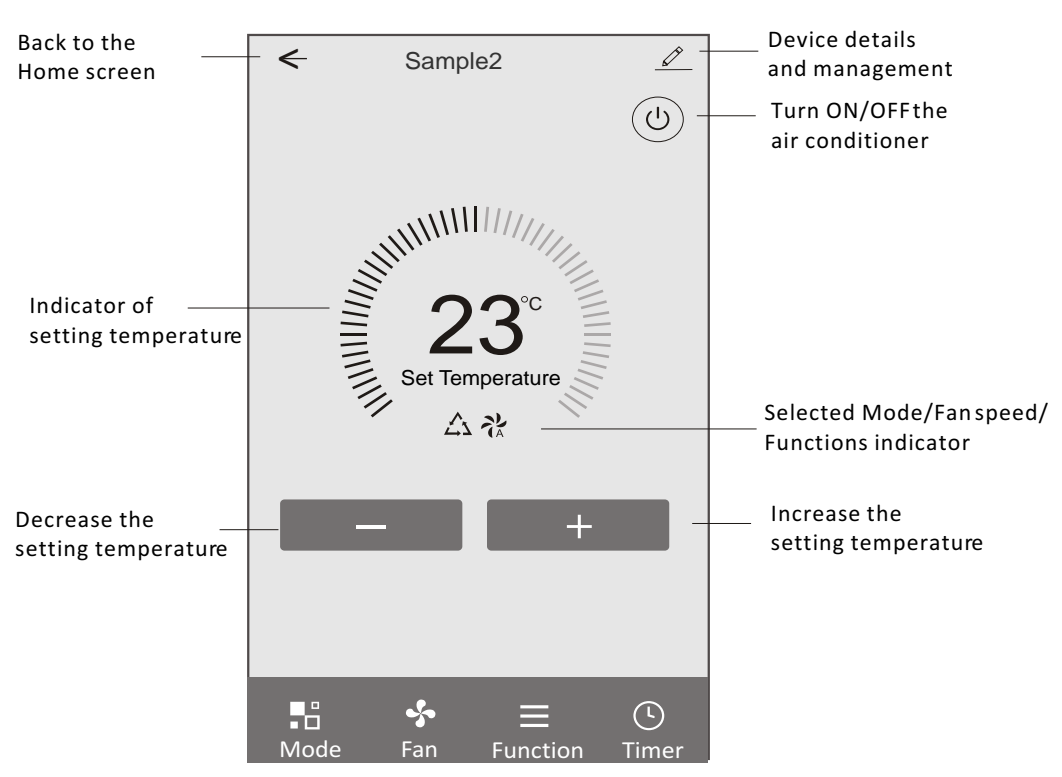

#### **The main control interface**

#### **Control form1-Mode setting**

- 1. Tap Mode to pop up the Mode screen.
- 2. Select one of the mode Feel/Cool/Heat/Dry/Fan.
- 3. Tap anywhere around the setting temperature to cancel the Mode setting.

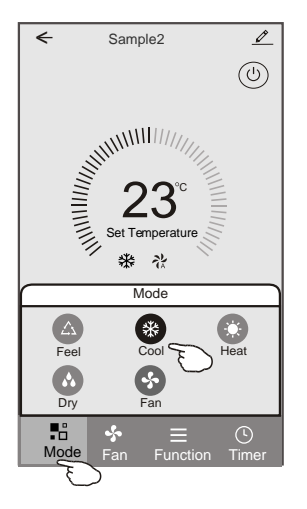

#### **Control form1-Function setting**

- 1. Tap Function to pop up the Function screen.
- 2. Select one of the functions Sleep/Turbo/ECO.
- 3. Select UP-DOWN/LEFT-RIGHT for auto swing with direction of UP-DOWN/LEFT-RIGHT.
- 4. Tap anywhere around the setting temperature to cancel the Function setting.

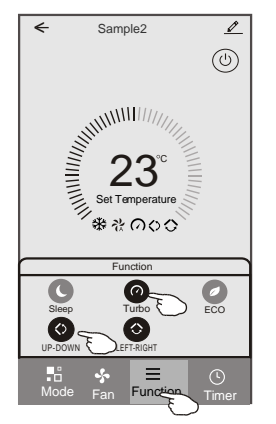

### **Control form1-Select fan speed**

- 1. Tap Fan to pop up the Fan screen.
- 2. Select one of the fan speed High/med/Low/Auto.
- 3. Tap anywhere around the setting temperature to cancel the selection.

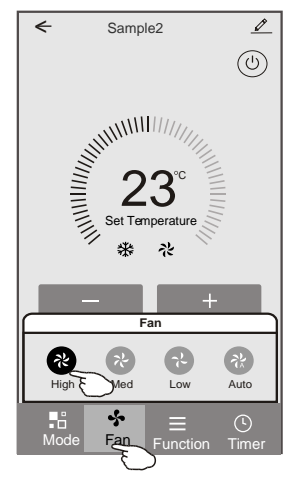

### **Control form1-Timer adding**

1. Tap Timer to pop up the Add Timer screen. 2. Tap Add Timer.

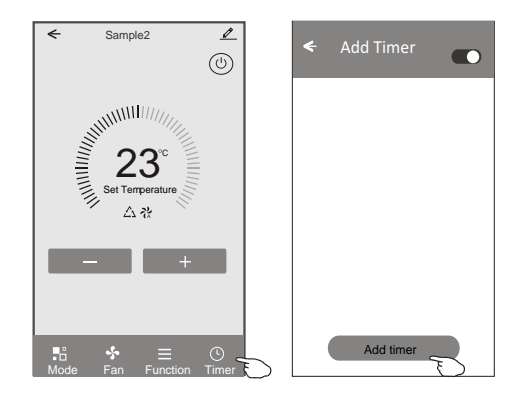

#### **Control form1-Timer adding**

- 3. Select the time, select the repeat days and Timer on/off.
- 4. Select the Mode/Fan speed/Function and select the setting temperature for Timer on.
- 5. Tap Save to add the timer.

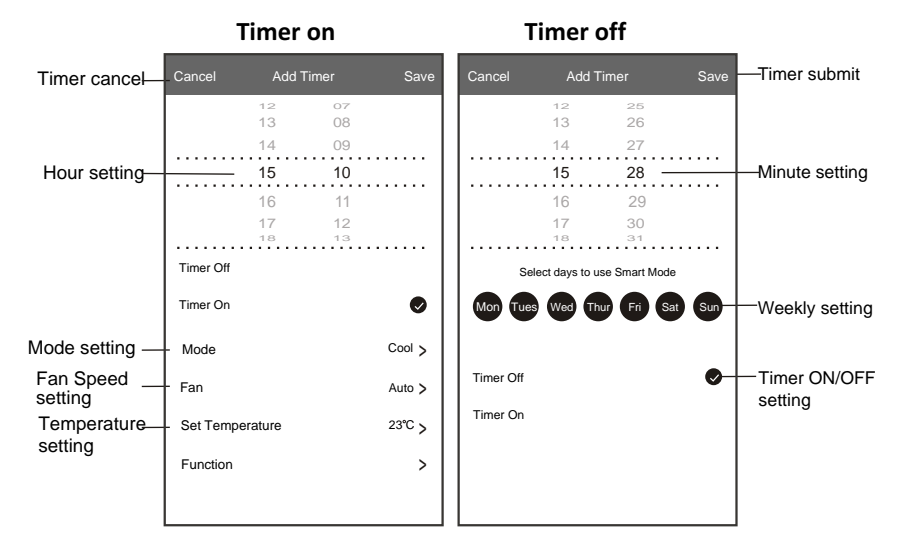

#### **Control form1-Timer Management**

- 1. Tap the bar of timer to edit the Timer like the Timer adding process.
- 2. Click the switch to enable or disable the Timer.
- 3. Holdind the bar of Timer about 3seconds and pop up the Remove Timer screen, tap CONFIRM and remove the Timer.

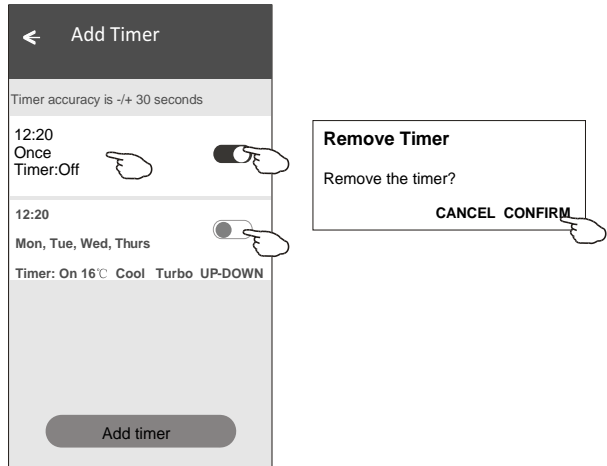

#### **Control form2**

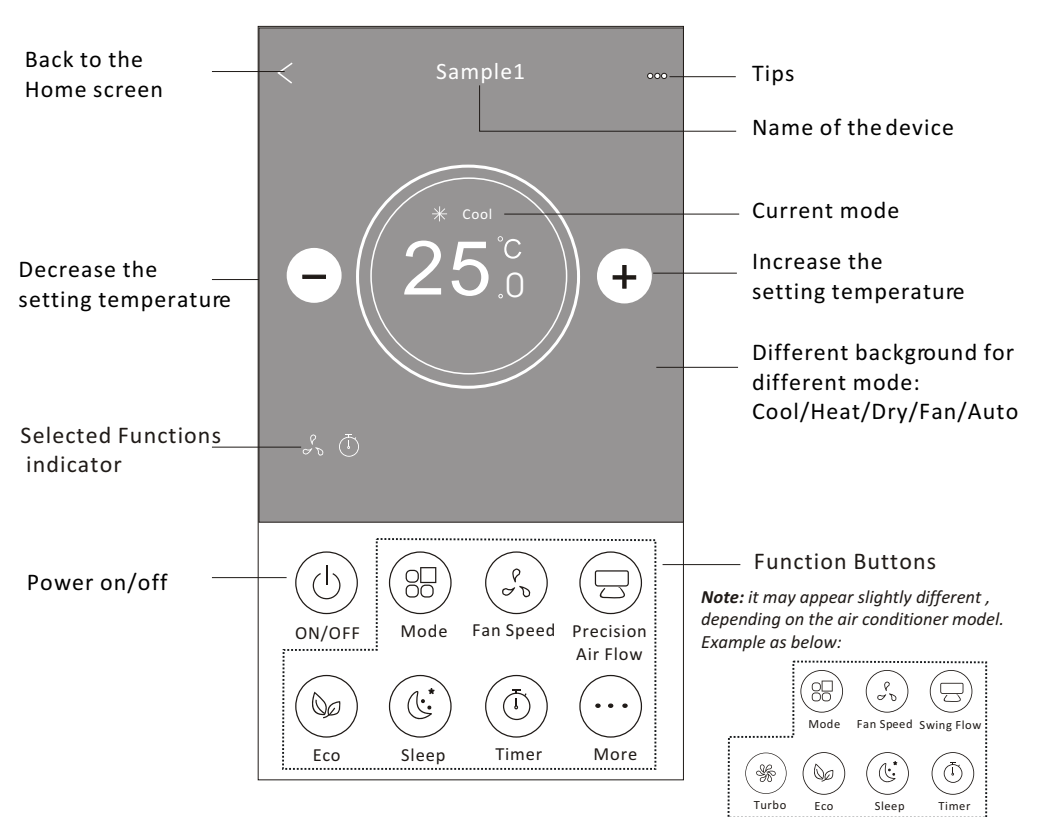

#### **The main control interface**

#### **Control form2-Mode setting**

- 1. Tap the Mode button.
- 2. There are 5 modes on the Mode screen, tap one button to set the Air conditioner working mode.
- 3. Tap the X button to back the main control screen.
- 4. The mode and background will change on the screen.

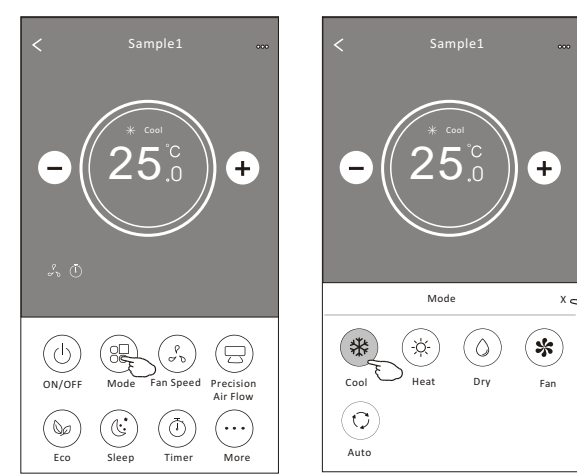

*Note: please read the details of each mode in the user manual to control more comfortable.* 

#### **Control form2-Fan speed selection**

- 1. Tap the Fan speed button.
- 2. Choose your desired fan speed and tap it.
- 3. Tap the X button to back the main control screen.
- 4. The selected fan speed indicator will appear on the screen.

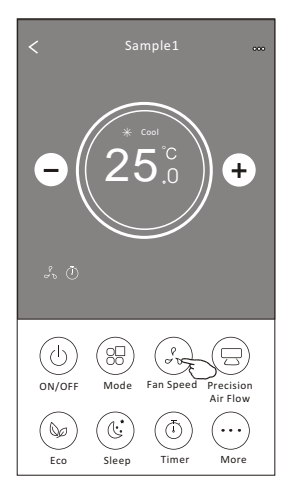

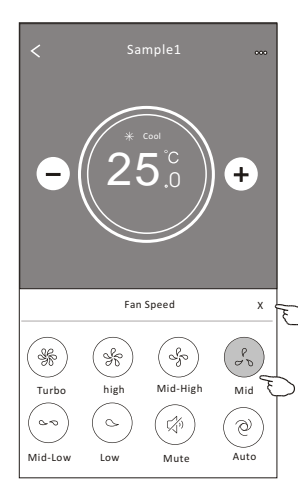

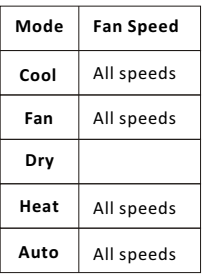

#### *Note:*

*Fan Speed can*'*t be adjusted on Dry mode .* 

*Note: Fan Speed screen may appear slightly different , depending on the air conditioner model. Example as below:*

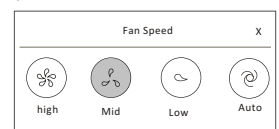

#### **Control form2-Air Flow control**

- 1. Tap the Precision Air Flow button or Swing Flow button.
- 2. Choose your desired air flow and tap it.
- 3. Tap the X button to back to the main control screen.
- 4. The selected air flow indicator will appear on the screen.

*Note: For some models without auto Left-Right wind, If you active it, you will hear a beep,but no any actions.* 

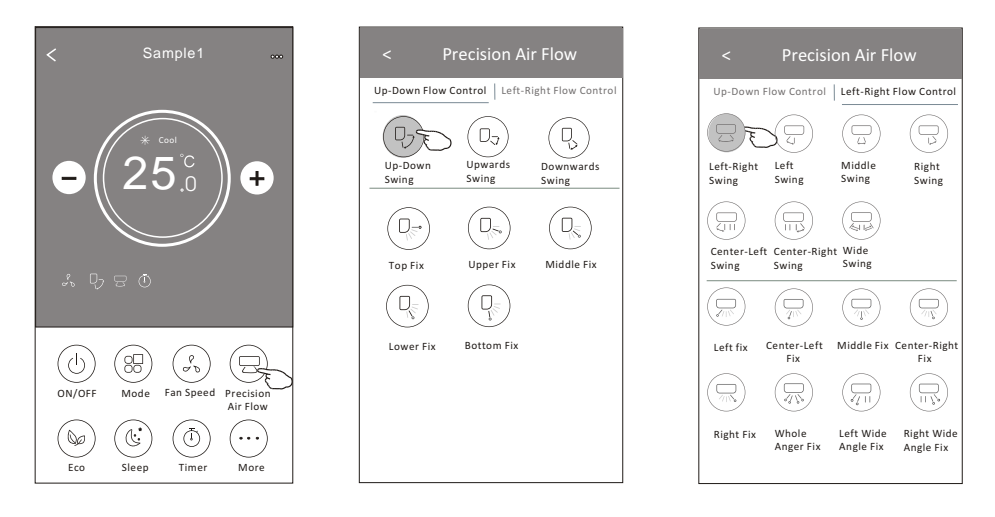

*Note: The Main control screen and Air Flow screen may appear slightly different , depending on the air conditioner model.Example as below:*

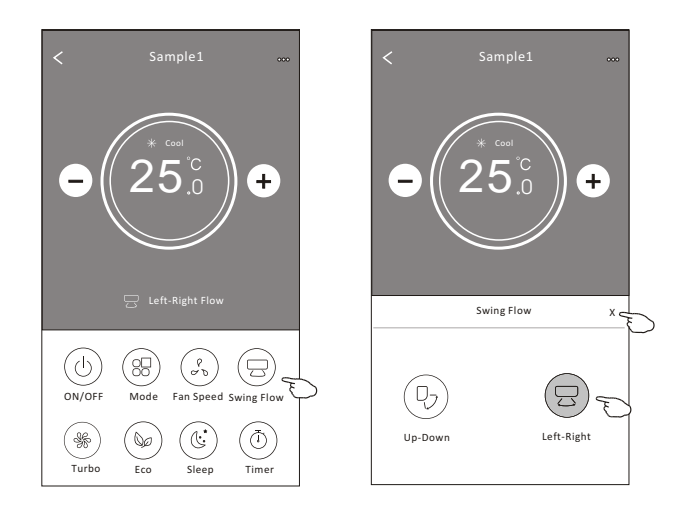

#### **Control form2-ECO function**

- 1. For Eco function, just tap the button to activate the function, the button will be lighting and the indicator will appear on the screen.
- 2. Tap again to disable the function.
- 3. Temperature controlled for some air conditioner model: In Cooling mode, the new setting temperature will  $\geq 26^{\circ}C$ . In heating mode, the new setting temperature will  $\leq 25^{\circ}C$ .

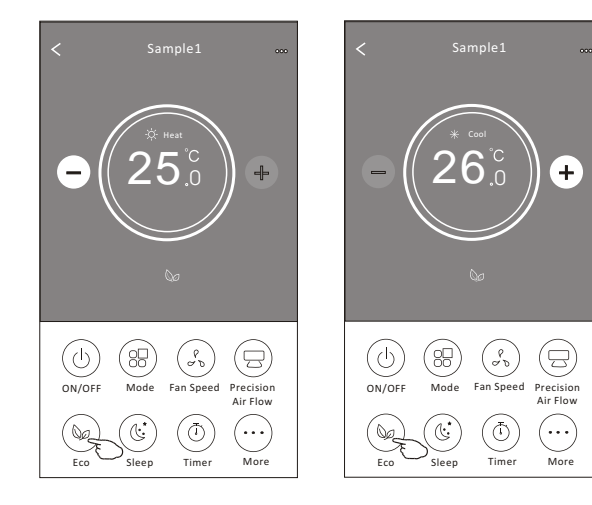

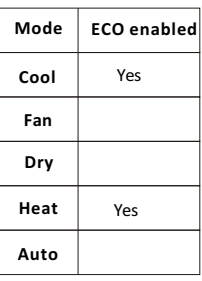

ECO is disabled on Fan/ Dry/Auto mode .

*Note: The Main control screen and ECO control method may appear slightly different , depending on the air conditioner model.Example as below:*

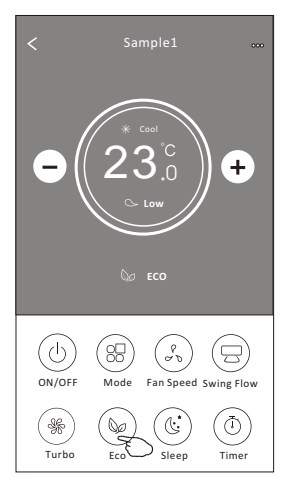

#### *Note:*

*ECO is disabled on Turbo/Sleep mode too for some air conditioner model.* 

#### **Control form2-Sleep function**

- 1. Tap the Sleep button.
- 2. Choose your desired sleep mode and tap it.
- 3. Tap the X button to back to the main control screen.
- 4. The selected sleep mode indicator will appear on the screen.

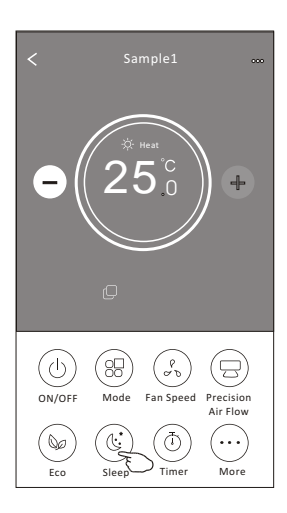

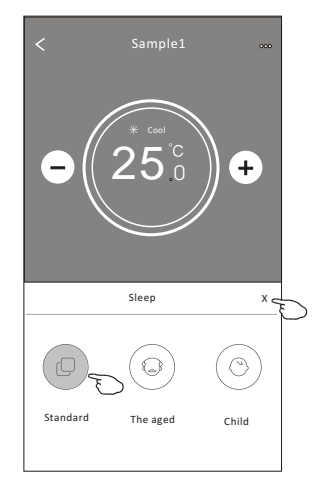

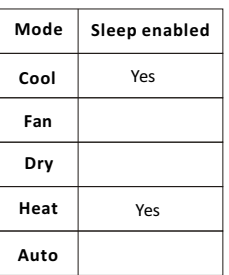

Sleep is disabled on Fan/ Dry/Auto mode .

#### *Note:*

*The Main control screen may appear slightly different ,depending on the air conditioner model. Example as below:*

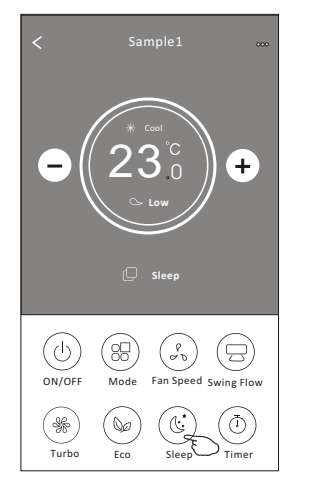

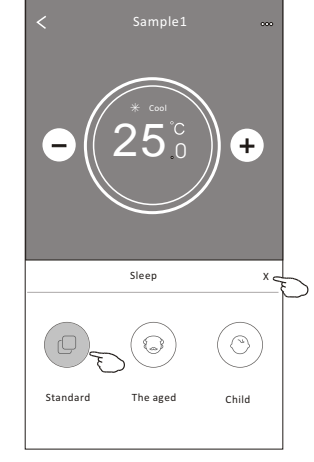

#### *Note:*

*Sleep is disabled on Turbo/Sleep mode too for some air conditioner model..* 

#### **Control form2-Timer(on) setting**

- 1. Tap the Timer button.
- 2. Tap + in the upper right corner of the Timer main screen.
- 3. Choose the Time/Repeat/Switch OFF then tap Save.
- 4. The timer(off) will appear on the Timer main screen.

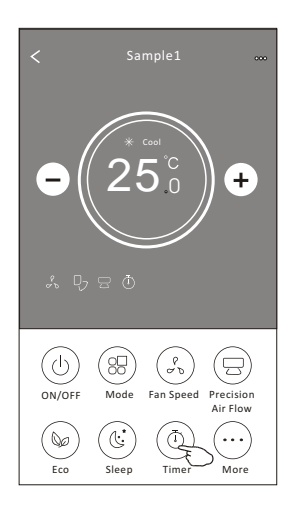

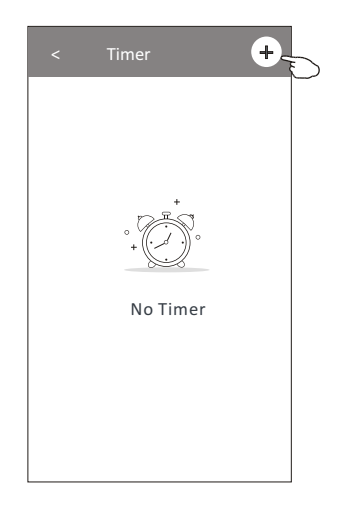

 $^{+}$ 

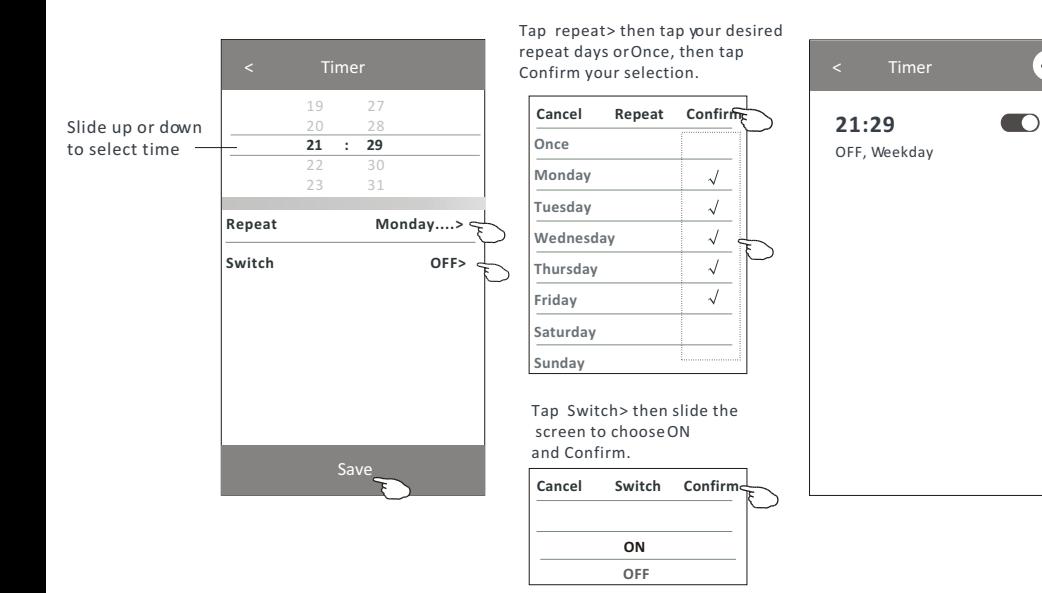

#### **Control form2-Timer(off) setting**

- 1. Tap the Timer button.
- 2. Tap + in the upper right corner of the Timer main screen.
- 3. Set the Time/Repeat Date/Switch(ON)/Temperature/Mode/ Fan speed/Air Flow as your desired and then tap Save.
- 4. The timer will appear on the Timer main screen.

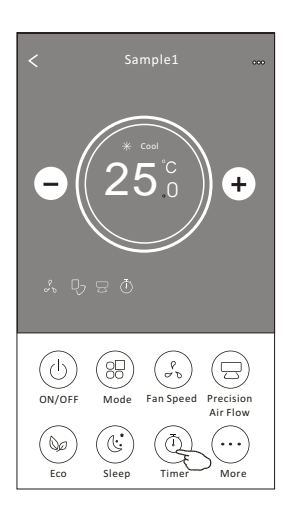

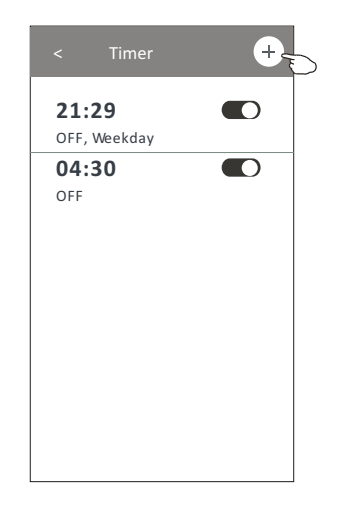

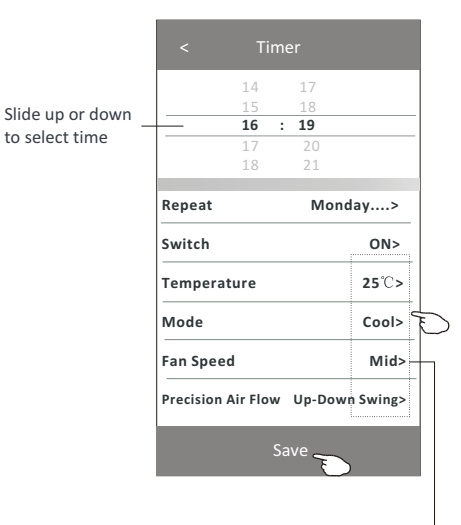

Tap repeat > then tap your desired repeat days or Once, then tap

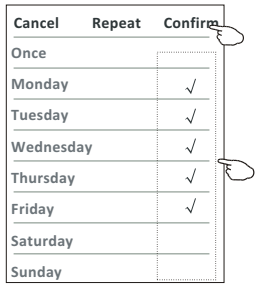

Tap Switch > then slide the screen to choose ON and Confirm.

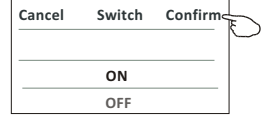

Tap Temperature/Mode/Fan Speed/ Air Flow > one by one then set as your desired as mentioned on the previous chapter and tap Confirm the setting.

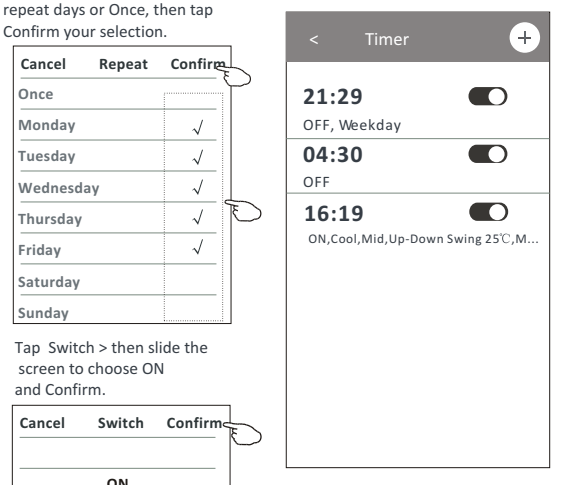

#### **Control form2-Timer management**

1.Change the Timer setting:

 Tap anywhere of the timer list bar except the switch bar to get into the Timer setting screen, change the setting and then tap save.

2.Enable or Disable the Timer:

Tap the left of the switch to disable the Timer.

Tap the right of the switch to enable the Timer.

#### 3.Delete the Timer:

 Slide the list bar of the Timer from right to left until Delete button appear, then tap delete.

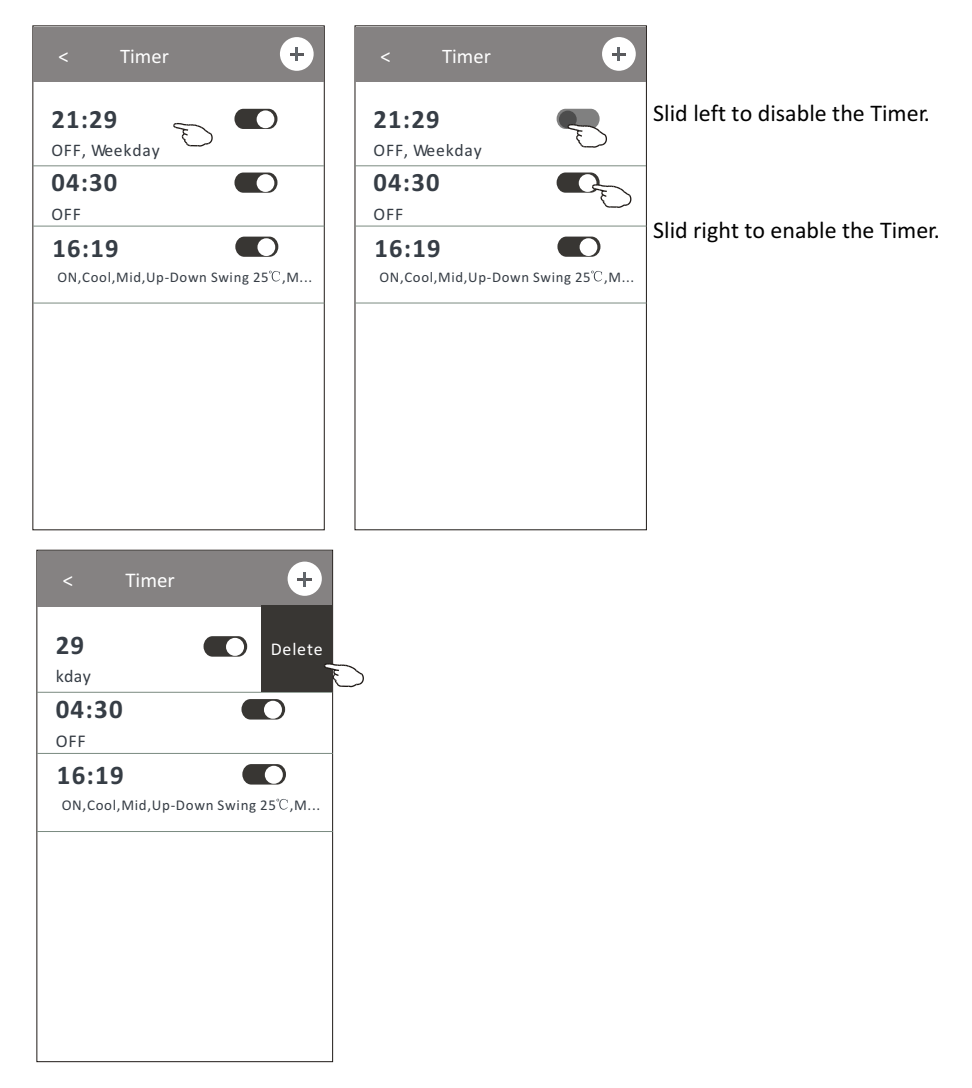

#### **Control form2-More functions**

1.Tap the More button to operate additional functions if it appears on the screen.

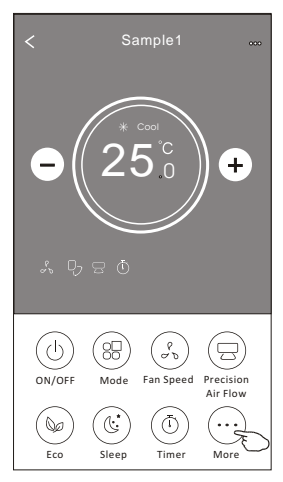

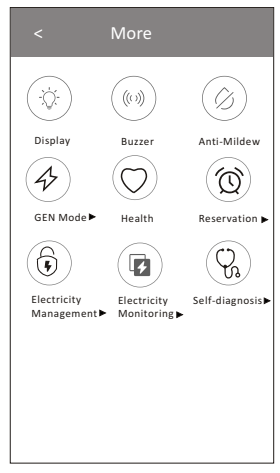

*Note: Some air conditioner model don*'*t have the more button.*

*Note: The appearance maybe different , some icons will be hidden if the air conditional do no have this function or do not enable on the current mode.* 

- 2. Tap the "  $\left(\bigcirc \right)$  " to switch on/off the indoor LED display. Display
- 3. Tap the "  $\frac{(\mathbb{W}^n)}{Buzzer}$ " to switch on/off the buzzing when operating through Wi-Fi APP.
- 4. Tap the "  $(\hat{\varphi}_i)$  " button to activate the Anti-Mildew function, if it is available on the screen. Anti-Mildew

 After AC turning off , it will start drying , reduce residual moisture and prevent mould, after function finish, it will automatically turn off.

5. Tap the "  $\textcircled{r}$  " button to switch on/off the healthy function, if it is available on the screen.

Health It activate the antibacterial ioniser function.This function only for models with the ioniser generator.

6. Tap the "  $\left(\bigoplus_{i=1}^{\infty} \mathbb{I}^n\right)$  button, if it is available on the screen. GEN Mode

In this Mode, you can choose one of the three levels of current. The air conditioner will maintain proper current to save energy.

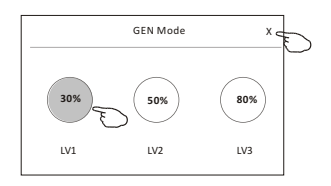

#### **Control form2-More functions**

7. Tap the "Electricity Monitoring" button if it is available on the screen. In this function, you can monitor the air conditioner electricity consumption.

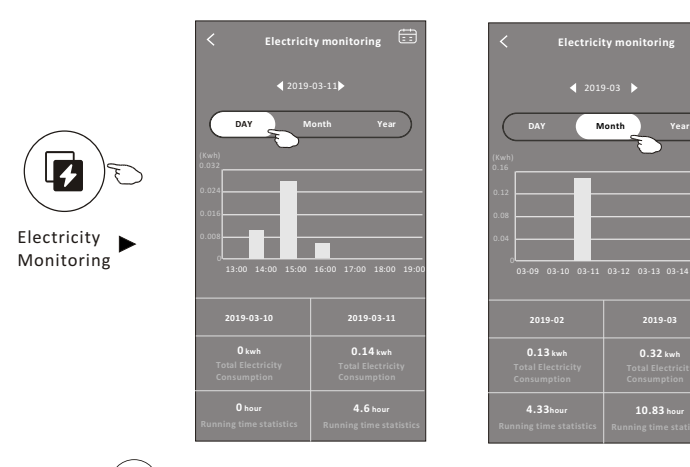

You can tap this button to pop up the calender then select the date.

 $\bigoplus$ 

8. Tap the "  $\langle \mathbb{I} \mathbb{I} \rangle$  " button, if it is available on the screen.

Self-Cleaning

Check the details of the Self-Cleaning function on User Manual.

9. Tap the "  $\left(\frac{355}{2}\right)$  " button , if it is available on the screen. 8°C Heat

This function help keep the room temperature over  $8^{\circ}$ . Check the details of the  $8^\circ$ C Heat function on User Manual.

10. Tap the "Reservation" button , if it is available on the screen.

You can set the time, repeat day, temperature, mode, fan speed, air flow as you desired and then tap Save to activate the function.

**Reservation** 

Ŧ

 $\blacksquare$ 

ON,Cool,Mid,Up-Down Swing 25 °C,M.

**16:19:00**

The air conditioner will automatically reach your settings at the appointment time.

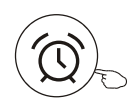

Reservation

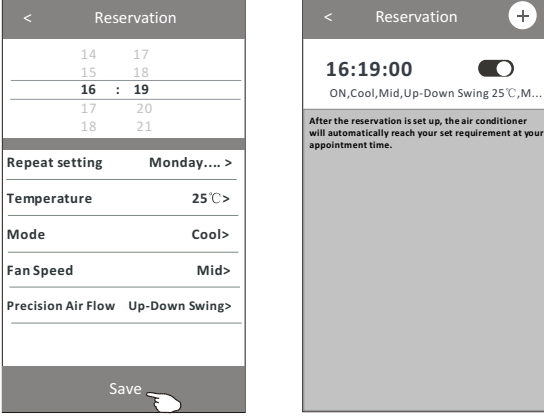

#### **Control form2-More functions**

11. Tap the "Self-diagnosis" button, if it is available on the screen. The air conditioner will automatically diagnosis itself and indicate the Error code and the problem instructions if possible.

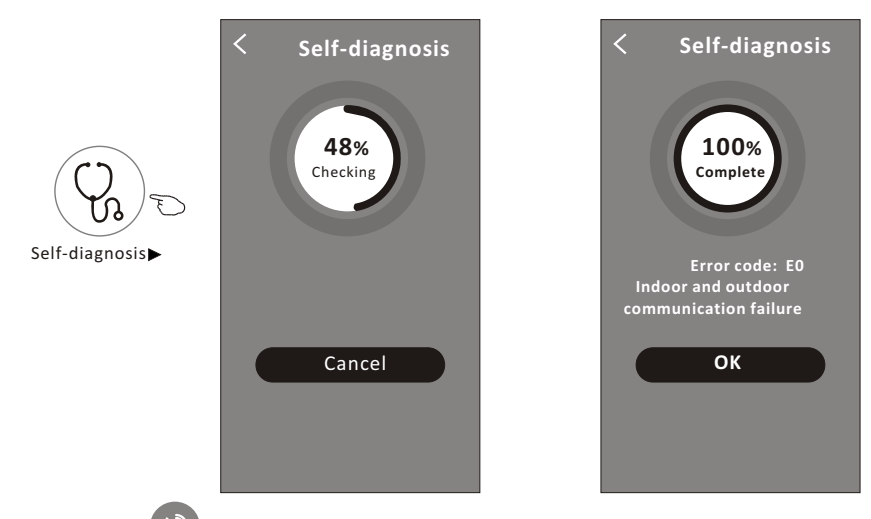

12. Tap the "  $\left(\frac{1}{2}\right)^{n}$  " button if it is available on the screen.

Photosensitive

 This function allow the air conditioner to turn on/off the display automatically according to the light intensity.

13. Tap the " " button if it is available on the screen. Soft Wind

In this function, the air conditioner will blow soft airflow through the micro holes on the deflector.

#### **Device details and management**

Tap $\ell$  on control form1 or tap ... on control form2, get into the device details screen. Here you can get some useful information and sharing the device to other accounts. Check the following pictures and instructions carefully.

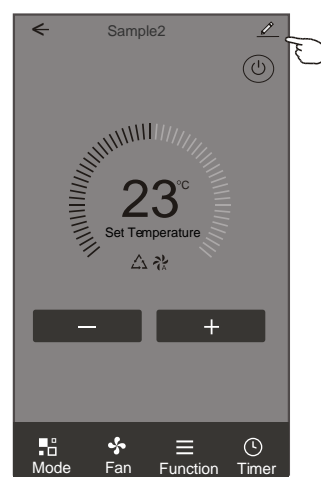

#### Control form1 Control form2

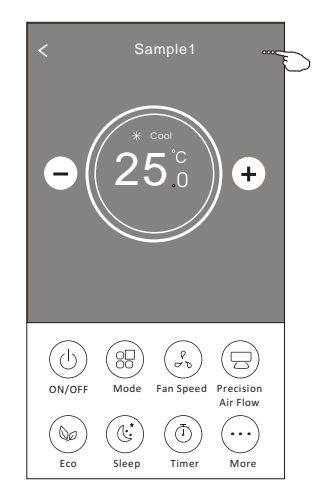

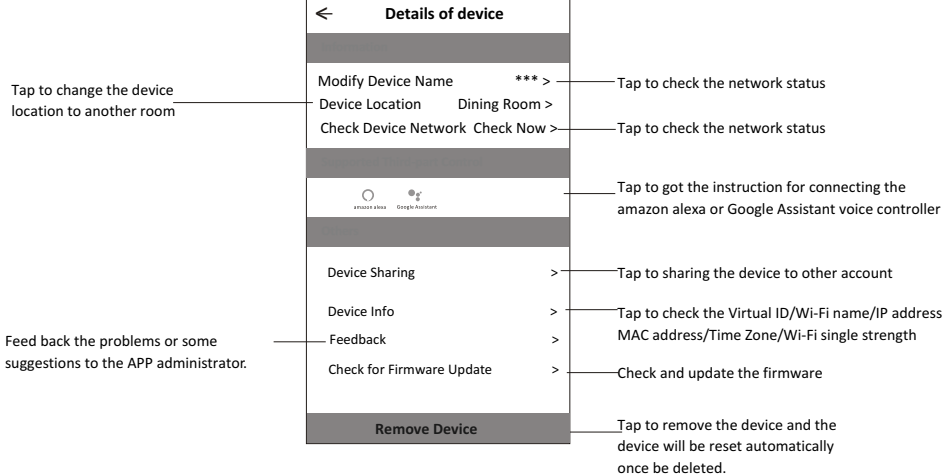

#### **Device details and management**

#### **How to share the devices to other accounts?**

- 1. Tap "Device Sharing" and pop up Device Sharing screen.
- 2. Tap "Add Sharing".
- 3. Select the region and enter the account which you want to sharing.
- 4. Tap "Completed", the account will appear on your sharing list.
- 5. The received sharing members should hold pressing the home screen and slide down to refresh the device list, the device will appear on the device list.

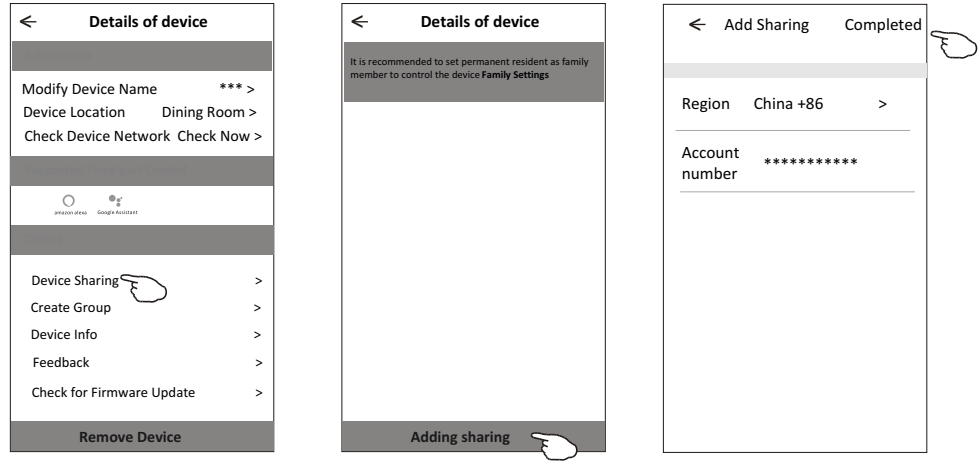

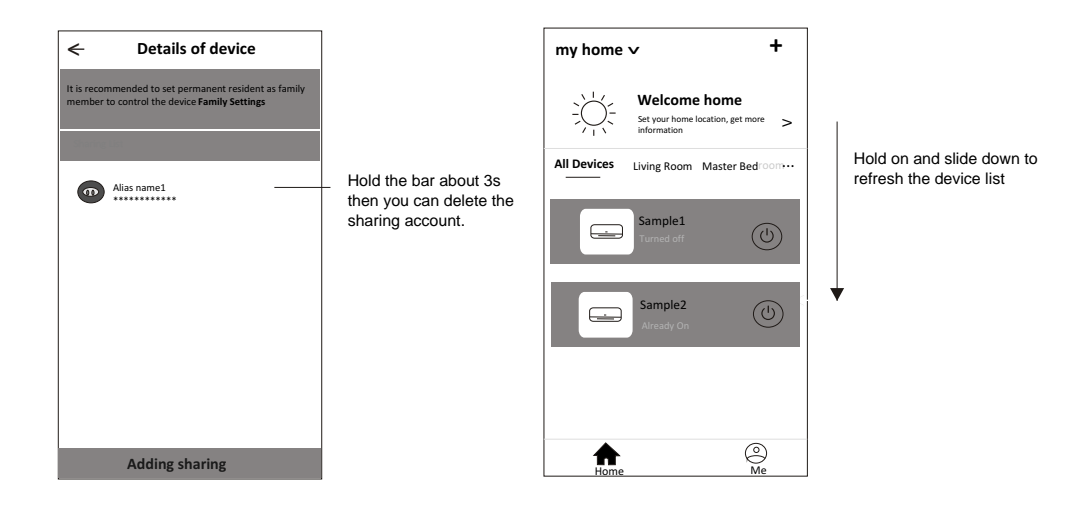

#### **Account Profile setting**

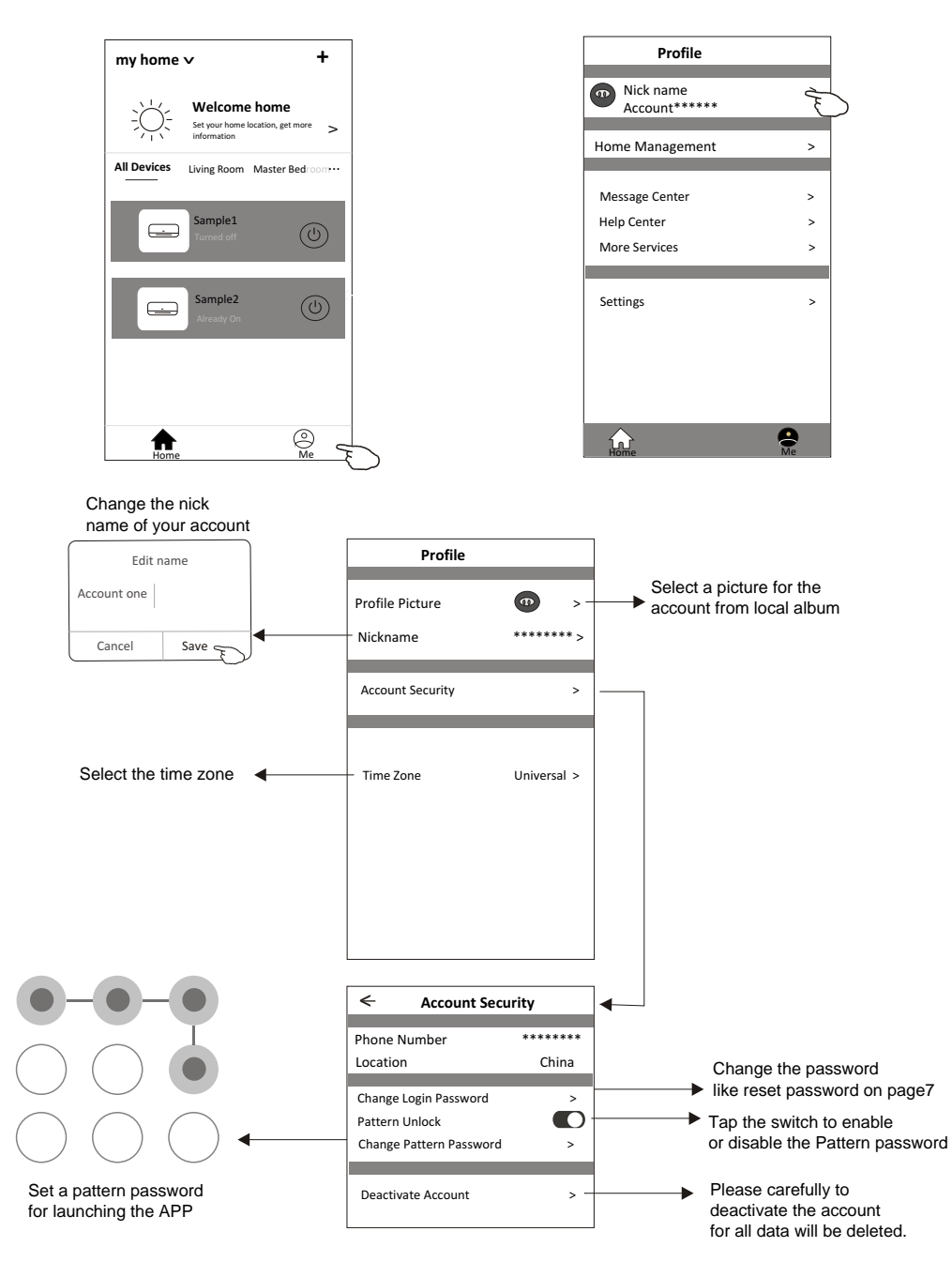

#### **Home(Family) management**

- 1. Tap the name of home at the left upper corner of the Home Screen and select the Home Management. Or tap Me and tap Home Management.
- 2. Tap one of the families in the family list and get into Family Settings screen.

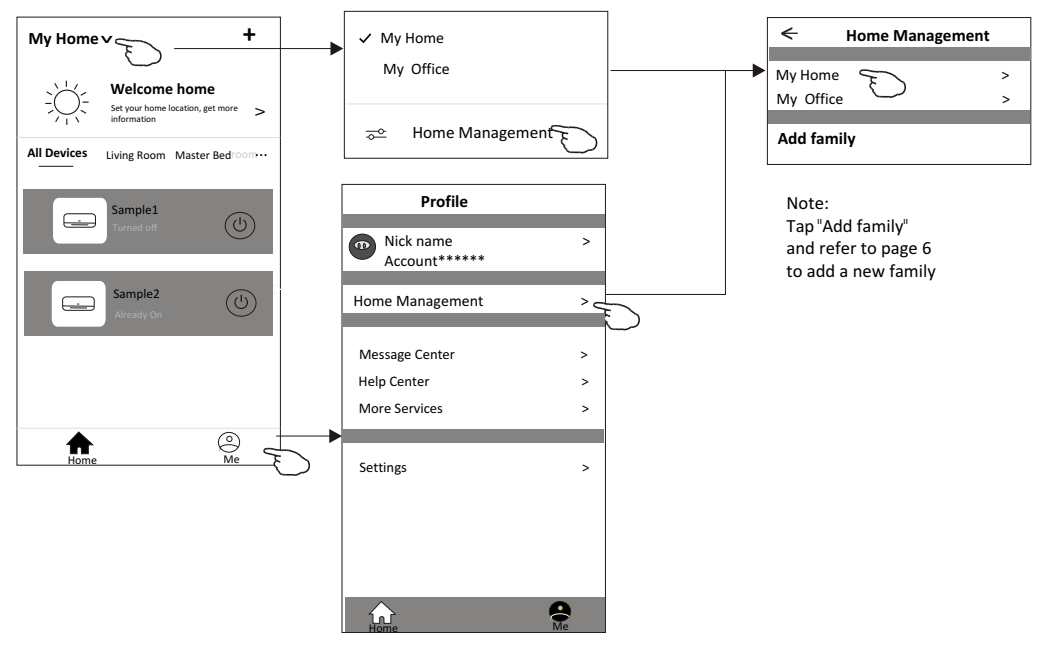

3. Set the family as the following indicators.

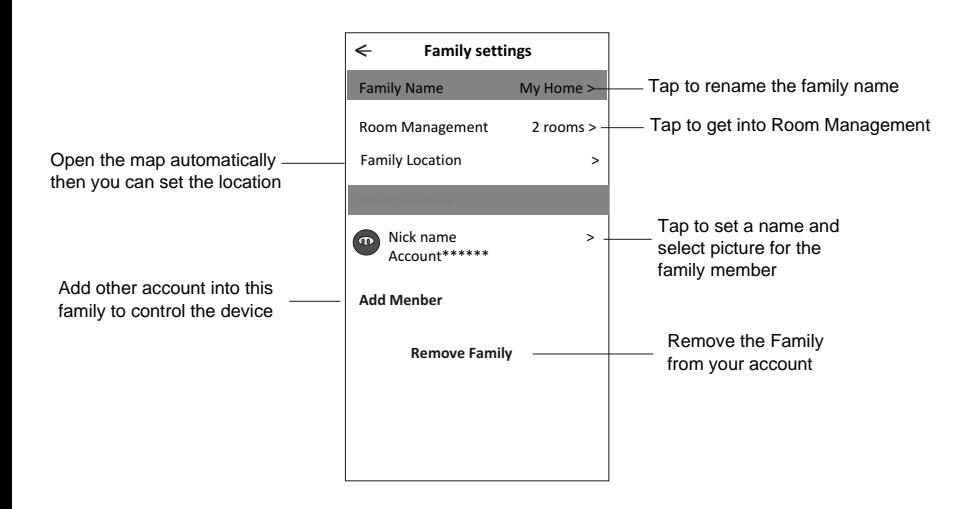

### **Notice**

- 1. For technical update, there is maybe deviation of the actual items from what is on the manual. Please refer to your actual product and APP.
- 2. Smart air conditioner APP can be altered without notice for quality improvement and also be deleted depending on the circumstances of manufacturing firms .
- 3. In case Wi-Fi signal strength is weakened, smart App may be disconnected. So make sure the indoor unit near to wireless router.
- 4. DHCP server function should be activated for wireless router.
- 5. The internet connection may fail because of a firewall problem. In this case, contact your internet service provider.
- 6. For smart phone system security and network setting, make sure Smart air conditioner APP is trusted.

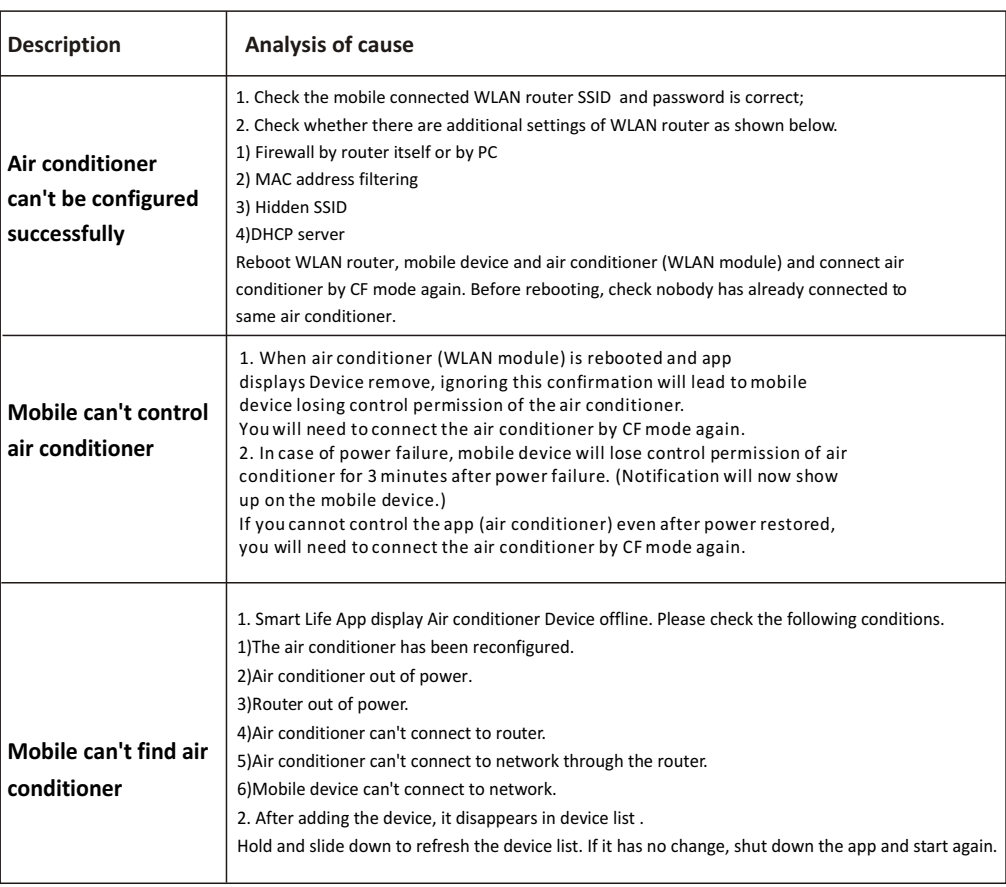

### **Trouble Shooting**

# **Unical**

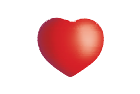

www.unical.eu

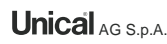

46033 casteldario - mantova - italia - tel. +39 0376 57001 - fax +39 0376 660556 info@unical-ag.com - export@unical-ag.com - www.unical.eu AG S.p.A.

Unical declina ogni responsabilità per le possibili inesattezze se dovute ad errori di trascrizione o di stampa.<br>Si riserva altresì il diritto di apportare ai propri prodotti quelle modifiche che riterrà necessarie o utili

Unical declines every responsibility for the possible inaccuracies if owed to errors of transcript or press. Also reserves the right to bring those changes that it will hold necessary to it own products or profits, without jeopardizing its essential characteristics.